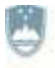

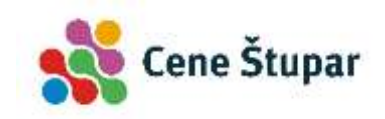

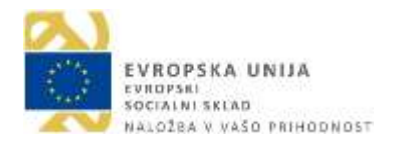

Operacijo delno financira Evropska unija, in sicer iz Evropskega socialnega sklada. Javni razpis za izbor operacij se izvaja v okviru Operativnega programa za izvajanje Evropske kohezijske politike v obdobju 2014-2020, prednostne osi: 10. Znanje, spretnosti in vseživljenjsko učenje za boljšo zaposljivost; prednostne naložbe: 10. 1. Krepitev enake dostopnosti vseživljenjskega učenja za vse starostne skupine v formalnem, neformalnem in priložnostnem okolju, izpopolnjevanje znanj, spretnosti in kompetenc delovne sile ter spodbujanje prožnih možnosti učenja, vključno prek poklicnega usmerjanja in validiranja pridobljenih kompetenc; specifičnega cilja: 10. 1. 1. Izboljšanje kompetenc manj vključenih v vseživljenjsko učenje.

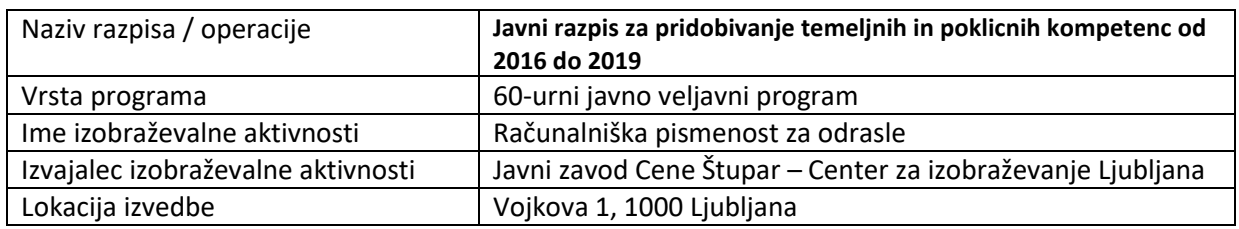

# **RAČUNALNIŠKA PISMENOST ZA ODRASLE**

Izvedba: 16. 5. 2017 – 20. 6. 2017

## **GRADIVO ZA UDELEŽENCE**

Gradivo je bilo pripravljeno v okviru projekta Pridobivanje temeljnih in poklicnih kompetenc 2016-19. Nastalo je v sodelovanju članic Zveze ljudskih univerz Slovenije in vodilnih partnerjev konzorcijev projekta Pridobivanje temeljnih in poklicnih kompetenc 2016-19.

Tiskano je bilo za udeležence javno veljavnega programa Računalniška pismenost za odrasle. Udeleženci programa so bili zaposleni, starejši od 45 let.

Za Zvezo ljudskih univerz Slovenije je gradivo pripravi in uredil Peter Mrhar.

Javni zavod Cene Štupar - Center za izobraževanje Ljubljana Linhartova 13, 1000 Ljubljana [www.cene-stupar.si](http://www.cene-stupar.si/) T: 01 23 44 402; E: info@cene-stupar.si

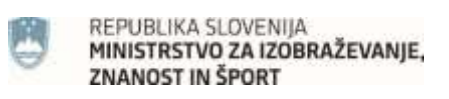

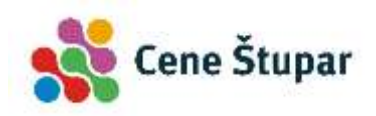

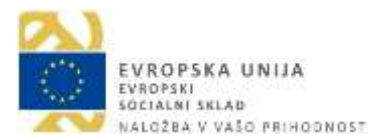

## **Računalniška pismenost za odrasle**

Avtor: Peter Mrhar

- © Zveza ljudskih univerz Slovenije
- 2. izdaja, Ljubljana 2016
- Uredil: Peter Mrhar

Izdala: Zveza ljudskih univerz Slovenije, Linhartova cesta 13, Ljubljana

Jezikovni pregled: Teja Volk

Publikacija je brezplačna, dosegljiva na spletnem naslovu *www.zlus.si*.

Izdajo publikacije delno financirata Ministrstvo za izobraževanje, znanost in šport in Evropska unija iz Evropskega socialnega sklada.

Kataložni zapis o publikaciji (CIP) pripravili v Narodni in univerzitetni knjižnici v Ljubljani [COBISS.SI-](http://cobiss.si/)ID[=287304960](http://cobiss6.izum.si/scripts/cobiss?command=DISPLAY&base=99999&rid=287304960&fmt=13&lani=si) ISBN 978-961-91611-6-6 (epub) ISBN 978-961-91611-7-3 (pdf) ISBN 978-961-91611-8-0 (mobi) ISBN 978-961-91611-9-7 (azw) ISBN 978-961-94122-0-6 (ibooks) ISBN 978-961-94122-1-3 (kf8)

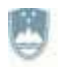

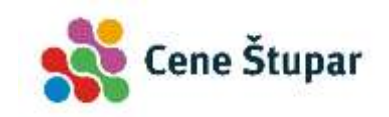

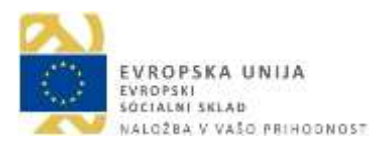

# Kazalo

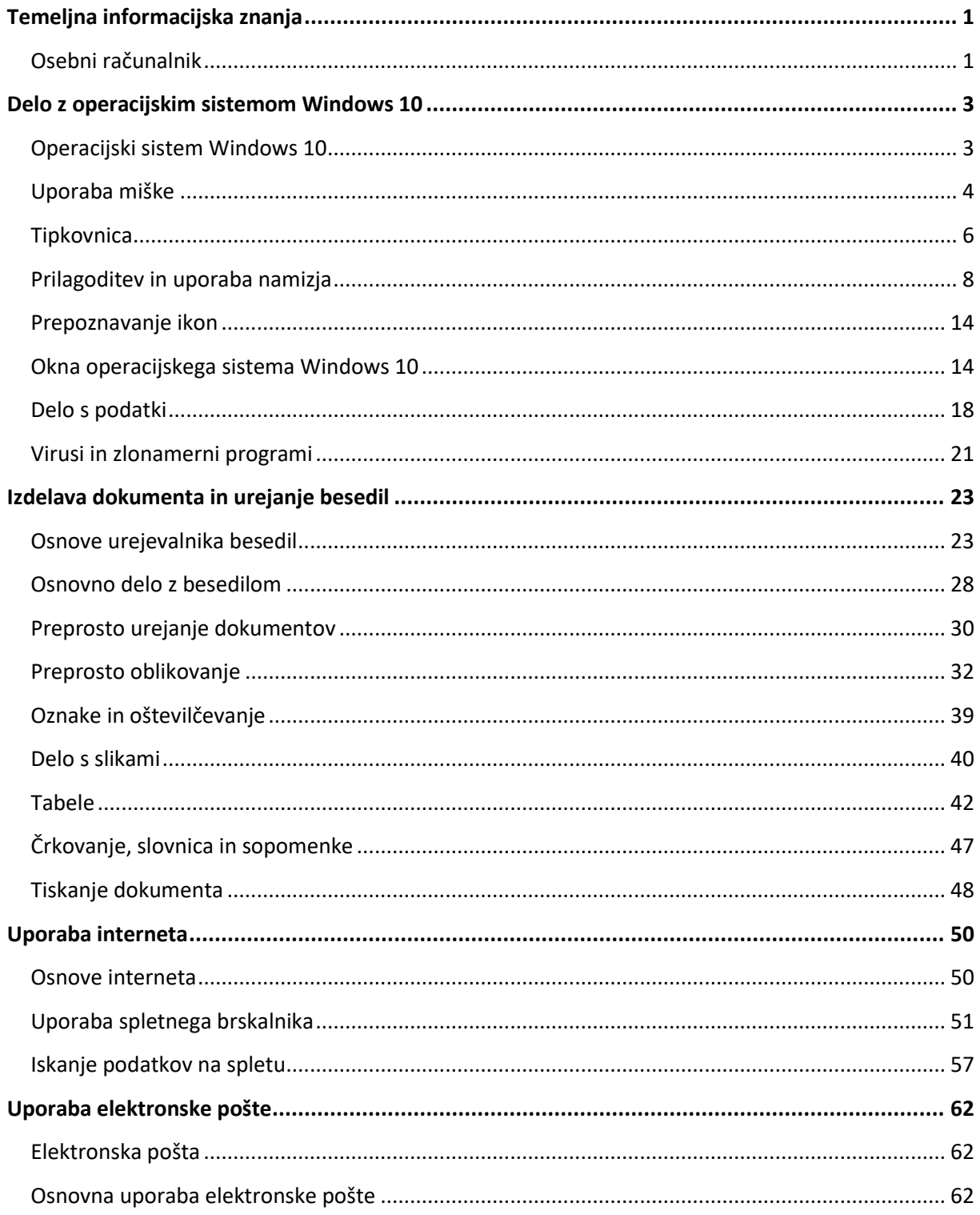

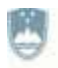

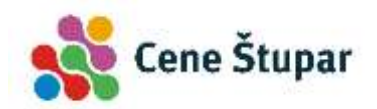

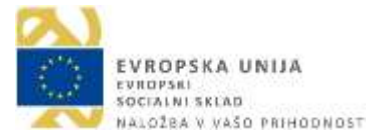

## Temeljna informacijska znanja

Priročnik *Računalniška pismenost za odrasle* je nastal kot učno gradivo za učenje v 60-urnem programu *Računalniška pismenost za odrasle*. Namenjen je začetnikom oziroma uporabnikom, ki se z računalnikom srečujejo prvič.

Teme so razdeljene na tri osnovne sklope: temeljna informacijska znanja, izdelava in oblikovanje besedil ter uporaba interneta. Za izvajanje programa je bila izbrana programska oprema, ki je med uporabniki trenutno najbolj razširjena in priljubljena. Osnovno izvajanje ukazov poteka v operacijskem sistemu Windows 10, izdelava in oblikovanje besedil v programu Microsoft Office 2017, uporabnik spozna internet prek brskalnika Edge, elektronsko pošto pa s pomočjo uporabe spletnega programa Gmail.

## **Osebni računalnik**

Osebni računalniki (angl. *Personal Computer*) so namenjeni osebni uporabi. Delimo jih na t. i. namizne računalnike, prenosnike in, v novejšem času, na tablične računalnike.

Osebni računalniki so sestavljeni iz ohišja, v katerega je vgrajena množica raznih komponent, računalniškega zaslona in tipkovnice. Danes skorajda ni več uporabnika, ki ne bi imel vsaj nekaterih računalniških dodatkov, kot so: tiskalnik, miška, zvočna kartica, ki je namenjena predvajanju zvoka, in mrežna kartica, ki služi povezavi z internetom.

Poznamo več vrst ohišij, ki se po obliki in velikosti od proizvajalca do proizvajalca razlikujejo. Pri vseh ohišjih srečamo naslednje elemente:

- **Stikalo za vklop računalnika**. Z njim vklopimo računalnik, podobno kot vsako drugo električno napravo. Toda za razliko od drugih stikal to ni namenjeno tudi izklopu računalnika. V nadaljevanju spoznamo, da pravilen izklop računalnika poteka programsko, in sicer preko gumba *Start*.
- **DVD-enota**. Enota je namenjena branju in zapisovanju podatkov na CD in DVD-zgoščenke.
- **Vtičnici za zvočnik in mikrofon** sta namenjeni predvajanju in snemanju zvoka.
- **USB.** Universal Serial Bus je priključek, prek katerega najpogosteje priključimo tipkovnico, miško, skener, digitalni fotoaparat in podobne naprave.
- **Omrežni priključek** omogoča prek kabla povezavo računalnika z internetom.
- **Vtičnica za napajanje računalnika** iz električnega omrežja ali pretvornika.

## Osnovna računalniška strojna oprema

Za običajnega uporabnika je koristno, da vsaj približno pozna sestavne dele svojega računalniškega sistema.

**Matična plošča**. Če bi odprli pokrov računalnika, bi najprej verjetno opazili veliko ploščo tiskanega vezja, ki ji pravimo osnovna ali matična plošča. Na plošči je nameščenih več razširitvenih vtičev, v katere vstavljamo posamezna elektronska vezja oziroma kartice, ki računalniku omogočajo opravljanje raznovrstnih funkcij. Na matično ploščo so vgrajeni tudi drugi elementi, kot so:

- mikroprocesor, ki je srce računalnika,
- delovni pomnilnik RAM,
- bralni pomnilnik ROM,
- BIOS in
- vrsta drugih vezij.

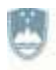

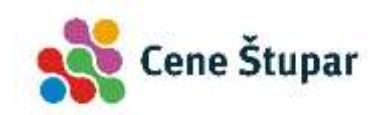

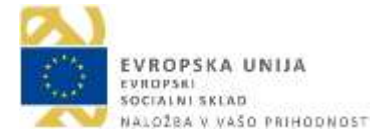

**Mikroprocesor** je najpomembnejši element računalnika. Njegova naloga je obdelava podatkov, ki smo jih na tak ali drugačen način vnesli v računalnik. Programska oprema je tista, ki daje mikroprocesorju navodila, kako naj vse te operacije izvede.

**Trdi disk** je naprava za trajno shranjevanje podatkov. Lahko bi rekli, da je trdi disk na videz podoben škatli, v katero je vgrajena množica plošč, ki ležijo ena nad drugo. Za branje in zapisovanje podatkov skrbi več bralnih glav.

**Delovni pomnilnik**. V njem se nahajajo ukazi, ki jih program pošilja mikroprocesorju, in vsi podatki, ki jih mikroprocesor obdeluje. Izmenjava podatkov med delovnim pomnilnikom in mikroprocesorjem poteka neprestano. Ločimo med dvema vrstama delovnega pomnilnika, ki ju označujemo s kraticama RAM (Random Access Memory) in ROM (Read Only Memory).

RAM bi lahko preprosto prevedli kot 'pomnilnik, v katerega lahko poljubno zapisujemo podatke in jih s pomnilnika tudi prebiramo'. To je torej delovni pomnilnik računalnika, v katerega se med izvajanjem programov shranjujejo podatki, ki nato čakajo na nadaljnjo obdelavo. Ker je RAM elektronski pomnilnik, zna podatke izredno hitro skladiščiti. Njegova slabost pa je v tem, da se v primeru izpada električnega toka vsi podatki, ki se tedaj nahajajo v njem, izgubijo. Zato je priporočljivo, da pomembne podatke pogosto shranjujete na trdi disk.

ROM je vrsta pomnilnika, ki je namenjena zgolj branju podatkov, ki pa jih v ROM ne moremo zapisovati. V ROM-u so denimo shranjena najbolj osnovna navodila, ki jih računalnik potrebuje za delo. Ti podatki se v ROM trajno zapišejo oz. običajno to naredi proizvajalec.

**Grafična kartica**. Tiskano vezje, ki mu pravimo grafična kartica, je namenjeno prikazovanju slike na računalniški zaslon. Od nje je namreč v veliki meri odvisna kvaliteta slike.

#### Vhodne naprave

Vhodne enote so namenjene vnosu podatkov v računalnik. To so na primer: miška, tipkovnica, skener, fotoaparat, spletna kamera, mikrofon ipd.

#### Izhodne naprave

Izhodne enote prikažejo oz. predvajajo informacije, ki jih je računalnik ustrezno obdelal. Najpogosteje uporabljane izhodne naprave so zaslon, projektor, tiskalnik in zvočniki.

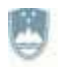

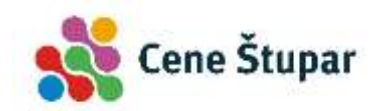

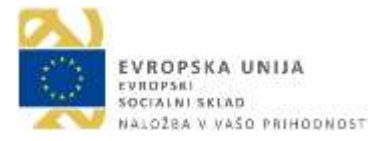

## Delo z operacijskim sistemom Windows 10

Operacijski sistem je skupek računalniških programov, ki omogoča izvajanje osnovnih ukazov, kot so brisanje ali kopiranje datotek, zagon programov in podobno. Poleg operacijskega sistema Windows, poznamo še nekaj operacijskih sistemov. V tej knjigi se bomo omejili le na Windows 10.

## **Operacijski sistem Windows 10**

## Zagon operacijskega sistema Windows 10

Operacijski sistem Windows 10 zaženemo s pritiskom na glavno stikalo, ki se nahaja na računalnikovem ohišju. Ko se sistem naloži, opazimo t. i. namizje – tj. če računalnik uporablja en sam uporabnik brez gesla. Če si računalnik deli več uporabnikov, se odpre zaslon za izbiro uporabnika. Če nazivi uporabnikov niso vidni, pritisnemo tipko preslednico ali pritisnemo na miškin gumb. Nato:

- 1. V levem spodnjem delu ekrana kliknemo na sličico želenega uporabnika (**1**), tako da se odpre okence za vnos uporabnika.
- 2. V okence izbranega uporabnika (**2**) vtipkamo geslo, ki se izpisuje s pikami namesto črk in
- 3. pritisnemo tipko *Enter* ali kliknemo na gumb s puščico (**3**).

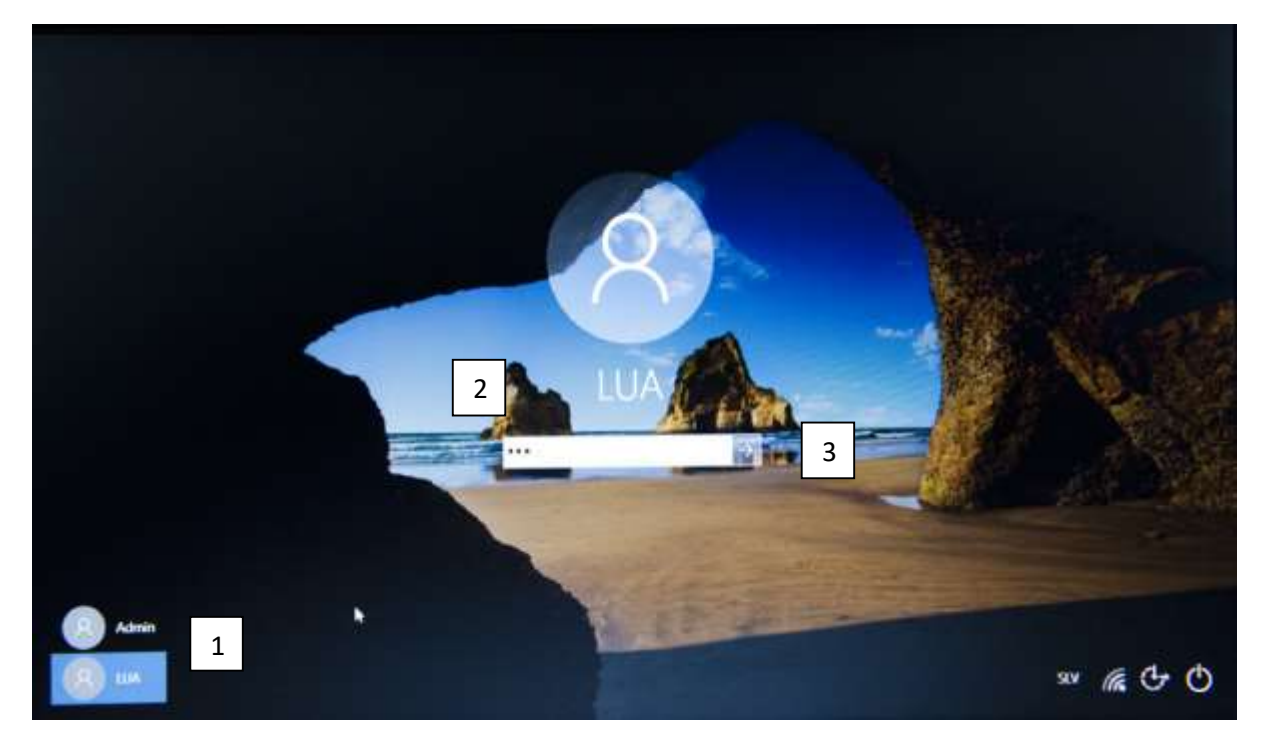

## Izklop računalnika

Delovanje računalnika zaustavimo programsko:

- 1. Kliknemo gumb *Start*.
- 2. Ko se prikaže meni, kliknemo gumb *Napajanje* in izberemo ukaz *Zaustavitev sistema*.

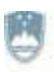

REPUBLIKA SLOVENIJA MINISTRSTVO ZA IZOBRAŽEVANJE. **ZNANOST IN ŠPORT** 

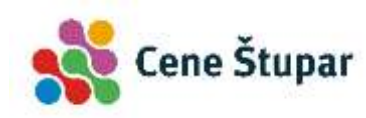

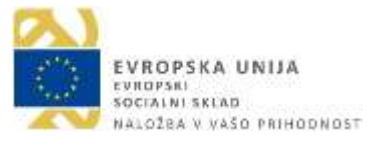

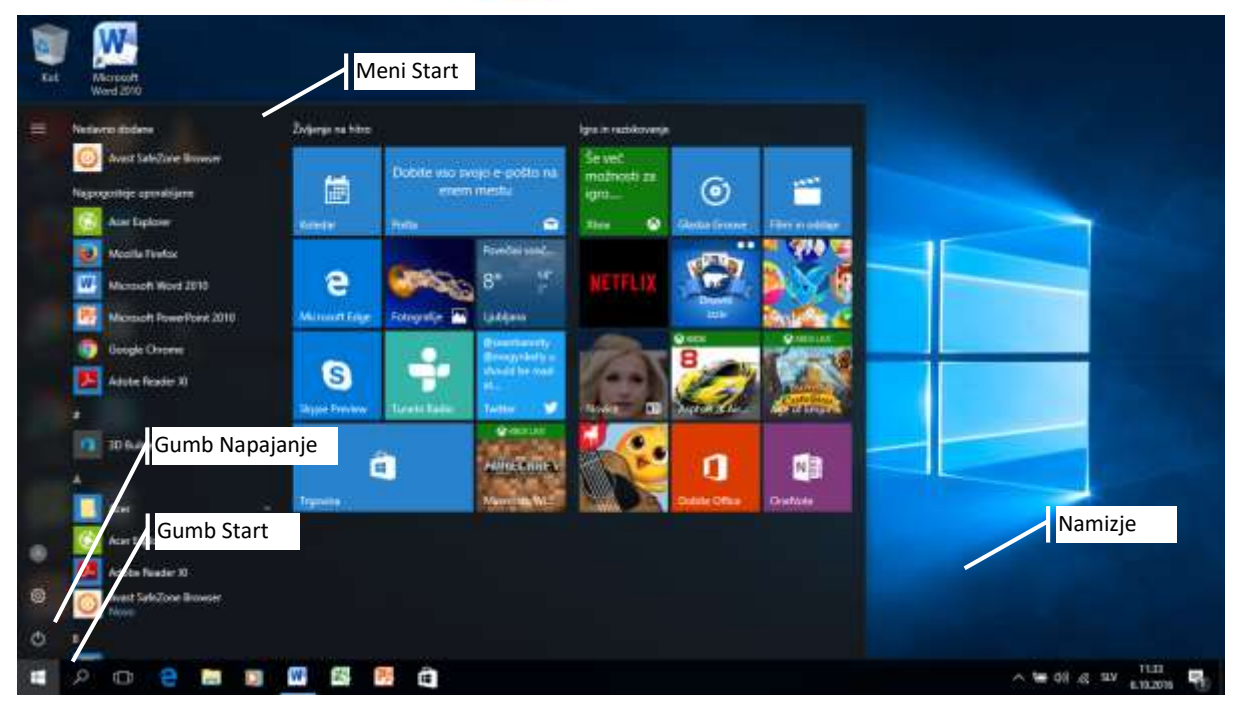

## Ponovni zagon računalnika in ukaz Spanje

V nekaterih primerih moramo delovanje računalnika najprej zaustaviti in ga nato ponovno zagnati. To nam samodejno omogoča ukaz *Ponovni zagon*.

- 1. Shranimo vse podatke in zapremo vse programe, ki jih uporabljamo.
- 2. Kliknemo gumb *Start*, nato *Napajanje*.
- 3. Kliknemo na ukaz *Ponovni zagon*. Računalnik se kmalu zapre in v nekaj trenutkih samodejno zažene.

Ukaz *Spanje* zaustavi delovanje računalnika le delno. Ob izvedbi tega ukaza se izklopi le delovanje računalniškega zaslona in trdega diska. Delujočih programov ni potrebno zapirati in shranjevati, saj se bodo ob prebujanju programa samodejno prikazali v taki obliki, kot smo jih zapustili. Računalnik prebudimo tako, da pritisnemo na glavno stikalo računalnika.

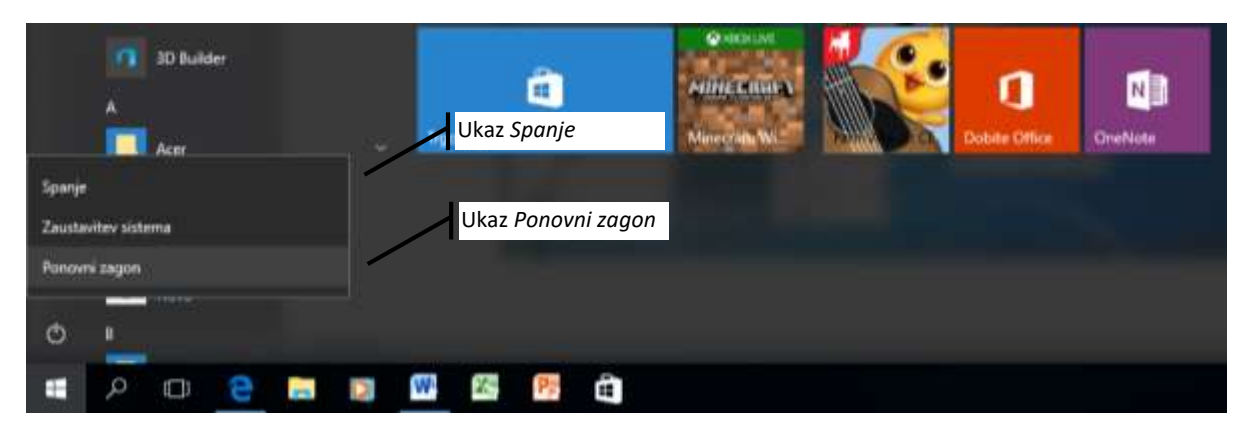

## **Uporaba miške**

Pri delu z računalnikom je miška zelo priljubljen pripomoček, saj nam omogoča enostavno in hitro delo s podatki na zaslonu. S premikanjem miške po podlagi se namreč po zaslonu premika tudi miškina kazalka, ki je običajno prikazana v obliki male premične puščice ali kakšnega drugega simbola.

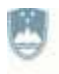

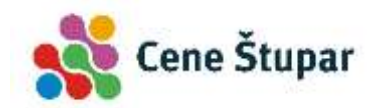

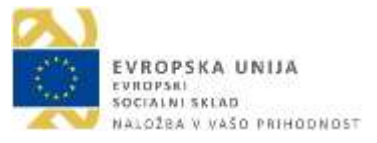

**Levi klik.** Levi klik je najpogosteje namenjen označevanju nekega objekta. Če želimo na primer označiti ikono (sličico programa na namizju), zapeljemo miško na sličico in kliknemo z **levim gumbom** miške. Ikona se označi z obrobo.

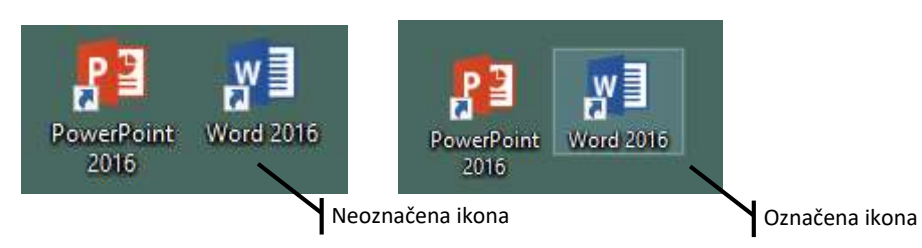

**Dvoklik**. Ko na miškin levi gumb dvakrat hitro kliknemo, govorimo o dvokliku. Dvoklik je najpogosteje namenjen odpiranju map oz. zagonu programa. Če na primer želimo zagnati program Microsoft Word, zapeljemo miškino kazalko nad ikono **na namizju** in dvakrat hitro kliknemo na sličico programa.

Namesto dvoklika lahko uporabimo tudi naslednji postopek: z miško se zapeljemo na ikono programa in jo označimo z enojnim klikom. Označeni program nato poženemo tako, da pritisnemo tipko *Enter*.

V urejevalnikih besedil je dvoklik najpogosteje namenjen označevanju. Če besedo z miško dvakrat kliknemo, se bo ta samodejno označila.

**Desni klik**. Desni gumb miške je namenjen prikazu *priročnega menija*, v katerem bomo opazili najpogosteje uporabljene ukaze, povezane z objektom, ki smo ga kliknili. Če kliknemo na poljubno ikono programa, se bodo prikazali ukazi, ki so namenjeni programom, če pa kliknemo na namizje, se bodo prikazali ukazi, povezani z namizjem ipd.

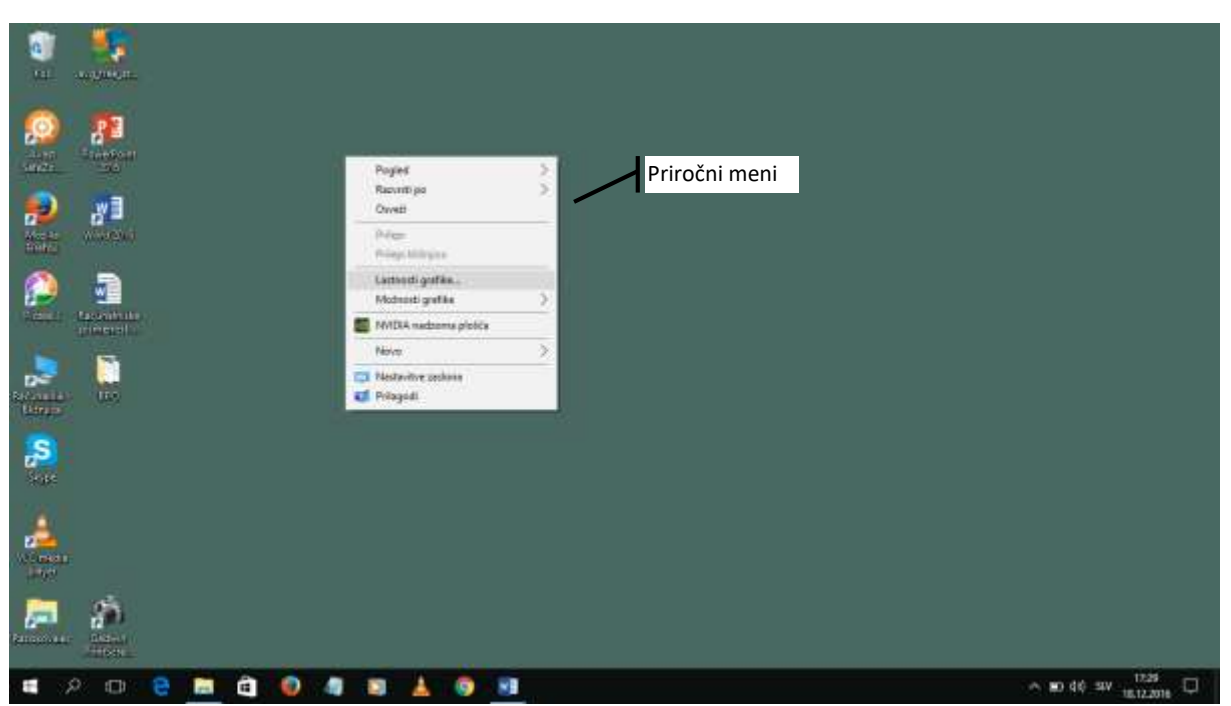

**Kolesce**. Na miškinem ohišju opazimo majhno kolesce. To je namenjeno predvsem premikanju vsebine zaslona ter v primeru, ko pridržimo na tipkovnici tipko *Ctrl*, povečevanju in manjšanju pogledov na dokument ali sliko. Sicer pa je namen gumba odvisen od vrste programa.

**Povleci in spusti**. Miškina funkcija *Povleci in spusti* je namenjena kopiranju in premikanju objektov. Postopek izvedemo tako, da kliknemo na objekt in gumb miške držimo pritisnjen. S premikanjem miške lahko objekt sedaj premaknemo na drugi konec. Ko spustimo gumb, se objekt prestavi. Vlečenje in spuščanje lahko izvedemo z levim ali, na nekoliko drugačen način, z desnim gumbom.

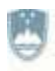

REPUBLIKA SLOVENIJA MINISTRSTVO ZA IZOBRAŽEVANJE. **ZNANOST IN ŠPORT** 

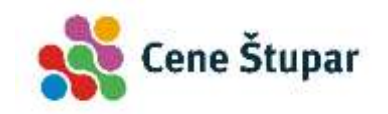

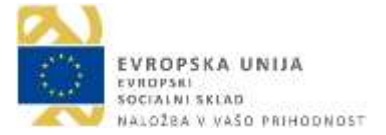

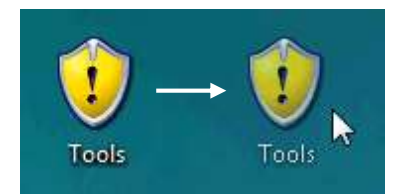

#### **VAJA 1 – Miška**

- **1.** Kliknite na sličico *Koša* in jo premaknite v spodnji, desni vogal ekrana.
- **2.** Dvokliknite *Koš* in ga odprite.
- **3.** Na ikono *Microsoft Word*, ki je prikazana na namizju dvakrat hitro kliknite, tako da program odprete.

## **Tipkovnica**

Tipkovnica spada med vhodne enote, saj prek nje v računalnik vnašamo razne ukaze in podatke. V grobem lahko tipkovnico razdelimo na štiri dele: alfanumerični del, številčni del, funkcijske in posebne tipke.

**Alfanumerični del tipkovnice**. Tu bomo našli tipke, namenjene vnašanju besedila v računalnik. Črke, ki jih vnašamo, so običajno male tiskane črke, če pa pridržimo tipko *Shift* (na desni ali levi strani tipkovnice), bomo dobili velike črke.

- **Preslednica**. V spodnjem delu alfanumerične tipkovnice je nameščena velika podolgovata tipka, imenovana *preslednica*. Z njo vnašamo prazne prostore med besedami oziroma presledke.
- **Enter ali vnašalka**. Najpomembnejša tipka na računalniški tipkovnici je tipka *Enter*. Našli jo bomo na desni strani alfanumerične tipkovnice. Običajno je označena s prelomljeno puščico, včasih pa tudi z napisom *Enter*. Kakor pove že samo ime (*enter* – vstop), bomo ob pritisku nanjo potrdili pravkar vneseni ukaz in ga poslali računalniku. V programih za urejanje besedil ima tipka drugačen pomen, saj se smernik ob pritisku nanjo premakne v nov odstavek besedila.
- **Shift ali dvigalka**. Tipka je namenjena vnosu velikih črk ali znakov, ki so izpisani nad osnovnimi znaki posameznih tipk. Nad tipkami s črkami najdemo vrstico tipk s števili (1, 2, 3, ..., 0) in z različnimi znaki: !, #, \$, %, &, (, ), +, ... Znak, ki je zapisan **nad** osnovnim znakom (nad tipko s številko 3, denimo znak **#**), vnesemo tako, da pridržimo tipko *Shift* in sočasno pritisnemo tipko z znakom, ki je napisan nad številko.
- **Caps Lock**. Tipko *Caps Lock* bomo našli v skrajnem levem delu tipkovnice. Ko pritisnemo nanjo, bodo vse črke, ki jih bomo odslej vtipkali, izpisane kot velike tiskane črke. O tem nas obvešča tudi lučka *Caps Lock*, ki jo najdemo nad številčno tipkovnico. Če želimo izključiti pisanje z velikimi tiskanimi črkami, bomo tipko *Caps Lock* ponovno pritisnili.
- **Esc ali ubežnica** je okrajšava za *escape* (pobeg). V programih okolja Windows s tipko *Esc* zapremo pogovorno okno.
- **Alt ali izmenjalka.** Alternativni tipki z oznako *Alt* sta dve, nameščeni pa sta levo in desno od preslednice. Tipki *Alt* v kombinaciji z drugimi tipkami omogočata hitro izvajanje ukazov. Z desno tipko *AltGr*, imenovano tudi sivi *Alt*, je moč izpisovati posebne znake, ki so zapisani pod osnovnimi črkami in številkami tipk. Pod črko M zasledimo na primer znak §, pod črko Š znak ÷, pod črko E simbol za € ipd. Te znake zapišemo tako, da pridržimo *sivi Alt* in pritisnemo želeno

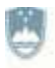

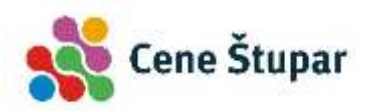

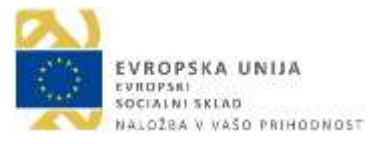

tipko. S Tipko *AltGr* je moč izpisati tudi posebne znake ali črke. Tokrat poteka postopek v treh korakih. Črko **á** izpišemo na primer tako, da:

- o držimo tipko *AltGr* in
- o vtipkamo številko 9 na alfanumeričnem delu tipkovnice.
- o Tipko *AltGr* izpustimo in pritisnemo tipko s črko *a*. Na zaslonu se izpiše znak **á**.
- **Ctrl ali krmilka**. Levo in desno od obeh tipk *Alt* bomo opazili dve tipki z napisom *Ctrl*, kar je okrajšava za *control*. Podobno kot tipki *Alt* tudi ti dve tipki nimata posebnega pomena. V kombinaciji z drugimi tipkami pa je mogoče izvesti določene operacije ali ukaze, vendar je to odvisno predvsem od programa, s katerim delamo. Ukaz za shranjevanje poženemo na primer tako, da pridržimo tipko *Ctrl* in pritisnemo tipko *S*.

 **Vračalka ali** *Backspace*. Na desni strani alfanumerične tipkovnice, tj. nad tipko *Enter*, bomo našli tipko s puščico, ki je usmerjena v levo. V angleščini se imenuje *backspace*, v slovenščini pa *vračalka*. V programih za urejanje besedila z njo izbrišemo črko ali znak, ki leži levo od smernika.

**Posebne tipke**. Tu bomo našli tipke, namenjene premikanju po programih in t. i. brisalko – tipko *Delete*, ki je namenjena brisanju.

- **Home**. V skupini posebnih tipk bomo našli tipko *Home* (prevedeno '*doma*'), ki je namenjena premikanju po besedilu. Ob pritisku nanjo se namreč smernik premakne na začetek vrstice.
- **PageUp** in **PageDown**. Tipka *PageUp* nas premakne za eno stran ali za eno višino zaslona navzgor. S tipko *PageDown* (stran navzdol) pa naše besedilo premaknemo za eno stran ali eno višino zaslona navzdol. Tudi ti dve tipki sta pogosto v rabi v programih za urejanje besedil.
- **End**. Tipko *End* uporabljamo za preskok na konec besedila ali konec vrstice.
- **Brisalka ali** *Delete.* Tipka brisalka (*Delete)* deluje podobno kot tipka vračalka (*Backspace*), a s to razliko, da tipka brisalka (*Delete*) briše znak, ki se nahaja tik nad smernikom ali desno od njega. Spomnimo se – tipka vračalka (*Backspace*) briše znak levo od smernika.
- **Smerne tipke** so označene s puščicami, ki kažejo v levo, desno, navzdol in navzgor ter omogočajo premikanje smernika po zaslonu. Tako se lahko premikamo po besedilu v vseh štirih smereh.
- Tipko **Print Screen** bomo našli v desnem zgornjem delu tipkovnice, desno od funkcijskih tipk. V okolju Windows nam omogoča zajemanje trenutne vsebine zaslona v t. i. odlagališče.

**Številčna tipkovnica.** Številčna tipkovnica je namenjena hitremu vnašanju števil ali premikanju po dokumentih. Preklop med tema funkcijama nam omogoča tipka *Num Lock*. Ta deluje podobno kot tipka *Caps Lock*. Če jo pritisnemo, bomo spremenili pomen tipk na številčnem delu tipkovnice. Nič več ne bomo mogli izpisovati števil, pač pa postane pomen posameznih tipk naslednji: tipka 1 bo nadomestila tipko *End*, tipke 2, 4, 6 in 8 dobijo funkcijo štirih *smernih* tipk, pomen tipk 3 in 9 pa postane tak, kot smo ga vajeni pri tipkah *PageDown* in *PageUp*. Tipka 7 postane tipka *Home*, tipka za decimalno piko pa dobi funkcijo, ki je enaka kot pri tipki *Delete*.

Nad številčno tipkovnico opazimo tri signalne lučke, ki nam nudijo pregled nad delovanjem različnih kombinacij tipk.

- **Num Lock**. Če lučka sveti, je tipka *Num Lock* vklopljena.
- **Caps Lock**. Lučka nam pove, ali je tipka *Caps Lock* vklopljena*.*
- **Scroll Lock**. Signalna lučka *Scroll Lock* nam pove, ali je vklopljena tipka za prekinitev izpisa daljšega besedila.

**Funkcijske tipke.** Funkcijske tipke so tipke, označene z veliko črko F in pripadajočo številko: npr. *F1*, *F2*, *F3* itd. Ob pritisku na funkcijsko tipko se bo izvedla določena funkcija, ki je odvisna od programa, s

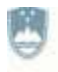

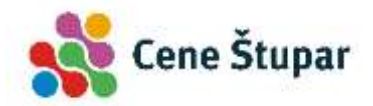

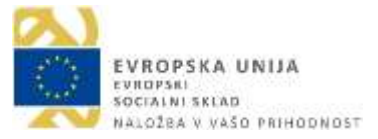

katerim trenutno delamo. Te tipke imajo torej v posameznih programih različen pomen. Tako je tipka *F1* pri večini programov rezervirana za izpis navodil o uporabi programa (t. i. *Pomoč*).

#### **VAJA 2 - Tipkovnica**

**1.** V program Microsoft Word pretipkajte naslednje besedilo:

Moj prvi učni korak

Včasih se mi še sanjalo ni, kako naj zapišem simbol € ali elektronski naslov peter.peterix@gmail.si. Danes pišem pa že zavita oklepaja { in } ter vsemogoče tuje in domače besede: Köln, gôr in gór.

Znam pisati z VELIKIMI ČRKAMI, zapisovati preproste enačbe x=y\*(a+b)/2 in še kaj bi se našlo.

#### **VAJA 3 – Smerne tipke in brisanje besedila**

**1.** S smernimi tipkami se premaknite na začetek prvega odstavka in spremenite naslov tako, da se bo glasil: *Moje prvo besedilo na računalniku*.

## **Prilagoditev in uporaba namizja**

Delovno površino operacijskega sistema Windows imenujemo namizje, ki ga sestavljajo naslednji elementi:

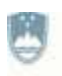

REPUBLIKA SLOVENIJA MINISTRSTVO ZA IZOBRAŽEVANJE. **ZNANOST IN ŠPORT** 

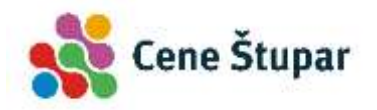

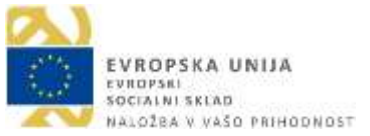

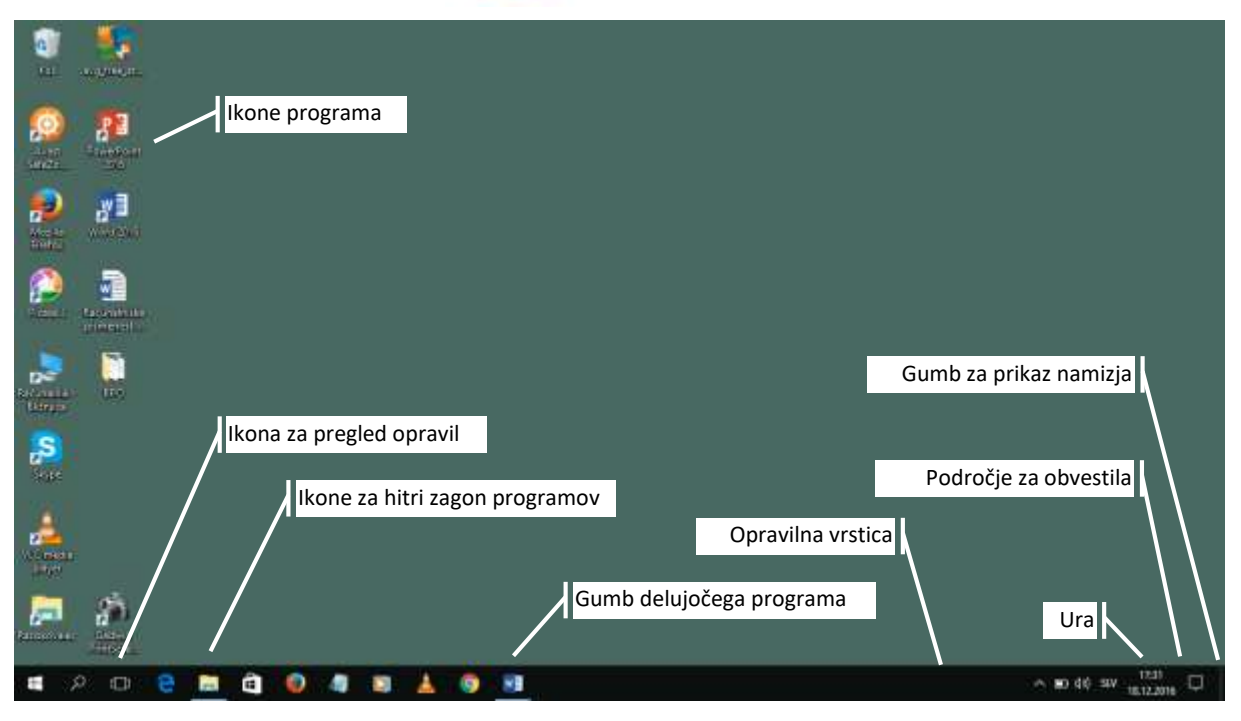

## Opravilna vrstica

Opravilna vrstica omogoča hiter zagon programov, odpiranje dokumentov in izvajanje najpomembnejših nastavitev.

Na skrajnem levem delu opravilne vrstice se nahaja gumb *Start*, ki ga bomo spoznali v naslednjem poglavju. Naslednje ikone predstavljajo ikone za hiter zagon programov. Tem sledijo gumbi delujočih programov, na skrajnem desnem delu vrstice pa opazimo ikone za obveščanje.

#### **Ikone za hitri zagon programov**

Ikone za hitri zagon programov so namenjene programom, ki jih najpogosteje uporabljamo. Programe, ki se nahajajo v tem delu vrstice, lahko poženemo tako, da nanje **enkrat** kliknemo z miško.

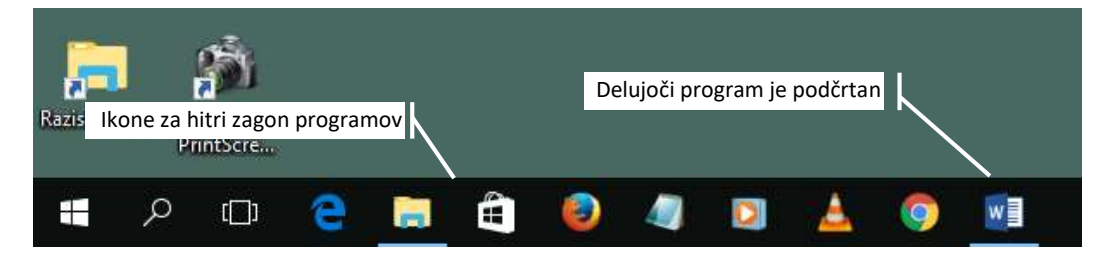

# **VAJA 4 – Opravilna vrstica 1.** V opravilni vrstici kliknite na ikono *Microsoft Edge*, tako da zaženete program.

#### **Program z več odprtimi dokumenti**

V primeru, ko imamo sočasno odprtih več različnih dokumentov v istem programu, se ob premiku miške nad tako ikono programa pojavijo predogledi delovnih površin odprtih programov.

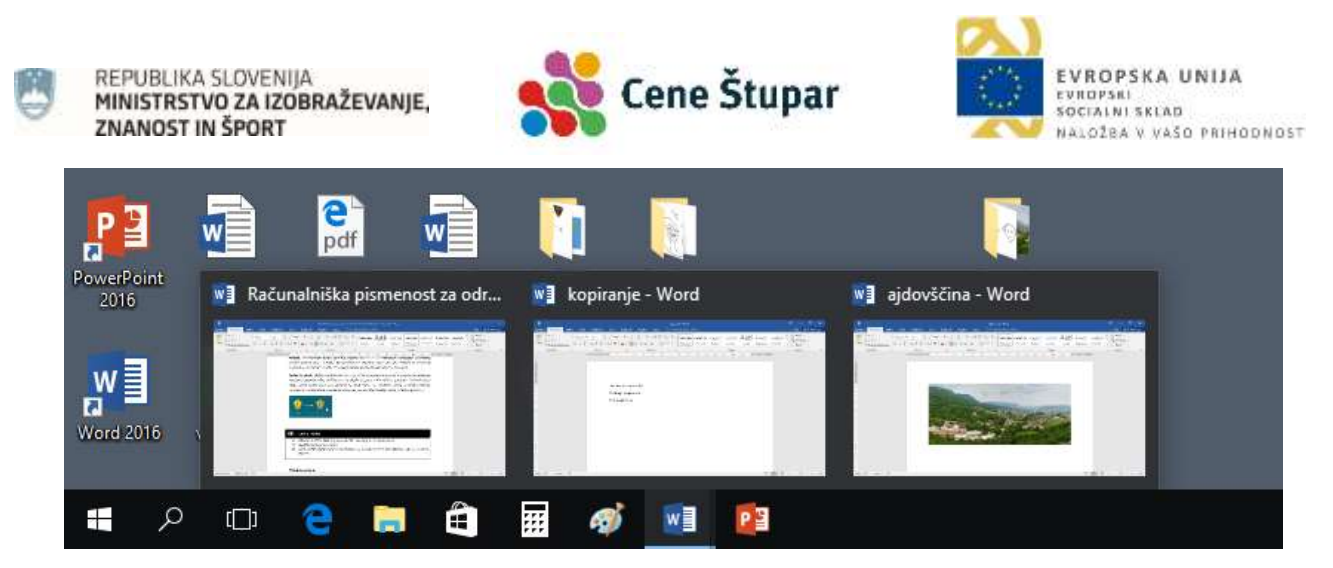

Program prikažemo tako, da kliknemo izbrano sličico dokumenta.

## Gumb »Start«

Na namizju bomo najpogosteje uporabljali gumb *Start*, ki je namenjen iskanju in odpiranju dokumentov ter programov, izvajanju nastavitev ipd. Gumb *Start* se nahaja v levem spodnjem vogalu opravilne vrstice. Ko kliknemo nanj, se nad njim pojavi t. i. začetni meni. Ta je razdeljen na levi in desni del menija. V levem delu menija je seznam aplikacij, v desni del pa lahko pripnemo bližnjice do poljubne aplikacije.

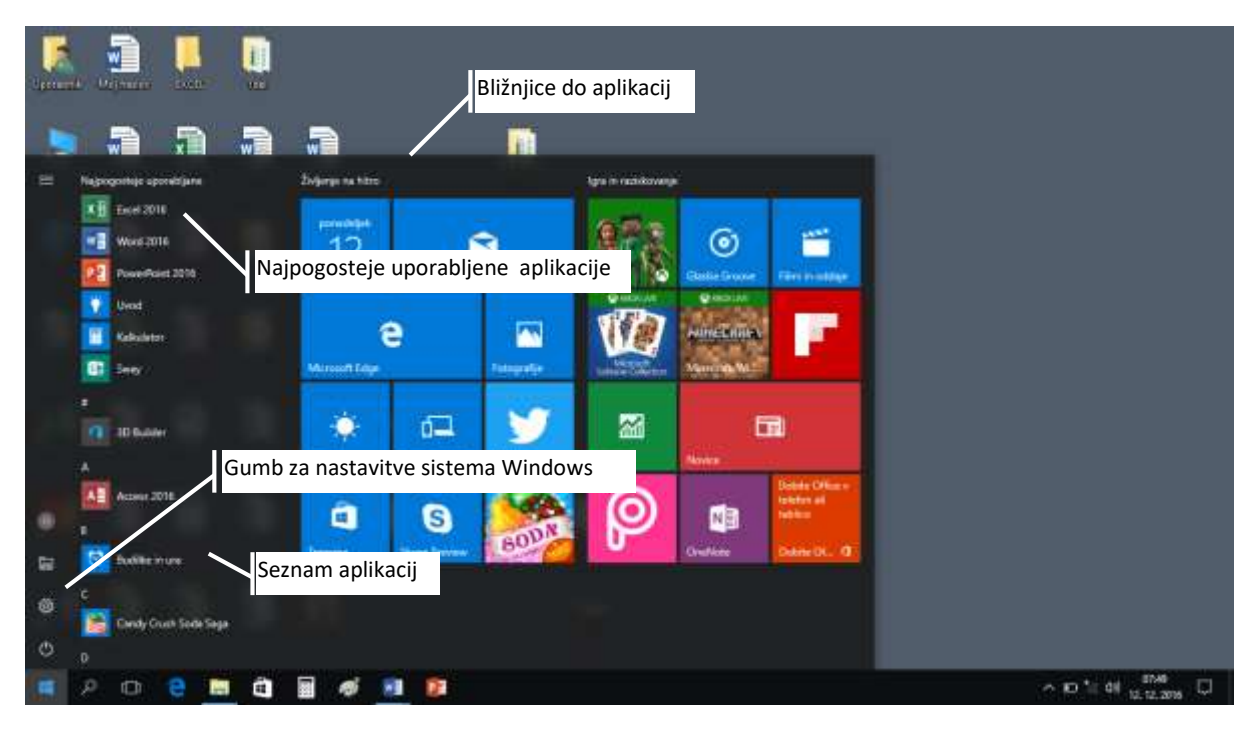

Precejšnje število nastavitev sistema Windows lahko prikažemo tako, da kliknemo na gumb *Start* z desnim miškinim gumbom.

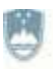

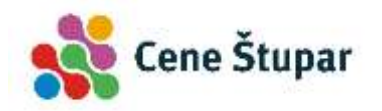

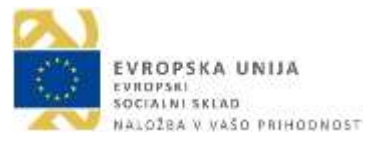

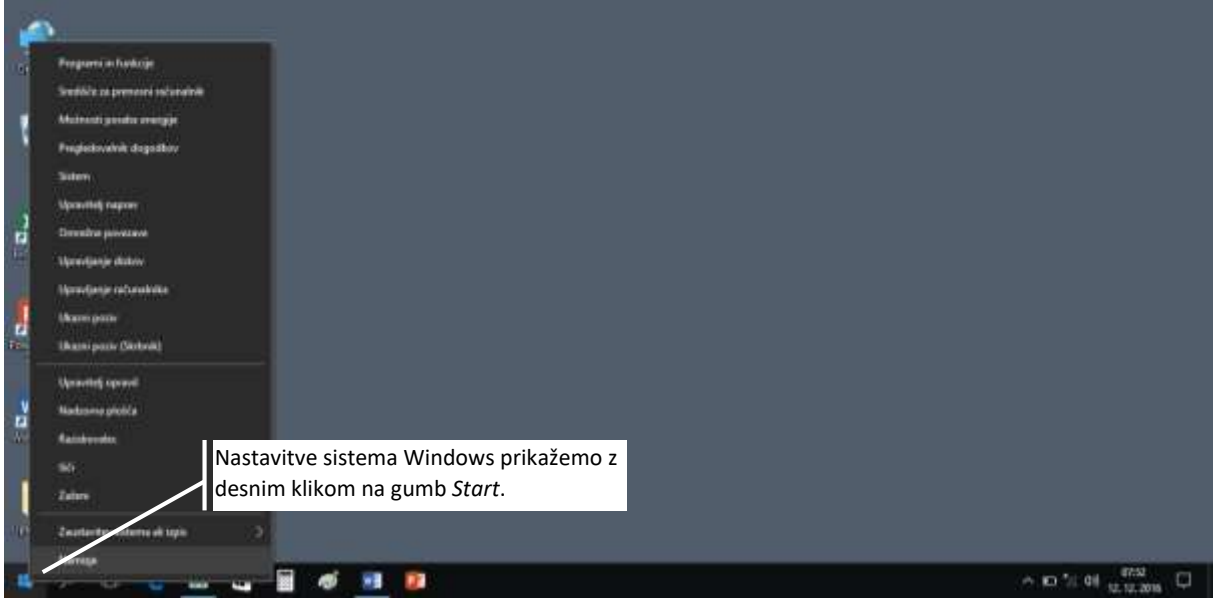

#### **Zagon programa iz menija Start**

Programe v meniju *Start* lahko zaženemo na več načinov. Če je program, ki ga želimo zagnati, prikazan na zgornjem delu menija med najpogosteje uporabljenimi programi, je dovolj, da z miško nanj enkrat kliknemo.

#### **Zagon programa iz abecednega seznama programov**

Vsi programi, ki so nameščeni v našem računalniku, so prikazani po abecednem vrstnem redu v spodnjem delu menija *Start*. Če abecedni seznam programov ni viden, kliknemo v meniju start na ukaz *Vse aplikacije*. Najpogosteje pa poženemo programe na naslednji način:

- 1. Ikono programa najenostavneje prikažemo tako, da kliknemo na gumb *Start* in vtipkamo nekaj začetnih črk iz imena programa.
- 2. Ko se v meniju *Start* prikažejo nameščeni programi, ki odgovarjajo našemu iskanju, zaženemo želeni program tako, da kliknemo na njegovo ikono.

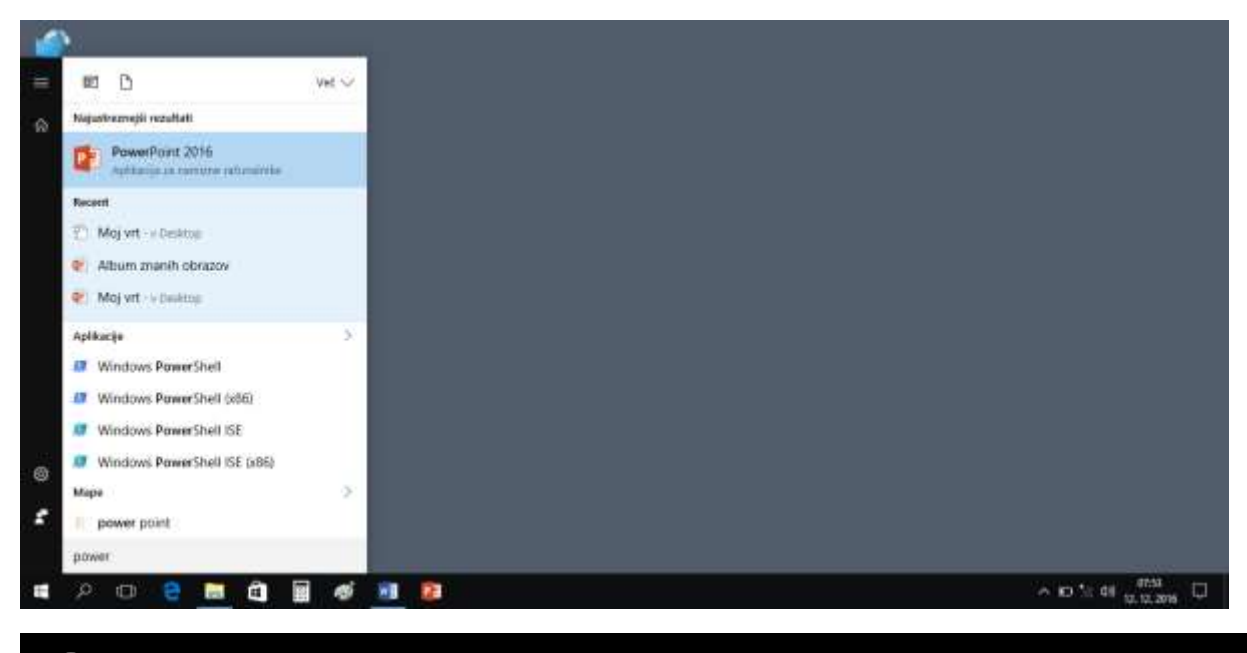

**VAJA 5 – Zagon programa iz podmenija Vsi programi**

**1.** V meniju *Start* prikažite poiščite program *Microsoft PowerPoint* in ga odprite.

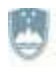

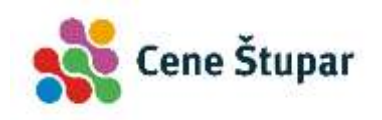

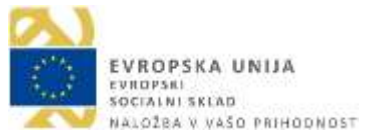

#### **Iskanje programov in datotek**

Včasih se nam lahko pripeti, da želenega programa, dokumenta ali poljubne datoteke ne moremo najti. Tedaj si pomagamo z gumbom za iskanje, ki se nahaja ob gumbu *Start*.

- 1. Kliknemo na gumb *Iščite po sistemu Windows* (**1**).
- 2. Vtipkamo ime programa ali datoteke, ki ga želimo poiskati (**2**).
- 3. Na zgornjem področju menija se izpišejo vsi najdeni zadetki (**3**).

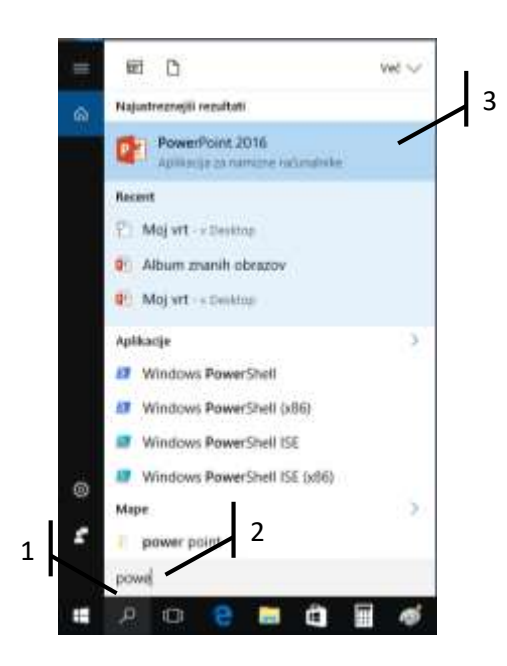

#### **VAJA 6 – Iskanje programov**

**1.** V meniju *Start* poiščite program *Kalkulator* in ga odprite.

#### **Dodajanje programa v začetni meni**

Najpogosteje uporabljene programe lahko pripnemo tudi v desni del začetnega menija.

- 1. Kliknemo gumb *Start* (**1**).
- 2. Poiščemo želeni program in nanj kliknemo z levim gumbom miške (**2**).
- 3. Gumb miške pridržimo in ikono programa zapeljemo v desni del menija.
- 4. Če ikono zapeljemo izven področja obstoječih skupin, moramo vpisati ime nove skupine (**3**)*.*

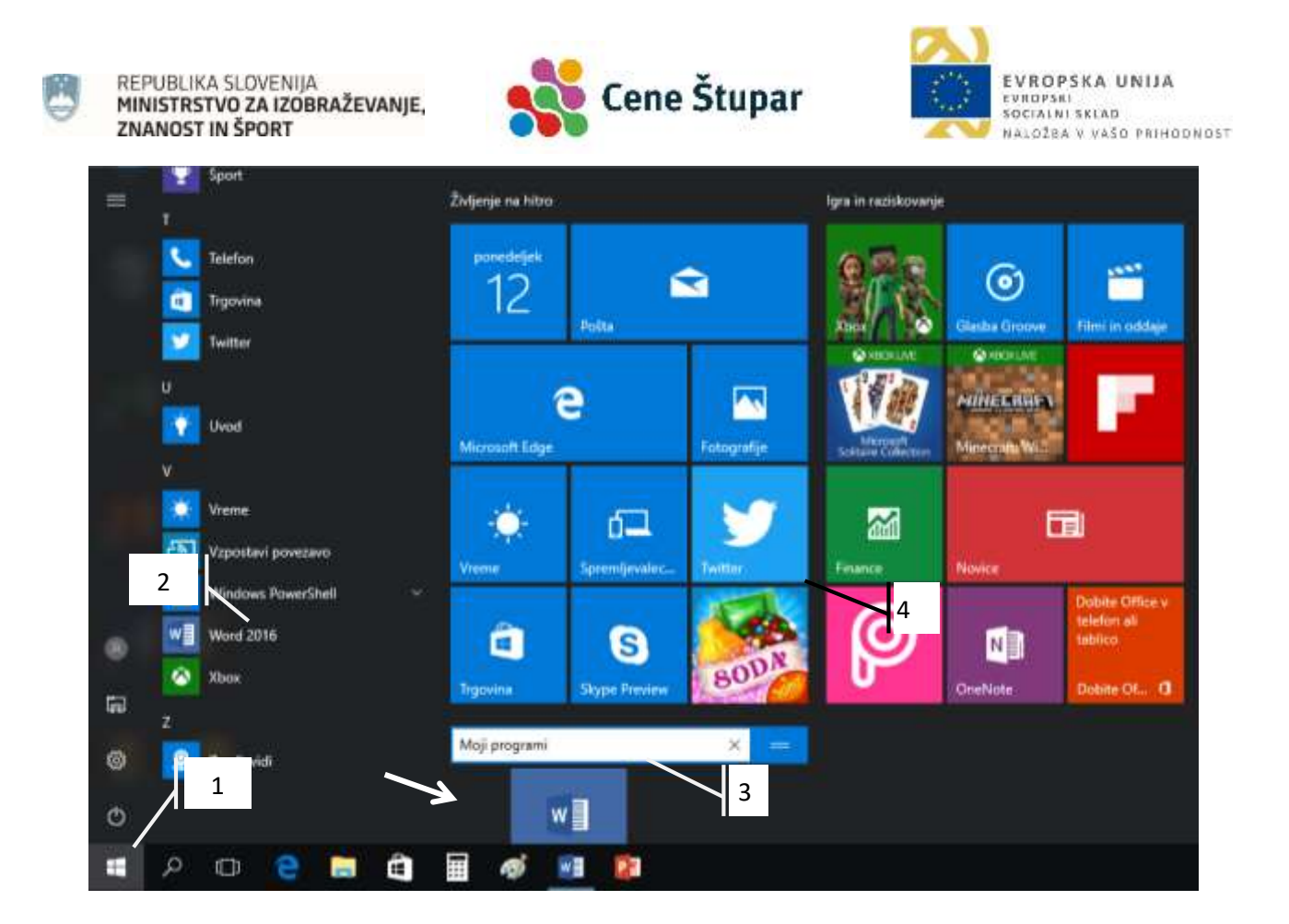

#### **Dodajanje programa za hitri zagon**

Programe, ki jih pogosto uporabljamo, dodamo najpogosteje na dno računalniškega zaslona, v opravilno vrstico.

- 1. Najenostavneje dodamo program v opravilno vrstico tako, da program odpremo.
- 2. V opravilni vrstici se postavimo nad ikono izbranega programa, nanj kliknemo z desnim miškinim gumbom in izberemo ukaz »*Ta program pripni v opravilno vrstico*«.

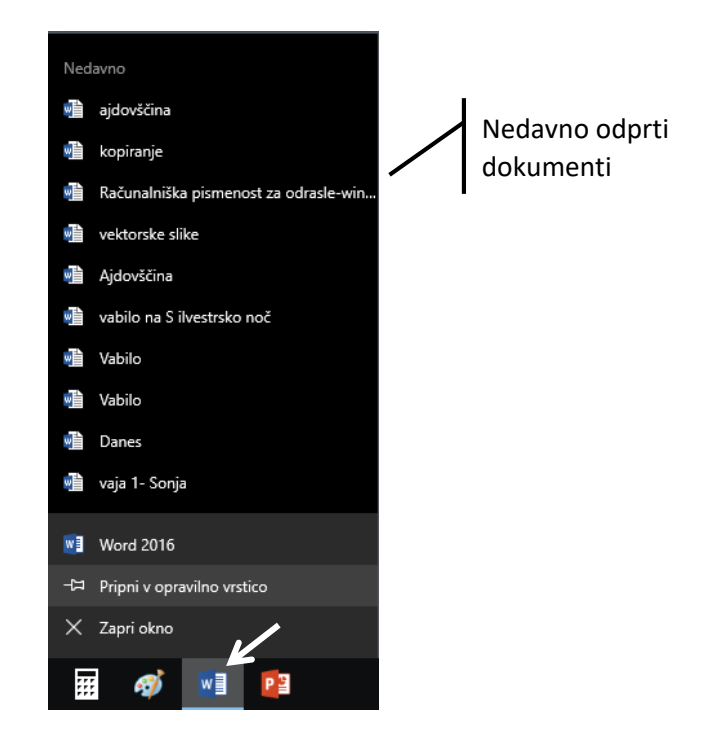

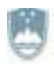

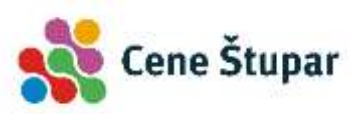

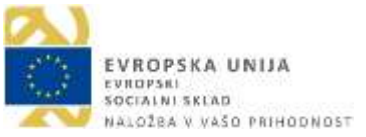

#### **VAJA 7 – Pripenjanje programov v opravilno vrstico in meni Start**

- **1.** Pripnite program *Kalkulator* v opravilno vrstico.
- **2.** Pripnite program *Microsoft Word* v začetni meni.

#### **Odpiranje nedavno uporabljenih dokumentov prek skočnih seznamov**

- 1. Z **desnim** gumbom miške kliknemo na ikono programa v opravilni vrstici.
- 2. V skočnem seznamu kliknemo na dokument, ki ga želimo odpreti (glej sliko zgoraj).

## **Prepoznavanje ikon**

Ikone so majhne sličice, s katerimi so predstavljeni programi. Ker ima vsak program vsaj eno lastno ikono, je skoraj nemogoče, da bi prepoznali vse ikone. Tu bomo našteli le najpomembnejše.

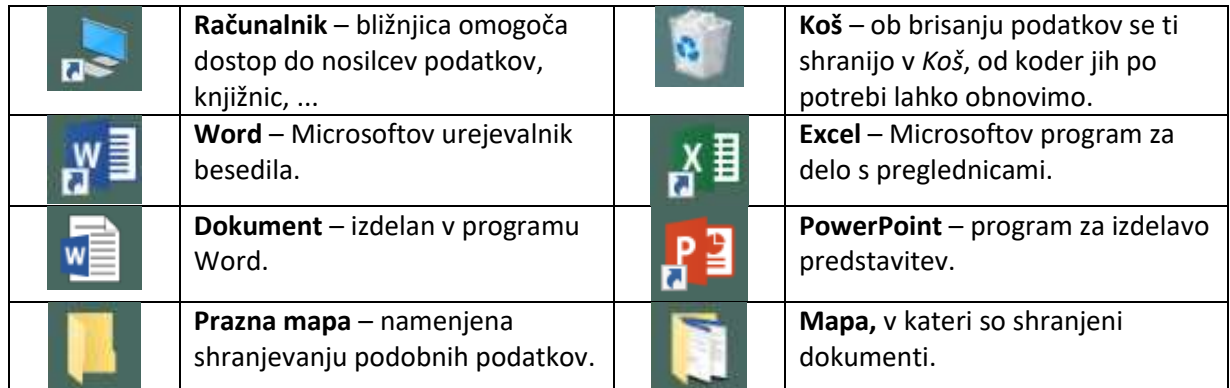

## <span id="page-16-0"></span>**Okna operacijskega sistema Windows 10**

Osnovna delovna površina operacijskega sistema Windows je namizje. Na namizju opazimo ikone za zagon programov in ko poženemo program, opazimo okna, ki predstavljajo delovne površine programov.

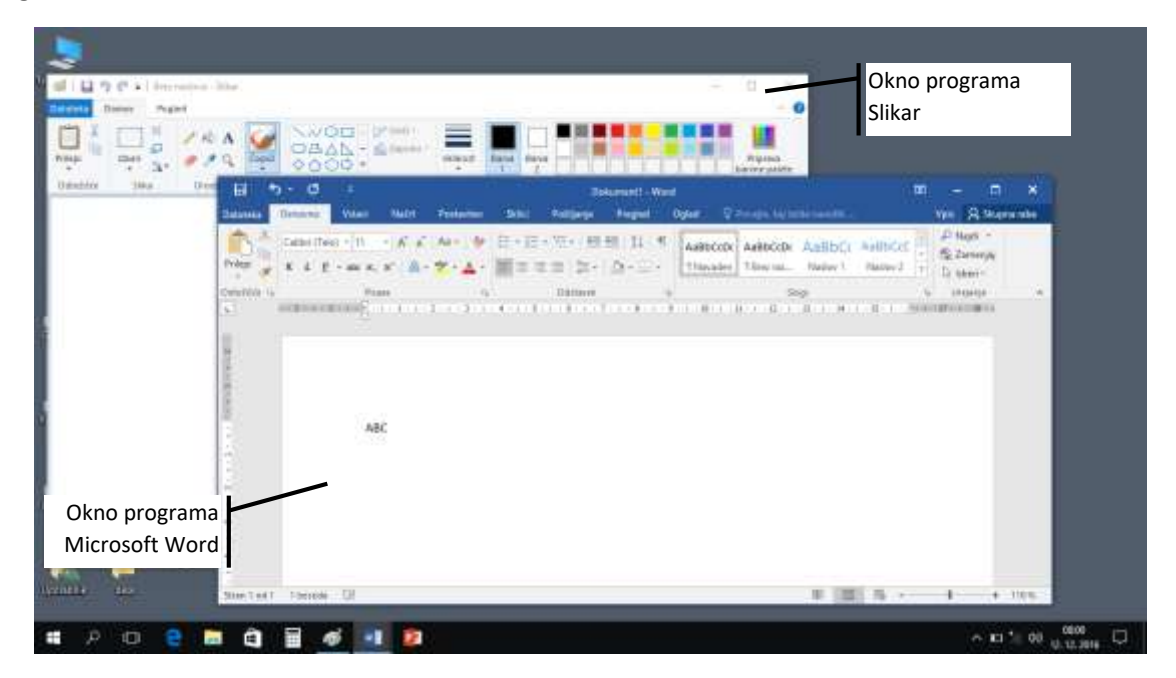

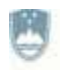

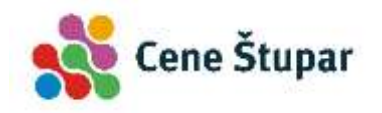

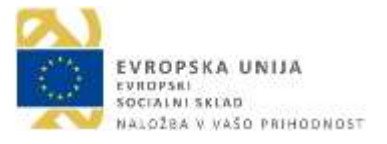

#### **Zgradba okna**

Programsko okno sestavljajo različni elementi, kot so: meniji, orodne vrstice, vrstica stanja, delovna površina ipd.

**Naslovna vrstica** je na vrhu programskega okna, v njej pa je zapisano ime programa oz. dokumenta.

**Vrstica z meniji oz. ukaznimi karticami**. Tik pod naslovno vrstico najdemo vrstico z meniji oz. po novi definiciji – ukaznimi karticami. V njej so zapisana imena menijev, ki združujejo skupine podobnih ukazov. Tako se na primer v programu Microsoft Word ob kliku na ime *Osnovno* odpre vrstica, v kateri so prikazani ukazi za oblikovanje pisave, odstavkov in podobno.

**Orodne vrstice**. V orodnih vrsticah najdemo gumbe oz. ikone, ki omogočajo hitro izvajanje najpogosteje uporabljanih ukazov. Ukaz izvedemo s preprostim klikom na gumb.

**Drsnika** ležita ob desnem in spodnjem robu programskega okna ter služita hitremu premikanju po površini okna.

**Gumbi za manjšanje, večanje in zapiranje okna** ležijo v desnem zgornjem vogalu vsakega okna.

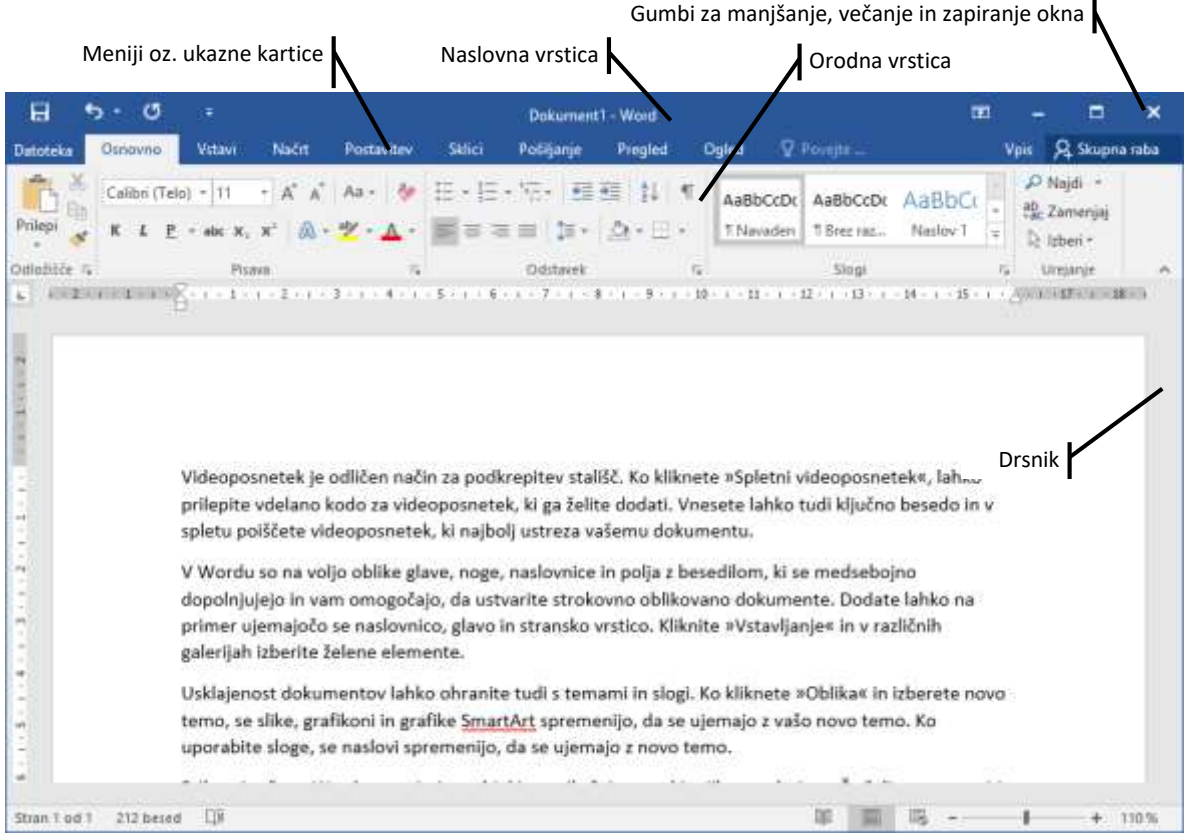

**Pogovorna okna**. Nekateri ukazi se izvedejo takoj, pri drugih ukazih pa se na zaslonu najprej odpre pogovorno okno, v katerega vpišemo dodatne nastavitve, ki so povezane z delovanjem ukaza. Če npr. v Wordovem meniju *Osnovno* v področju *Pisava* kliknemo gumb za prikaz pogovornih oken, se pred nami prikaže pogovorno okno *Pisava*.

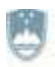

#### REPUBLIKA SLOVENIJA MINISTRSTVO ZA IZOBRAŽEVANJE. **ZNANOST IN ŠPORT**

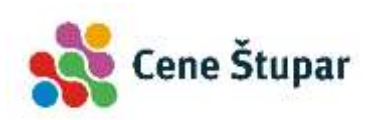

EVROPSKA UNIJA EVROPSKI<br>SOCIALNI SKLAD NALOŽBA V VAŠO PRIHODNOST

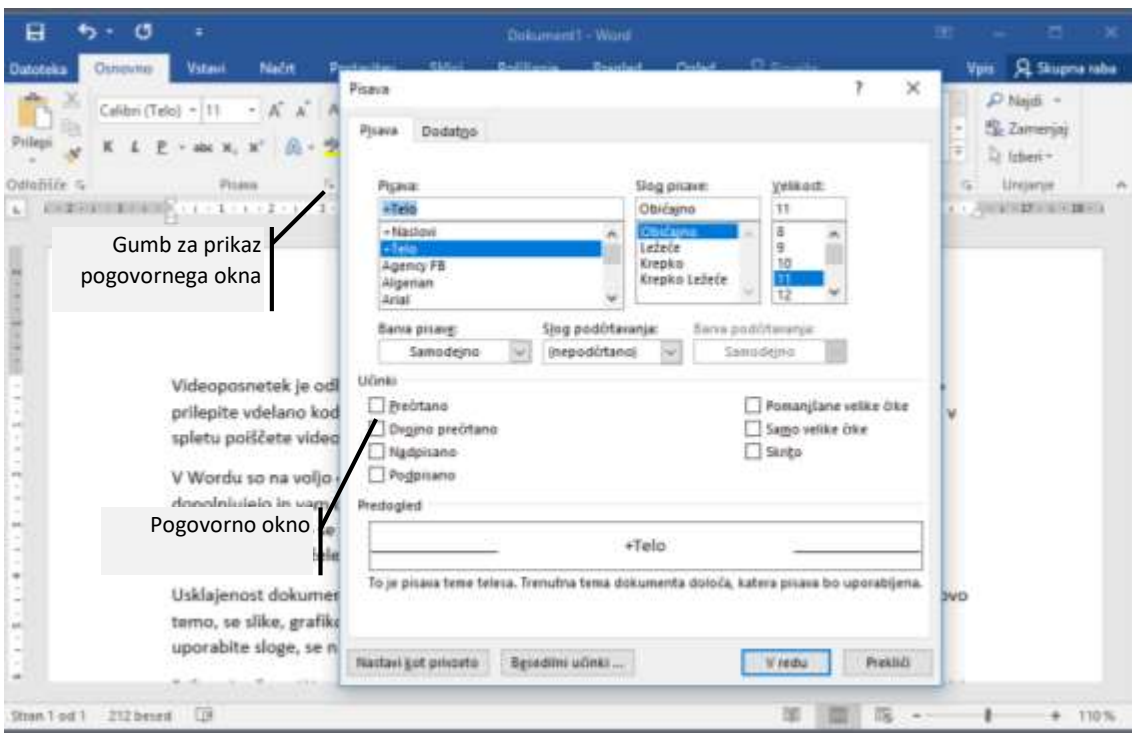

#### **Ročno večanje in manjšanje oken**

Vsako okno lahko poljubno večamo oz. manjšamo.

- 1. Postavimo se na rob okna, tako da se oblika miškinega kazalca spremeni v puščico.
- 2. Kliknemo na levi gumb miške in s premikanjem miške spremenimo velikost okna. Če se postavimo v vogal okna, lahko spreminjamo velikost v obeh smereh.

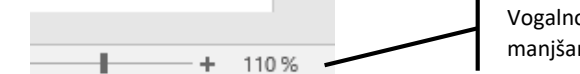

Vogalno področje za ročno večanje oz. manjšanje velikosti okna.

#### **Premikanje oken**

Okna lahko poljubno premikamo.

- 1. Kliknemo **na naslovno vrstico** okna (glej zgoraj) in pridržimo levi gumb miške.
- 2. Miško oz. okno zapeljemo na poljubno lokacijo in izpustimo levi gumb.

#### **VAJA 8 – Delo z okni**

- **1.** Odprite programsko okno *Koša*.
- **2.** Pomanjšajte programsko okno programa *Microsoft Word* z gumbom *Obnovi navzdol*.
- **3.** Premaknite zmanjšano programsko okno *Microsoft Worda* v levi zgornji vogal namizja.
- **4.** Ročno spremenite obliko programskega okna.
- **5.** Uporabite gumb *Pregled opravil* v opravilni vrstici . Čemu je namenjen?
- **6.** Povečajte programska okna vseh programov in nato prikažite namizje prek skritega gumba *Namizje* v desnem spodnjem vogalu opravilne vrstice. Kaj se zgodi?

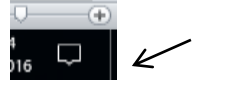

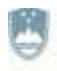

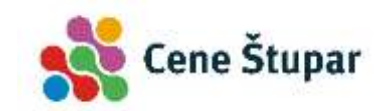

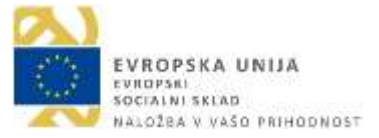

### Programska urejenost računalnika

#### **Zunanje spominske enote**

Računalnik ima več spominskih enot, na katere lahko trajno shranimo podatke. Da bi računalnik vedel, s katero spominsko enoto ima opraviti, so te označene z imeni.

Pred nekaj leti, ko so bile v uporabi še diskete, je bila prva disketna enota označena z **A:**, druga z **B:**, za trde diske pa so rezervirane črke od **C:** naprej. Oznaka prvega trdega diska je torej **C:**, drugega (če ga imamo) **D:**, tretjega **E:** in tako naprej. Za imenovanje DVD-nosilcev podatkov je rezervirana zadnja črka za imeni trdih diskov, v našem primeru na spodnji sliki **E:**. Ko priključimo na računalnik zunanje spominske nosilce podatkov (npr. USB ključek ali zunanji trdi disk), ti dobijo imena, ki sledijo DVDenoti, v našem primeru **F:**. Na sliki opazimo, da so spominski nosilci poimenovani tudi smiselno (*Lokalni disk*, *Pogon DVD* ...). Ta imena določimo sami. V našem primeru smo trdi disk C: poimenovali z imenom *Lokalni disk* itn.

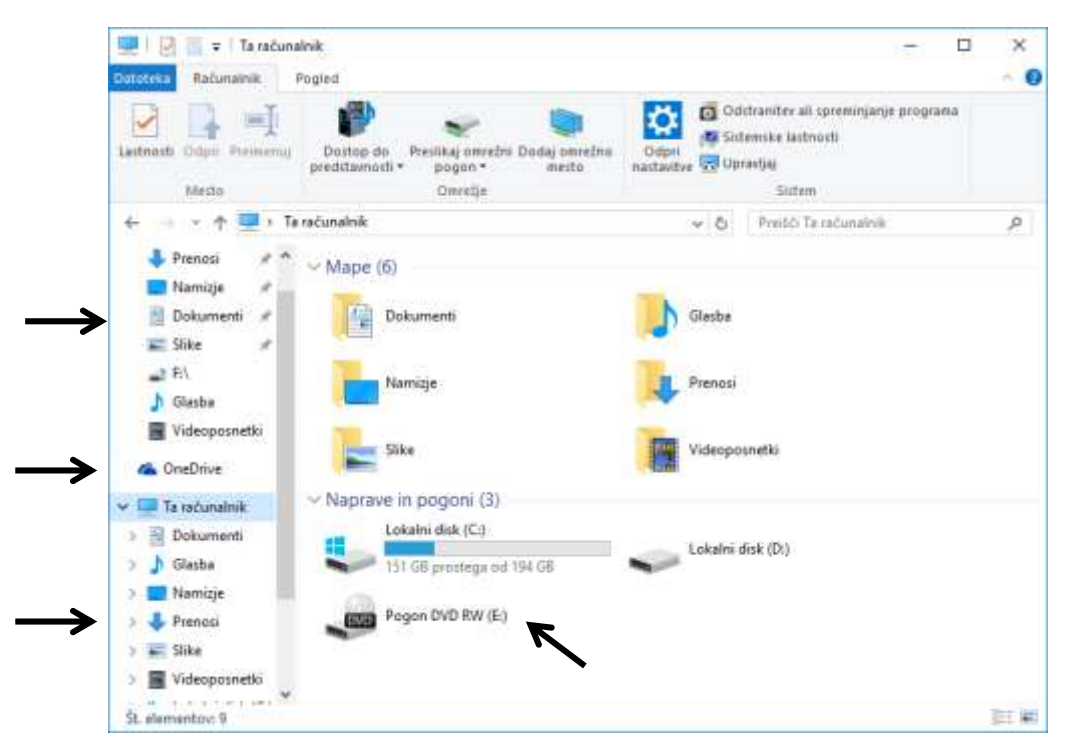

Na levi strani zgoraj prikazanega okna *Raziskovalca* opazimo vnaprej pripravljena področja, v katera se samodejno shranjujejo podatki različnih tipov. V področje oziroma mapo *Dokumenti* se na primer samodejno shranjujejo dokumenti, v mapo *Prenosi* se shranjujejo datoteke, ki smo jih prenesli z interneta ipd.

Zadnje čase je vse bolj popularno shranjevanje podatkov v t. i. oblake (*cloud*). To so računalniki različnih podjetij, ki so priključeni na internet, posamezna podjetja pa nam dodelijo nekoliko brezplačnega prostora, tako da vanj shranjujemo naše podatke. Prostor, ki ga namenja naši osebni uporabi podjetje Microsoft, se imenuje *OneDrive*, do njega pa lahko dostopamo s poljubnim računalnikom, pametnim telefonom ipd.

#### **Mapa**

Da se programi na trdem disku ne bi med seboj pomešali, jih je potrebno ločiti. Za vsak program ali vrsto podatkov predvidimo delček prostora, kamor jih bomo shranili. Ta prostor imenujemo **mapa**. Običajno jo poimenujemo kar z imenom programa ali podatkov, ki so shranjeni v njej. Poglejmo si, kako naj bi izgledala shema shranjevanja podatkov na trdem disku **C:**.

> 17 **RAČUNALNIK**

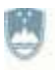

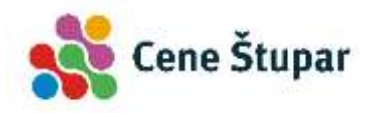

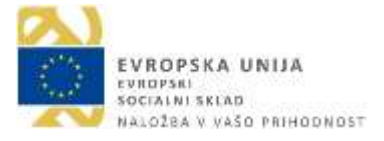

Lokalni disk (C:)PODATKI (D:) Pogon DVD RW (E:)

Windows Programske datoteke Uporabniki

#### **Mapa v mapi**

Če program zajema večjo količino podatkov, je koristno, da v mapo "vstavimo" druge mape oz. jo razdelimo na nekaj ločenih "podprostorov". Tudi oznake teh map naj ustrezajo podatkom, ki so vanje shranjeni.

#### **Datoteke**

Programi so sestavljeni iz manjših enot, ki jih imenujemo datoteke (angl. *file*). Datoteke so različnih tipov: v grobem razlikujemo med **izvršnimi** (tiste, ki poženejo program) in **podatkovnimi** datotekami (te vsebujejo različne podatke za nadaljnjo obdelavo).

## **Delo s podatki**

## Raziskovalec

V opravilni vrstici se nahaja ikona *Raziskovalec*. Ko nanjo kliknemo, se pojavi okno, v katerem so narisane vse pogonske enote našega računalnika. Te uporabljamo za kopiranje, premikanje, brisanje in preimenovanje podatkov. Programska površina je razdeljena na dve okni. V levem vidimo različne bližnjice, v desnem pa vsebino v levem oknu označene mape.

Vsebino v bližnjicah odpremo tako, da kliknemo ikono na levi strani okna. Ko se v **desnem** delu okna odprejo pogonske enote in mape, jih odpiramo tako, da nanje dvakrat kliknemo. V našem primeru smo najprej kliknili na bližnjico *Lokalni disk (C:)*, nato smo v desnem delu okna dvokliknili mapo *Windows*.

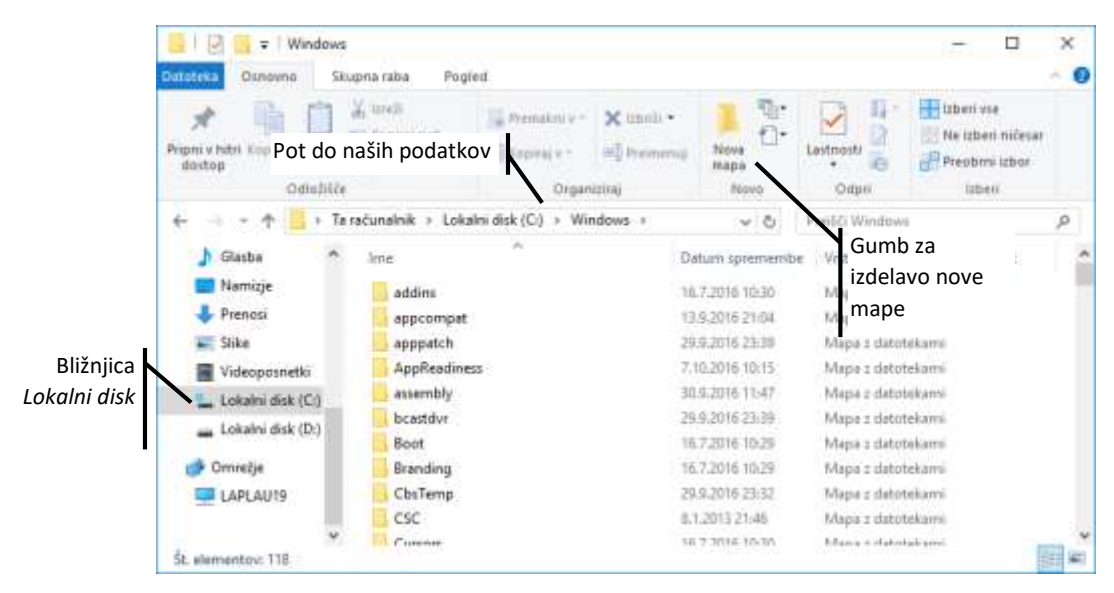

## Operacije nad podatki

#### **Izdelava nove mape**

- 1. Novo mapo za shranjevanje podobnih podatkov izdelamo tako, da se postavimo na trdi disk ali mapo, v kateri želimo izdelati mapo, in kliknemo gumb *Nova mapa*.
- 2. Vtipkamo ime nove mape in vnos potrdimo s tipko *Enter*.

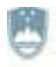

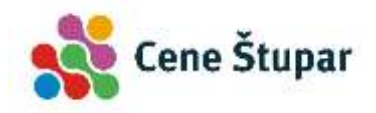

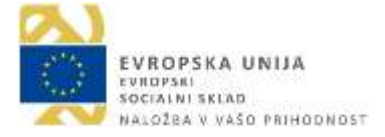

Drugi postopek je naslednji:

- 1. Z desnim gumbom miške kliknemo na področje, v katerem želimo ustvariti novo mapo in
- 2. v priročnem meniju izberemo ukaz *Novo/Mapa*.
- 3. Vtipkamo ime nove mape in vnos potrdimo s tipko *Enter*.

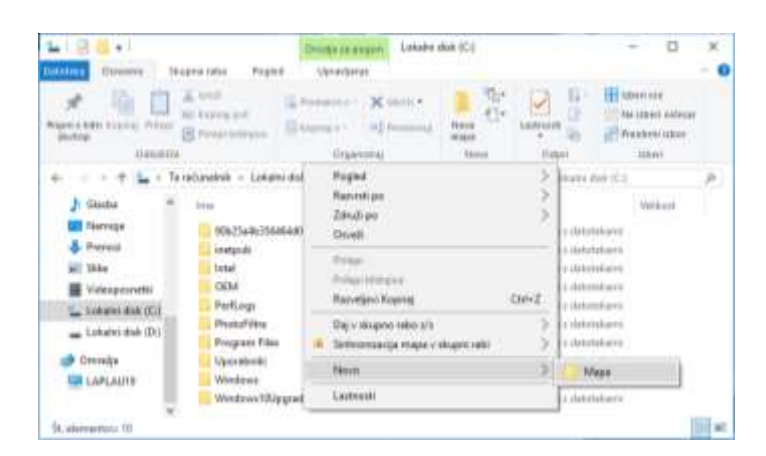

#### **Preimenovanje mape ali datoteke**

- 1. Kliknemo na mapo ali datoteko, ki jo želimo preimenovati.
- 2. Pritisnemo na funkcijsko tipko *F2*, tako da se označi napis mape oz. datoteke.
- 3. Vpišemo novo ime in pritisnemo tipko *Enter*.

#### **Brisanje mape**

- 1. Označimo podatke, ki jih želimo izbrisati.
- 2. Pritisnemo tipko *Delete*.
- 3. Pojavi se pogovorno okno, kjer na vprašanje, ali želimo podatek premakniti v koš, kliknemo na gumb *Da* oz. *Ne*, če tega ne želimo storiti.

#### **VAJA 9 - Mape**

- **1.** Na namizju ustvarite novo mapo in jo poimenujte »*Začasna mapa*«.
- **2.** Pravkar ustvarjeno mapo preimenujte v »*Dopisi*«.
- **3.** Mapo *Dopisi* izbrišite.

#### **Kopiranje map in datotek**

Podatke, mape in datoteke lahko kopiramo na mnogo načinov. V našem primeru bomo opisali najpogosteje uporabljeni postopek – kopiranje podatkov prek t. i. odložišča.

- 1. Z desnim gumbom kliknemo na podatek, ki ga želimo kopirati. **Miške ne smemo premakniti**.
- 2. V priročnem meniju izberemo ukaz *Kopiraj* (*Ctrl+C*).
- 3. Sedaj z desnim gumbom miške označimo mapo, v katero želimo podatke prekopirati.
- 4. V priročnem meniju izberemo ukaz *Prilepi* (*Ctrl+V*).

#### **Premikanje datotek in map**

Kopiranje prenese podatek na novo lokacijo, ne da bi se pri tem original izbrisal. Premikanje pa prvotni podatek iz stare lokacije izbriše in ga prenese na novo lokacijo.

1. Z desnim gumbom kliknemo na podatek, ki ga želimo kopirati.

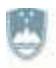

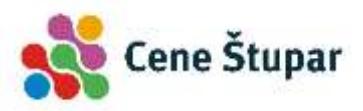

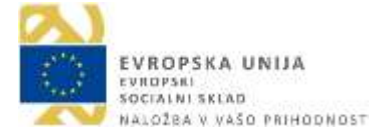

- 2. V priročnem meniju izberemo ukaz *Izreži* (*Ctrl+X*).
- 3. Z desnim gumbom miške označimo mapo, v katero želimo podatke prekopirati.
- 4. V priročnem meniju izberemo ukaz *Prilepi* (*Ctrl+V*).

#### **VAJA 10 – Izdelava in premikanje mape**

- **1.** Na namizju ustvarite novo mapo z imenom *Moja mapa*.
- **2.** Mapo preimenujte. Novo ime je sestavljeno iz vašega imena in prve črke priimka, npr. *JanezM*.
- **3.** Na namizju ustvarite novo mapo in jo poimenujte *Začasna mapa*.
- **4.** Mapo preimenujte v *Dopisi*.
- **5.** Mapo *Dopisi* premaknite v mapo z vašim imenom.
- **6.** V mapi z vašim imenom ustvarite novo mapo *Slike*.
- **7.** Po predavateljevih navodilih shranite Wordov dokument v mapo *Dopisi*, ki se nahaja v mapi z vašim imenom. Ime dokumenta naj bo besedilo, ki ga predlaga program.

### Delo s košem

#### **Obnavljanje podatkov v košu**

Vsaka datoteka ali mapa, ki jo izbrišemo, se shrani v koš. Tu je podatek varno shranjen. Če pa želimo izbrisani podatek ponovno prikazati, izvedemo naslednji ukaz:

- 1. Dvakrat kliknemo na *Koš*, tako da se pojavi njegova delovna površina.
- 2. Kliknemo na ime ali ikono podatka, ki bi ga radi ponovno uporabili.
- 3. Ko izberemo gumb *Obnovi ta element*, se podatek samodejno postavi v mapo, iz katere smo ga izbrisali.

#### **Praznjenje koša**

- 1. Z miškinim desnim gumbom kliknemo na ikono koša.
- 2. Ko se pojavi meni, izberemo ukaz *Izprazni koš*.
- 3. Na vprašanje, ali resnično želimo izbrisati v košu shranjene podatke, kliknemo na gumb *Da*.

#### **VAJA 11 – Koš**

- **1.** Odprite *Koš* in poglejte, kaj se v njem nahaja.
- **2.** Koš izpraznite in zaprite.

#### Iskanje datotek in map s pomočjo Raziskovalca

Marsikdaj želimo poiskati mapo z našimi podatki, fotografijo, kakšen star dokument, ki ga ni več v seznamu nedavnih dokumentov ipd. V tem primeru si pomagamo z iskanjem prek okna *Raziskovalec*.

- 1. Kliknemo gumb *Raziskovalec*.
- 2. V levem področju okna izberemo področje, v katerem želimo podatek iskati.
- 3. Kliknemo v **polje za iskanje**. Pojavi se nova orodna vrstica, ki nam omogoča podrobnejše iskanje podatkov.

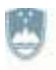

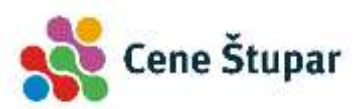

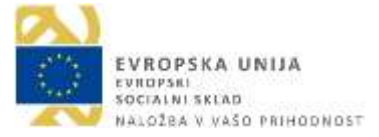

- 4. V polje za iskanje vtipkamo želeno besedilo.
- 5. Na desni strani okna kmalu opazimo prve zadetke.
- 6. Če želimo najdeni rezultat odpreti, dvokliknemo ikono najdenega podatka.

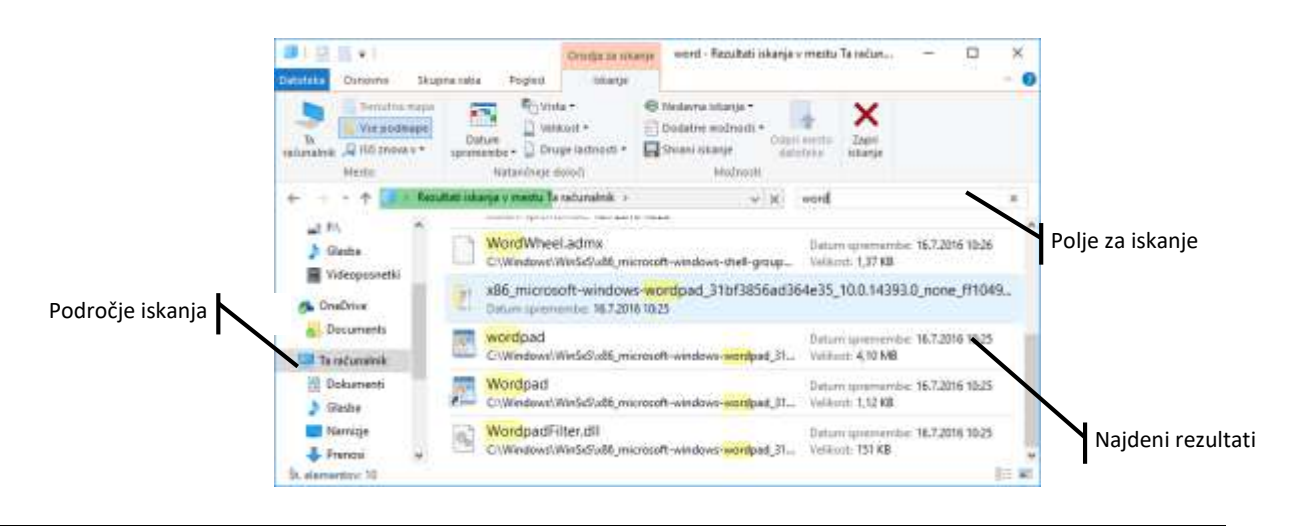

#### **VAJA 12 – Iskanje podatkov**

**1.** V računalniku poiščite program *Wordpad*.

## **Virusi in zlonamerni programi**

Virus bi morda v nekaj preprostih besedah opredelili kot računalniški program, ki ima sposobnost samokopiranja (svojega podvajanja na druge programe). Virusi se širijo na dva načina: s pomočjo snemanja okuženih datotek ali z dostopom do drugih računalnikov, s katerimi smo povezani prek interneta ali lokalne mreže.

V nadaljevanju bomo pojasnili, da je splošno označevanje škodljivih programov z imenom *virusi* morda nekoliko zavajajoče. Poznamo namreč tudi škodljive programe, ki se ne razmnožujejo sami. Takšni so na primer t. i. trojanski konji, ki so v resnici manjši deli škodljivega programa, vključeni v originalen, splošno uporaben program ipd.

Najpogostejši prenašalci virusov so:

- elektronska pošta,
- pregledovanje nevarnih spletnih strani,
- računalniške mreže in
- piratski programi.

#### Kateri so znaki okužb?

Pisci virusov so vedno korak pred programerji protivirusnih programov, saj je skoraj nemogoče izdelati zaščito pred nevarnostjo, ki je ne poznamo. Zato tudi najboljši protivirusni programi nove viruse le s težavo odkrijejo. Kako torej spoznamo, da je naš računalnik okužen? Najpogostejši simptomi so naslednji:

- Računalnik deluje na nenavaden način.
- Na zaslonu se prikazujejo nenavadna sporočila ali slike.
- V računalniku se pojavljajo nenavadne datoteke.

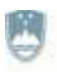

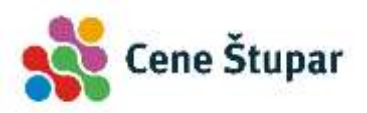

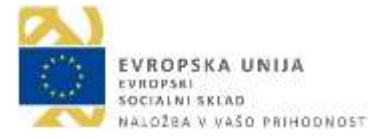

- Datoteke spreminjajo velikost ali so okvarjene.
- Operacijski sistem deluje počasneje, se počasneje nalaga ali zapira.
- Na računalniku je vse manj prostora ali pa ga primanjkuje za normalno delovanje.
- Računalniški sistem se nenadzorovano ugaša ali v celoti ohromi, tako da ga moramo ponovno zagnati.
- Računalniškega sistema ne moremo zagnati.

### Kako se zaščitimo pred virusi?

Popolna zaščita pred virusi ne obstaja, vendar lahko znatno zmanjšamo možnost okužbe z upoštevanjem naslednjih priporočil:

- V računalnik namestimo protivirusne programe.
- V e-pismih ne odpiramo priponk, ki jih ne pričakujemo. To upoštevamo tudi pri pismih znancev. Nekateri virusi namreč pošiljateljev naslov nadomestijo z naslovom iz našega imenika.
- V računalniški sistem ne vstavljamo DVD-plošč in USB-ključkov, ki so nam jih podarili neznanci. To velja tudi za nosilce, ki jih prejmemo ob nakupu revij. Že nekajkrat se je namreč pripetilo, da so bili CD-ji priznanih revij okuženi z virusi.
- Ne odpiramo Wordovih ali Excelovih dokumentov, če nam njihov avtor ni znan.
- Pomembne podatke redno shranjujemo na izbrane podatkovne nosilce.

## Zlonamerni programi

**Vohunski programi** so posebne zlonamerne računalniške kode, ki v našem sistemu poiščejo različne osebne podatke in jih posredujejo tretji osebi, sposobni pa so izvajati še druge škodljive operacije. Njihova primarna naloga je razkrivanje uporabniških imen in gesel, na primer gesel bančnih računov, kreditnih kartic, gesel za prijavo v računalniški sistem, internet ipd.

Druga skupina podatkov, ki jih programi razkrivajo, so **podatki o obiskanih spletnih straneh**. Programi podatke o naših nagnjenjih in željah posredujejo različnim organizacijam, kjer jih ustrezno preučijo in prodajo zainteresiranim kupcem. Tako bomo ob naslednjem obisku spletnih strani »prijetno« presenečeni, ko bomo na njih opazili le reklame, ki so namenjene našemu osebnemu profilu.

Zadnjo skupino sestavlja nekaj **manj škodljivih zlonamernih kod**. Te na primer prikazujejo različne reklame, spremenijo začetno spletno stran brskalnika ipd.

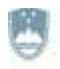

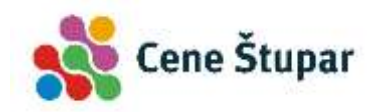

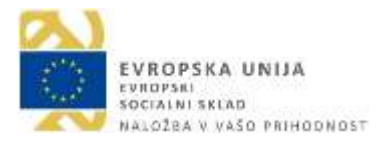

## Izdelava dokumenta in urejanje besedil

V tem poglavju bomo predstavili program Microsoft Word, ki spada v skupino programov za urejanje besedila. Program torej omogoča pisanje, spreminjanje, oblikovanje in tiskanje besedil. Novejše različice so sposobne prikazovati grafe, slike, tabele, omogočajo računanje, pripravo knjig, popravljanje slovničnih napak, …

## **Osnove urejevalnika besedil**

**Zagon programa Microsoft Word.** Program Microsoft Word poženemo tako, da dvakrat kliknemo ikono na namizju ali enkrat kliknemo na ikono v vrstici za hitri zagon. Pred nami se pojavi programska površina s praznim dokumentom.

**Ob zagonu programa**. Ob začetku dela prikaže program Word začetni ekran, v katerem lahko izbiramo med različnimi oblikami dokumentov. Izberemo lahko na primer obliko dokumenta za pisanje življenjepisa, predlogo za pisanje brošur, pisem ipd. Najpogosteje pa kliknemo na prazen dokument.

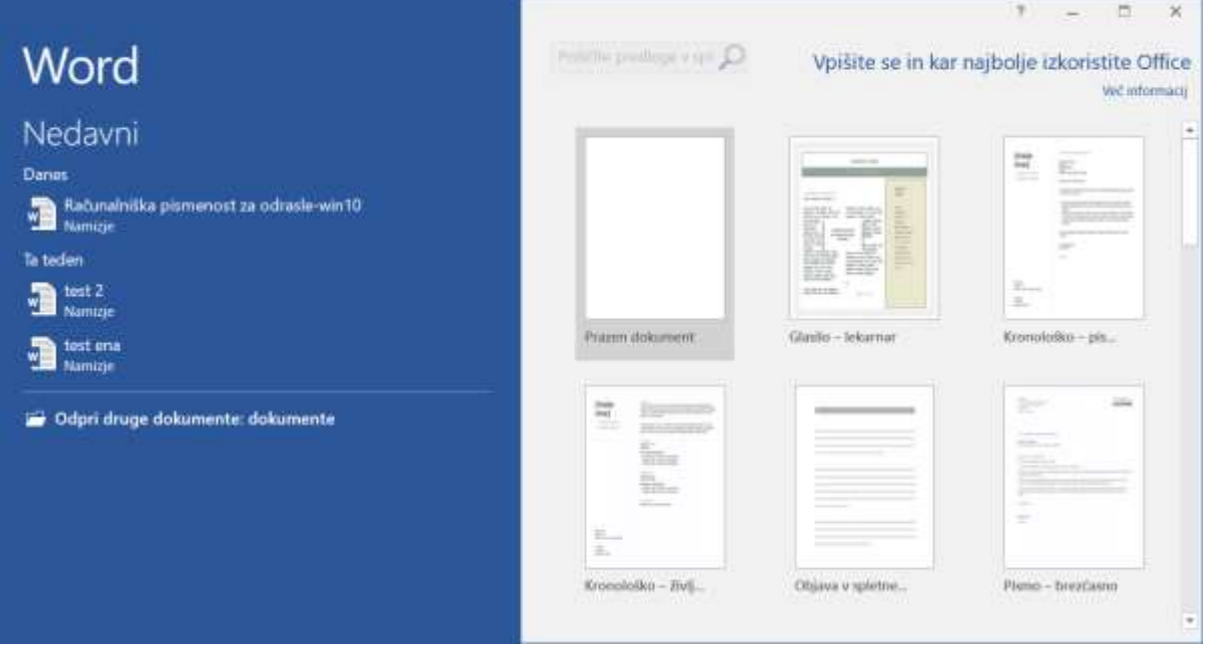

**Dokument**. Ob izbiri praznega dokumenta vidimo prazen list 'papirja', ki zavzema osrednji del programskega okna. Na njem zagledamo smernik, tj. navpično utripajočo črtico, ki nam pove, kje v besedilu se nahajamo oz. kje bo izpisan znak, ko bomo pritisnili na neko tipko.

Wordovo programsko okno je podobno kot pri vseh programih, ki so narejeni za operacijski sistem Windows. Sestavljajo ga različni elementi, kot so: meniji, orodne vrstice, vrstica stanja, delovna površina ipd. *Glej stra[n 14](#page-16-0)*. Za razliko od drugih programskih oken bomo v tem opazili še nekaj dodatnih elementov, vendar več o tem kasneje.

**Vrstica stanja** je nameščena na dnu programskega okna. V njej opazimo različne elemente:

- 1. Število vseh strani in zaporedno številko strani, na kateri je smernik, npr.: 13/267.
- 2. Gumb za črkovanje in slovnico.
- 3. Gumbi za različne poglede na dokument.
- 4. Drsnik za povečavo pogleda na dokument.

Stran 27 od 77 13919 bes

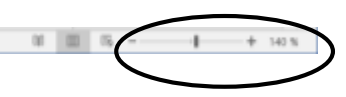

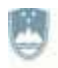

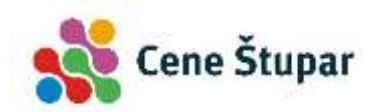

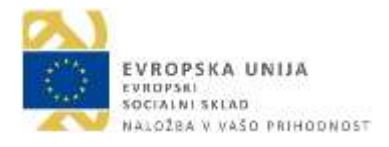

**Kontekstualni meniji**. Za programe paketa *Microsoft Office* so značilni tudi t. i. kontekstualni meniji. Ti so povezani s točno določenim elementom v dokumentu in nam omogočajo dodatno obdelavo slednjega. Prikažejo se le v primeru, ko nek element označimo. V spodnjem primeru smo označili sliko, zato je program samodejno prikazal meni *Orodja za slike/Oblika* z vsemi dodatnimi ukazi.

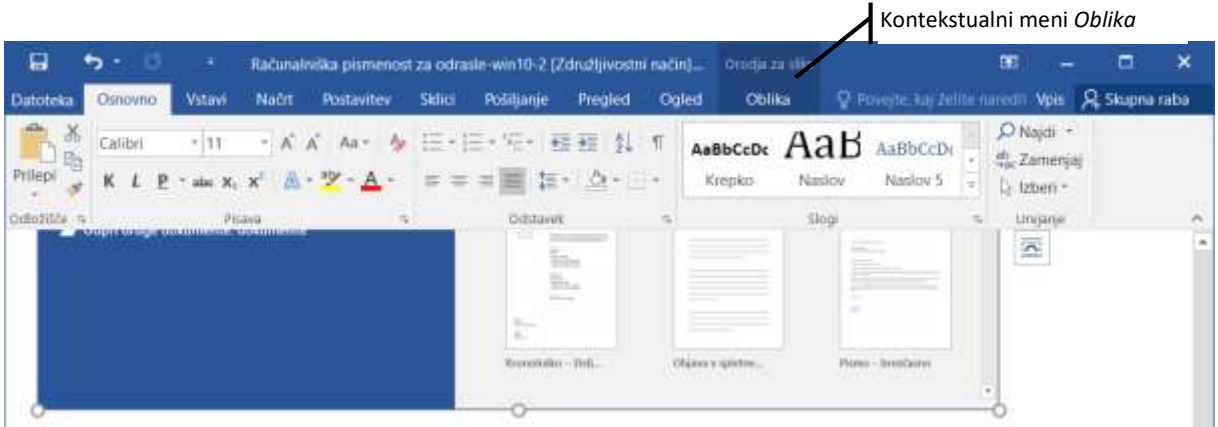

## Zapiranje programa

Programsko okno zapremo najpogosteje tako, da kliknemo na gumb *Zapri*, ki se nahaja v desnem zgornjem vogalu okna.

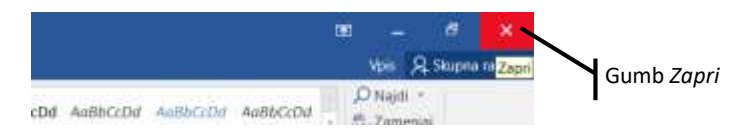

Če je dokument shranjen oz. nismo ničesar spreminjali, se ta takoj zapre, v nasprotnem primeru se prikaže naslednje pogovorno okno.

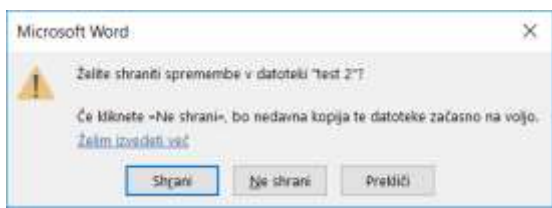

Gumb *Shrani* nam omogoča, da dokument shranimo, gumb *Ne shrani* dokument zapre in sprememb ne shrani, gumb *Prekliči* pa nas postavi v program Microsoft Word, kjer lahko nadaljujemo z urejanjem besedila.

### Izdelava novega dokumenta

- 1. Kliknemo meni *Datoteka*.
- 2. Izberemo ukaz *Novo*.
- 3. V osrednjem delu okna poiščemo želeno predlogo dokumenta in kliknemo na njeno sličico.
- 4. Če novega dokumenta ne želimo odpreti, pritisnemo tipko *Esc* ali kliknemo na gumb *Nazaj*, ki nas vrne v osnovno delovno površino programa.

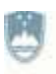

REPUBLIKA SLOVENIJA MINISTRSTVO ZA IZOBRAŽEVANJE. **ZNANOST IN ŠPORT** 

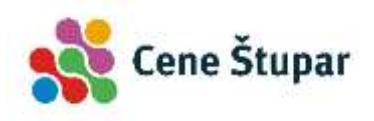

EVROPSKA UNIJA EVROPSKI<br>SOCIALNI SKLAD NALOŽBA V VAŠO PRIHODNOST

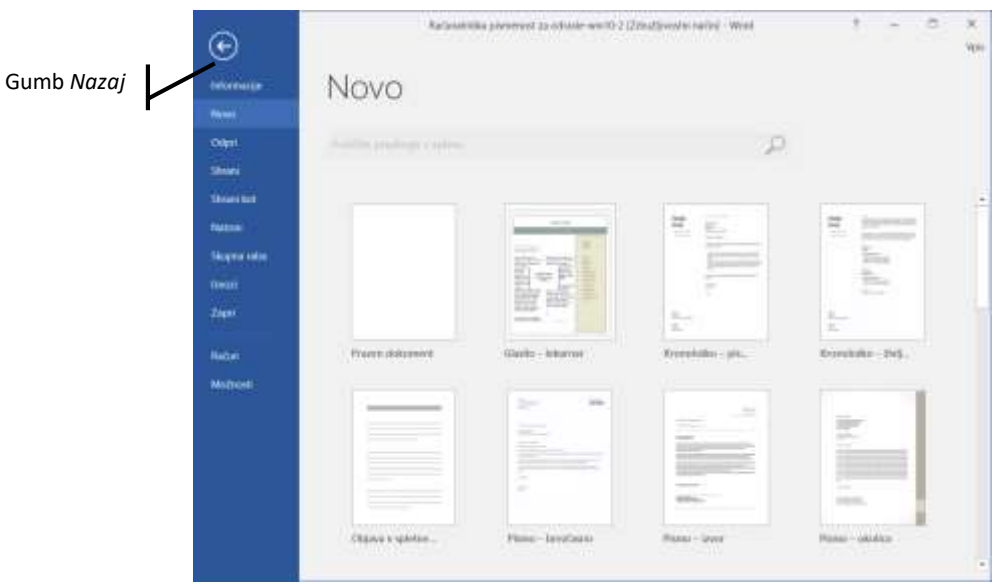

## Odpiranje izdelanega dokumenta

Pogosto želimo odpreti obstoječi dokument, torej dokument, ki smo ga nekoč že shranili pod določenim imenom. Tudi pri odpiranju dokumentov imamo na voljo več možnosti. Ker večinoma odpiramo vedno iste dokumente, nam program omogoča enostavno odpiranje nekaj nazadnje shranjenih dokumentov.

- 1. Kliknemo meni *Datoteka*, nato ukaz Odpri in gumb *Nedavno*.
- 2. Kliknemo ime želenega dokumenta.

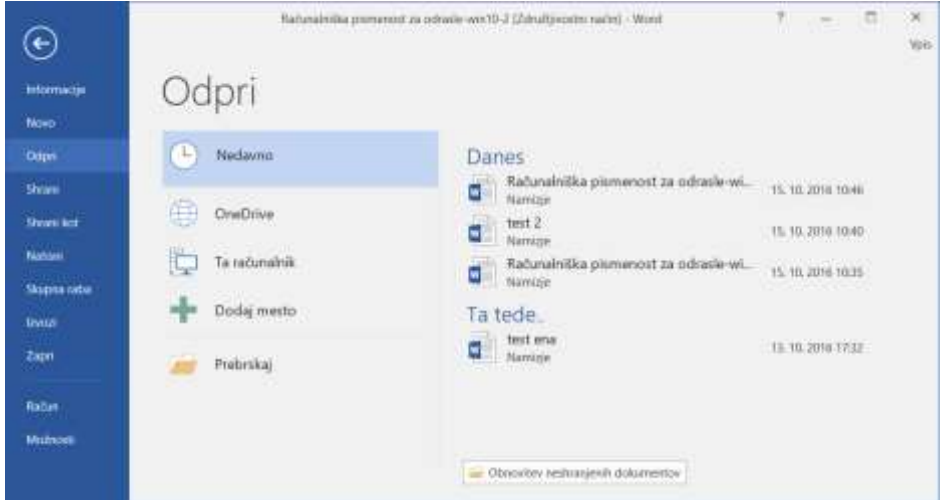

Kadar bi radi odprli dokument, ki ga dlje časa nismo uporabljali in ga zato ni na seznamu nazadnje shranjenih dokumentov, ga moramo poiskati v pogovornem oknu *Odpri*.

- 1. Kliknemo na ukaz *Odpri* v meniju *Datoteka*.
- 2. Kliknemo na ikono *Prebrskaj*.
- 3. V pogovornem oknu označimo pogonsko enoto in mapo, nato pa še datoteko, ki jo želimo odpreti.
- 4. Kliknemo gumb *Odpri*.

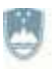

REPUBLIKA SLOVENIJA MINISTRSTVO ZA IZOBRAŽEVANJE. **ZNANOST IN ŠPORT** 

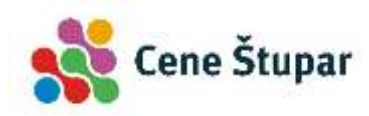

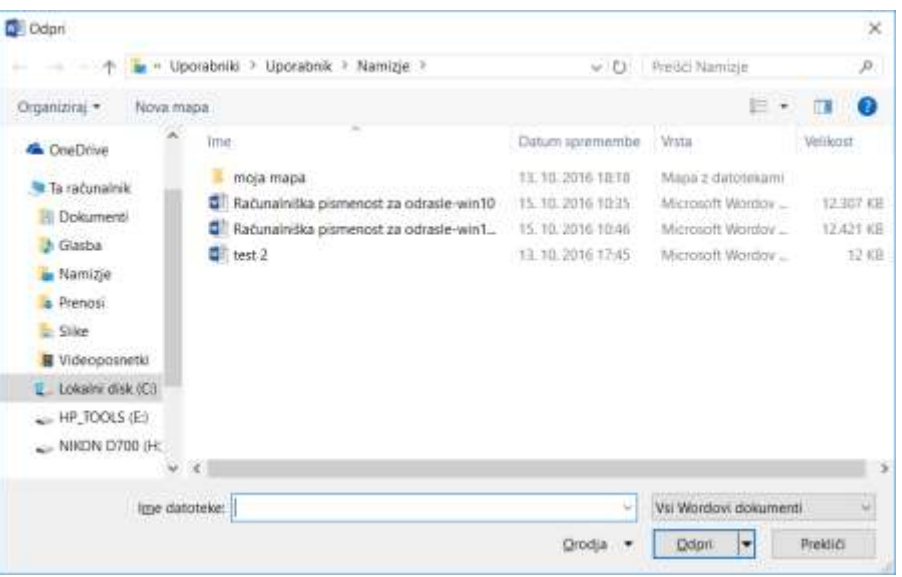

## Shranjevanje dokumenta z novim imenom

Potem ko smo dokument izdelali, ga moramo shraniti na poljubno napravo, sicer je bilo naše delo nesmiselno in za vedno izgubljeno. Ob izdelavi novega dokumenta se v naslovni vrstici pojavi začasno ime (na primer *Dokument1*, *Dokument2* ipd.). Dokumentov običajno ne shranjujemo pod takšnimi imeni, temveč jim dodelimo smiselna imena, po katerih jih bomo najlaže prepoznali.

- 1. V meniju *Datoteka* kliknemo na ukaz *Shrani kot* ...
- 2. Podobno kot pri odpiranju dokumentov se pojavi vmesno okno, v katerem izberemo področje, v katerega želimo shraniti dokument. Če želimo shraniti dokument na poljubno lokacijo, kliknemo na ikono *Prebrskaj*.
- 3. Vpišemo ime dokumenta. Ime je navadno povezano z vsebino dokumenta. Primer: ko pišemo pisma, bomo te dokumente najpogosteje poimenovali s splošnim in posebnim imenom, na primer *Pisma-Janezu*.
- 4. Kliknemo gumb *Shrani*.

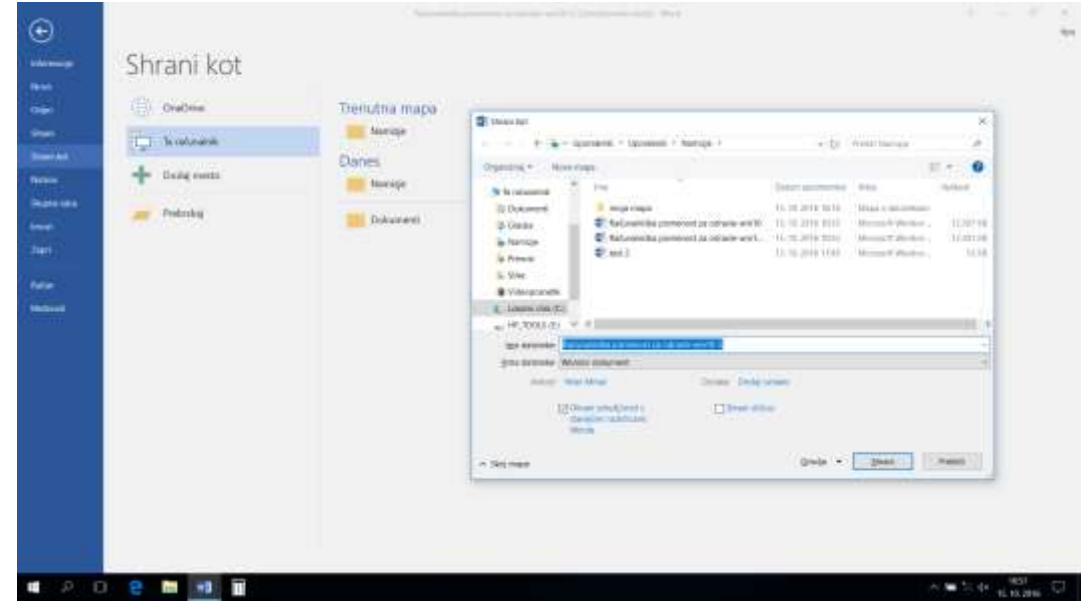

## Shranjevanje obstoječega dokumenta

Ko smo se odločili za ime našega dokumenta oziroma datoteke, je koristno, da dokument kar se da pogosto shranjujemo. Če dokumenta nismo shranili in pride do kakšnega nepredvidenega dogodka

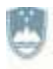

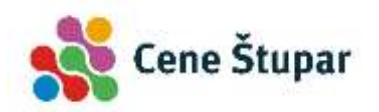

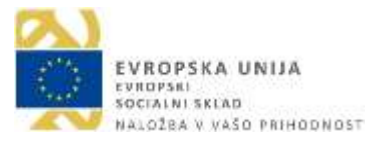

(npr. izpada električnega toka), bo vse naše delo, ki smo ga opravili od zadnjega shranjevanja pa do prenehanja delovanja računalnika, zaman.

1. Kliknemo na ikono *Shrani*, ki je prikazana v levem zgornjem vogalu programskega okna ali pa pritisnemo kombinacijo tipk *Ctrl+S*.

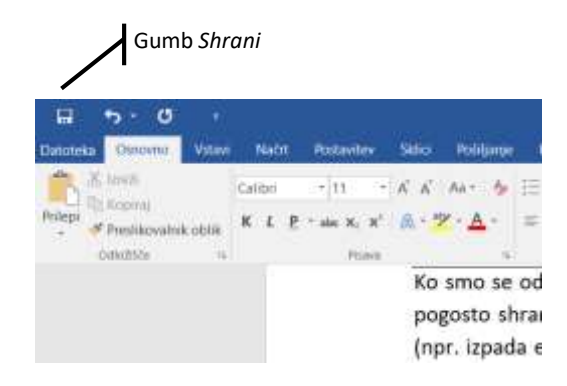

#### **VAJA 13 – Shranjevanje dokumentov**

- **1.** Zaženite program Microsoft Word in odprite vaš dokument *Moj prvi učni korak*.
- **2.** Postavite se na konec besedila in vtipkajte vaše ime.
- **3.** Dokument shranite.
- **4.** Shranite dokument z novim imenom *Moj drugi učni korak*.
- **5.** Izdelajte nov dokument predlogo *letakov* oz. *letakov ob dogodkih*. Dokument shranite v podmapo *Dopisi*, ki se nahaja v mapi z vašim imenom, in program zaprite.

### Lastnosti strani

Pri določanju lastnosti strani si pomagamo z menijem *Postavitev*. V območju *Priprava strani* tega menija opazimo osnovne ukaze, dodatne pa lahko prikličemo prek gumba za prikaz pogovornega okna *Priprava strani*. Odpre se pogovorno okno s številnimi nastavitvami.

- **Robovi**. Prek gumba *Robovi* lahko izbiramo osnovne nastavitve robov v našem dokumentu.
- **Usmerjenost**. Z gumbom *Usmerjenost* lahko izberemo med pokončno ali ležečo postavitvijo papirja.
- **Velikost**. Omogoča nam izbiro med standardnimi formati papirja.

Omenili smo, da se ob kliku na gumb za prikaz pogovornih oken prikažejo dodatne možnosti za določanje lastnosti papirja. Te so predstavljene v treh jezičkih oz. zavihkih.

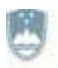

REPUBLIKA SLOVENIJA MINISTRSTVO ZA IZOBRAŽEVANJE. **ZNANOST IN ŠPORT** 

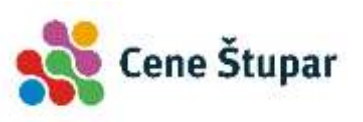

EVROPSKA UNIJA EVROPSK SOCIALNI SKLAD NALOŽRA V VAŠO PRIHODNOST

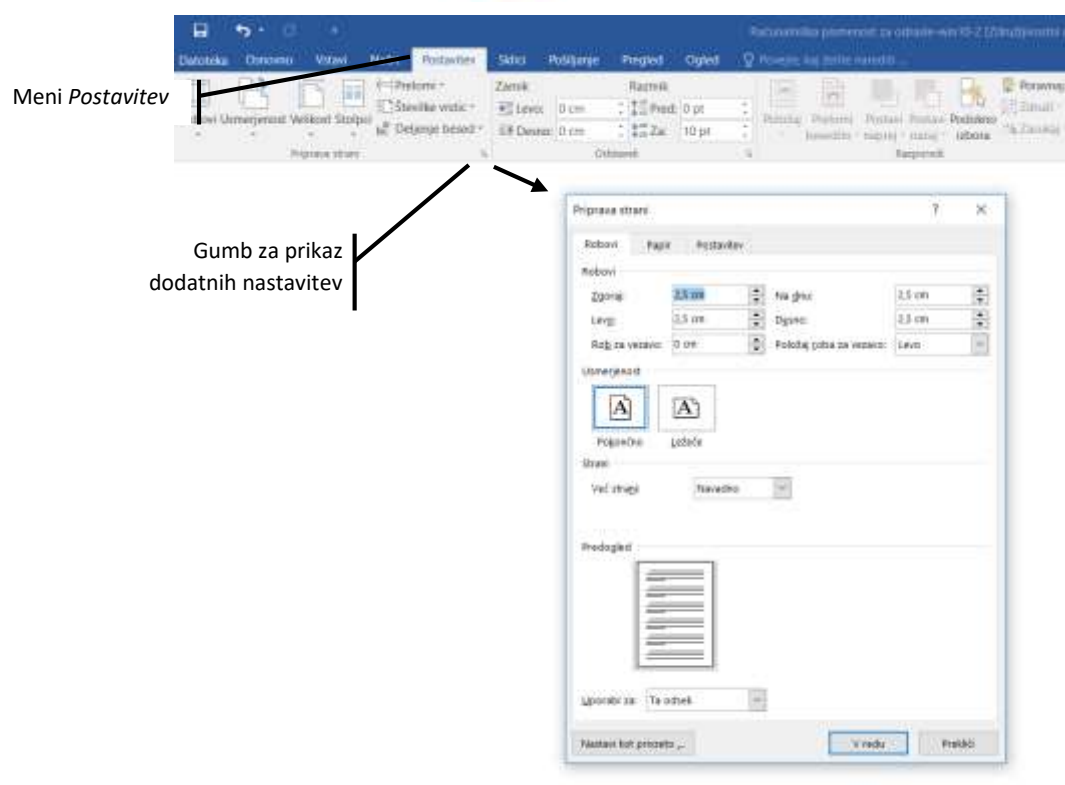

#### **VAJA 14 – Nastavitve strani**

- **1.** Zaženite program Microsoft Word in spremenite robove dokumenta. Izberite možnost *Široko*.
- **2.** Vtipkajte besedilo *=rand()* in pritisnite tipko *Enter*. Prikaže se vzorčno besedilo.

## **Osnovno delo z besedilom**

#### Vnos besedila

Ko poženemo program, se odpre nov dokument. S tipkanjem lahko začnemo takoj. Znaki se izpisujejo pred smernikom, ta pa se premika proti desnemu robu besedila. Ko pridemo do konca vrstice, se besede **samodejno premaknejo v novo vrstico**. S pritiskom na tipko *Enter* naredimo nov odstavek. Smernik se tudi v tem primeru postavi na začetek nove vrstice. Če želimo ustvariti prazen prostor med dvema odstavkoma, ponovno pritisnemo tipko *Enter*. Ko pridemo z besedilom do konca strani, se smernik samodejno postavi na začetek nove strani.

S smernikom se premikamo po besedilu s pomočjo smernih tipk. Ko se postavimo v obstoječe besedilo, se to med tipkanjem samodejno pomika proti desni strani oziroma po vrsticah navzdol. Z miško se premikamo po dokumentu tako, da zapeljemo kazalko na mesto, kjer bi radi začeli s tipkanjem. Nato kliknemo z levim gumbom miške. Smernik se postavi na mesto, ki smo ga označili s klikom.

### Označevanje besedila z miško

V tem odstavku bomo spoznali, da skoraj vsi programi, ki delujejo v okolju Windows, podpirajo t. i. način "označi in delaj". Če se omejimo le na Word, moramo vsako besedilo, ki ga želimo na kakršenkoli način spremeniti, najprej označiti. Če bi radi npr. spremenili odstavek in mu povečali velikost pisave, ga bo potrebno najprej označiti, šele nato lahko uporabimo ukaze za oblikovanje znakov. Označeno besedilo prepoznamo po tem, da postane ozadje črne, znaki pa bele barve.

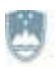

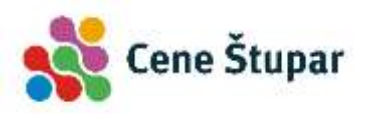

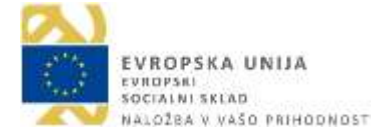

Turbo Assembler's upward compatibility with Microsoft's Macro Assembler makes life easier for the Turbo Basic programmer. In this document, we'll expand on some Turbo Basic examples currently in the Turbo Basic manual and supply others that illustrate how Turbo Assembler can extend the power of Turbo Basic.

Črni blok predstavlja označeno besedilo.

#### **Označevanje dela besedila**

- 1. Z miško se postavimo na začetek besedila, ki ga želimo označiti.
- 2. Pritisnemo levi gumb miške in ga pridržimo, miško pa zapeljemo do konca izbranega besedila.
- 3. Besedilo, ki smo ga "povozili", se označi, ko gumb spustimo.

#### **Označevanje besed**

- 1. Kazalec pomaknemo nad besedo, ki jo želimo označiti, nato pa nanjo dvakrat kliknemo.
- 2. Beseda se označi.

#### **Označevanje stavkov**

1. Stavek označimo tako, da tipko *Ctrl* pridržimo in z miško kliknemo kjerkoli v njem.

#### **Označevanje posameznih vrstic**

1. Posamezno vrstico označimo tako, da se postavimo na t. i. področje za označevanje (glej sliko spodaj). To področje leži med levim robom besedila in levim robom delovne površine.

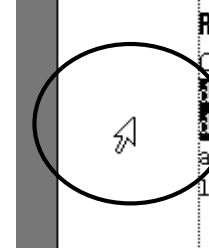

#### Razdelitev dokumenta na dva dela

Ob delu z obsežnimi dokumenti moramo pogosto skakati iz enega v drugi del dekumenta. Ker je to opravilo zamudno, si lahko pomagamo tako, da razdelimo |  $\beta$ o cument na dva dela. V obeh delih lahko pišemo, kopiramo in izvajamo poljubne  $\mathsf I$ aktivnosti, ne da bi se morali premikati po dokumentu. Postavimo se na razdelilni gumb dokumenta in dvakrat kliknemo nanj. Dokument se razdeli na dva dela.

2. Ko se oblika kazalca spremeni v puščico, se postavimo pred izbrano vrstico in kliknemo z levim gumbom miške.

#### **Označevanje celotnega besedila**

- 1. Celoten dokument označimo tako, da kazalec postavimo na področje za označevanje, nato pa pridržimo tipko *Ctrl* in kliknemo z levim gumbom miške.
- 2. Na voljo imamo še preprostejšo možnost. V področju za označevanje kliknemo trikrat ali pa pritisnemo kombinacijo tipk *Ctrl+A*.

#### **Preklic označevanja**

1. Označevanje prekličemo, če kliknemo kjerkoli v oknu dokumenta.

### Označevanje besedila s tipkovnico

Označevanje s tipkovnico je nekoliko zamudnejše, čeprav se mu v nekaterih primerih ne moremo izogniti. V nadaljevanju zapišimo nekaj kombinacij tipk, ki jih lahko uporabljamo za označevanje besedila:

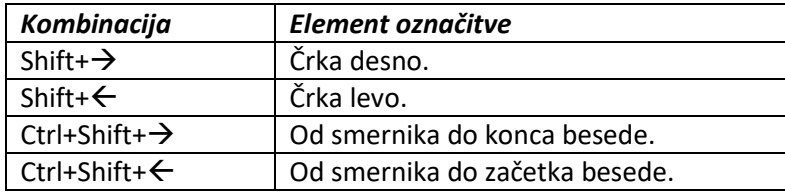

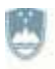

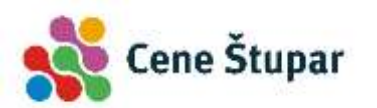

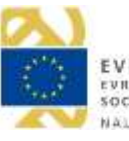

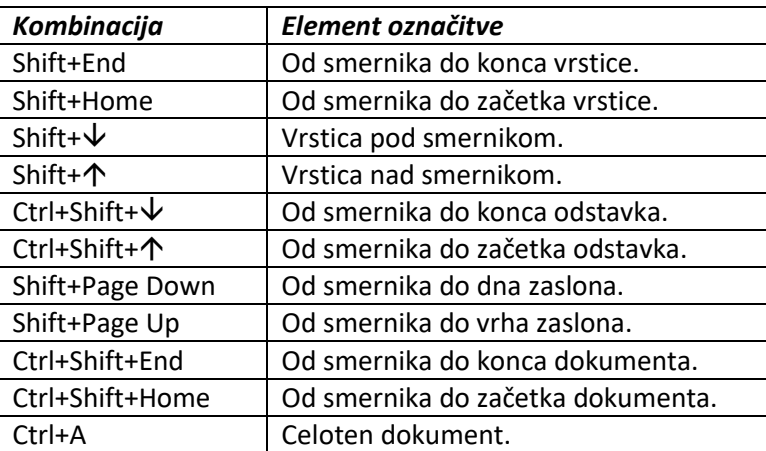

#### **VAJA 15 – Označevanje besedila**

- **1.** Označite prvi stavek vzorčnega besedila.
- **2.** Označite prvo besedo drugega odstavka.
- **3.** Označite tretii odstavek.
- **4.** Označite zadnjo črko prvega odstavka.

## **Preprosto urejanje dokumentov**

#### Brisanje in zamenjava besedila

Besedilo brišemo s pomočjo dveh tipk: s tipko *brisalko* (*Delete*) in tipko *vračalko* (*Backspace*). S tipko *Delete* brišemo znak **desno od smernika**, s tipko *Backspace* pa brišemo znak **levo od smernika**.

Celotno besedo ali del besede brišemo s pomočjo kombinacij tipk *Ctrl+Delete* (brisanje besede desno) in *Ctrl+Backspace* (brisanje besede levo).

### Brisanje označenega besedila

Word omogoča hitro zamenjavo obstoječega besedila z novim.

1. Označimo besedilo, ki ga želimo zamenjati.

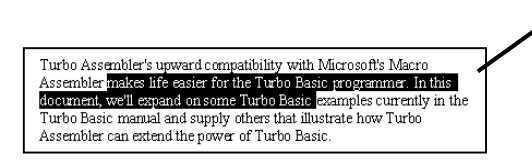

Črni blok predstavlja označeno besedilo. Med tipkanjem se označeno besedilo samodejno izbriše in ga zamenja drugo.

2. Vtipkamo novo besedilo.

Blok besedila lahko izbrišemo tudi tako, da ga z miško označimo, nato pa pritisnemo tipko *Delete* ali *Backspace*.

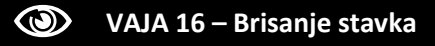

**1.** Izbrišite zadnji stavek prvega odstavka.

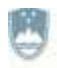

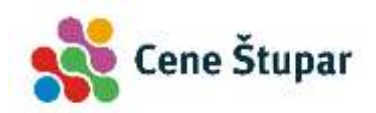

## Premikanje in kopiranje besedila

Skorajda vsi računalniški programi za pisanje in urejanje besedil imajo pred pisalnim strojem veliko prednosti. Ena od najpomembnejših je, da lahko tipkarske napake preprosto in takoj popravimo. Poleg tega lahko kopiramo poljubne bloke besedila, vstavljamo slike, izdelujemo tabele, grafikone in podobno. Okolje Windows pa omogoča celo kopiranje podatkov med različnimi programi.

#### **Kopiranje besedila**

Kopiranje poteka tako, da besedilo ali sliko najprej označimo in jo shranimo v t. i. odložišče. Pozneje ga od tu vstavimo na mesto, kjer je trenutno postavljen smernik. Word pozna več načinov kopiranja in premikanja besedila, zato bomo omenili le najpogosteje uporabljane ukaze.

Kopiranje besedila ustvari kopijo označenega besedila, tako da označeno besedilo še naprej ostane na prejšnjem položaju.

- 1. Označimo besedilo ali sliko, ki bi jo radi kopirali.
- 2. Kliknemo na gumb *Kopirgi*  $\ddot{\mathbb{B}}$ , ki se nahaja v meniju *Osnovno*, ali pa pritisnemo kombinacijo tipk *Ctrl+C*.
- 3. Smernik postavimo na mesto, kamor bi besedilo radi prenesli in v meniju *Osnovno* kliknemo na zgornji del gumba *Prilepi* . Pomagamo si lahko tudi s kombinacijo tipk *Ctrl+V*.

#### **Premikanje besedila**

- 1. Označimo besedilo ali sliko, ki bi jo radi prenesli.
- 2. Kliknemo na gumb *Izreži* ali pritisnemo kombinacijo tipk *Ctrl+X*.
- 3. Smernik postavimo na mesto, kamor bi radi prenesli besedilo in kliknemo gumb *Prilepi* . Pomagamo si lahko tudi s kombinacijo tipk *Ctrl+V*.

#### **VAJA 17 – Kopiranje in premikanje besedila**

- **1.** Označite zadnji odstavek in ga skopirajte pred prvi odstavek.
- **2.** Označite poljuben celoten odstavek in ga premaknite na konec dokumenta.

## Iskanje in zamenjava besed

Pogosto bi v dokumentu radi poiskali neko besedo, pa ne vemo, kje je zapisana. Tedaj uporabimo ukaz *Najdi*, ki je podoben ukazu *Zamenjaj*, s katerim pa besede najprej poiščemo in jih nato nadomestimo z drugimi. V spodnjem primeru bomo vse besede »*Če*« zamenjali z besedo »*Ako*«.

1. V meniju *Osnovno* izberemo ukaz *Zamenjaj*.

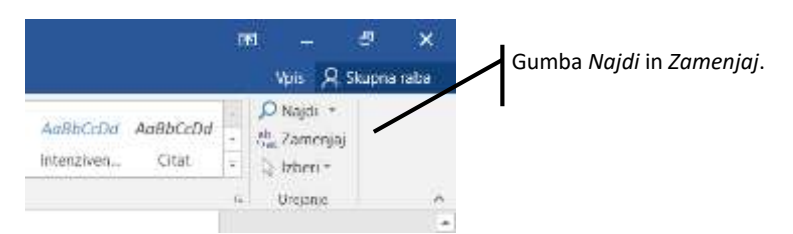

2. V zavihku *Zamenjaj* pogovornega okna *Najdi in zamenjaj* imamo vnosno polje *Najdi,* v katerega vtipkamo besedo, ki jo želimo poiskati.

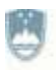

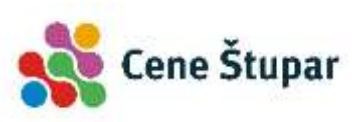

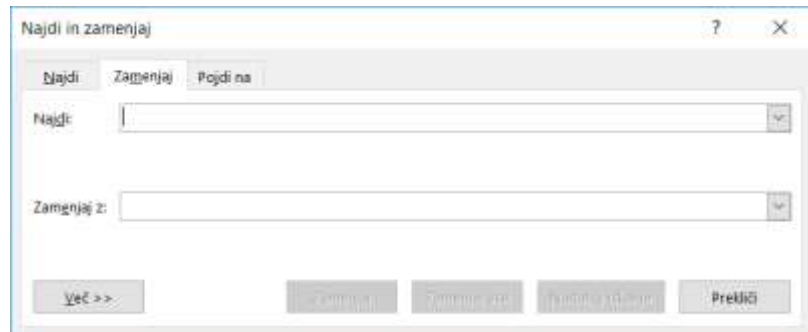

- 3. V polje *Zamenjaj z:* vtipkamo besedo, ki naj prvo besedo nadomesti.
- 4. Če želimo zamenjati samo prvo najdeno besedo, kliknemo na gumb *Zamenjaj*, kadar pa bi radi zamenjali vse najdene besede v dokumentu, raje izberemo gumb *Zamenjaj vse*.

#### **VAJA 18 – zamenjava besedila**

**1.** Zamenjajte poljubno besedo v dokumentu.

### Razveljavljanje in uveljavljanje ukazov

Ukaza *Razveljavi* in *Uveljavi* sodita med najbolj domiselne ukaze novejših operacijskih sistemov. Ukaz *Razveljavi* zadnji ukaz oz. spremembo, ki smo jo naredili, prekliče, ukaz *Uveljavi* pa razveljavljen ukaz ponovno prikliče oz. izvede.

Ukaz *Razveljavi* najpogosteje izvajamo s kombinacijo tipk *Ctrl+Z*, ukaz *Uveljavi* pa s kombinacijo *Ctrl+Y*. V večini programov si lahko pomagamo z gumboma *Razveljavi* – oz. *Uveljavi* – . V primeru, ko smo tak ukaz, ki ga program zna ponoviti, nazadnje izvedli, se gumb *Uveljavi* spremeni v gumb *Ponovi* –  $\sigma$ 

#### **VAJA 19 – Ukaza Uveljavi in Razveljavi**

- **1.** Zapišite stavek: »Danes je lep dan.«
- **2.** Razveljavite dejanja v Wordovem dokumentu vse do prve besede, ki ste jo zapisali.

## **Preprosto oblikovanje**

Hitro številčenje strani

- 1. Odpremo meni *Vstavi* in kliknemo gumb *Številka strani*.
- 2. V seznamu se odločimo za postavitev številk na vrh, dno ali ob robove strani.

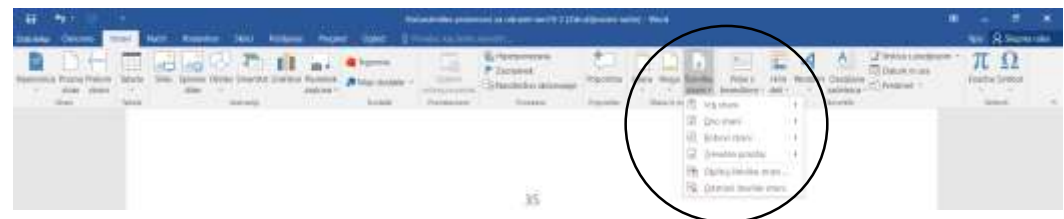

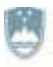

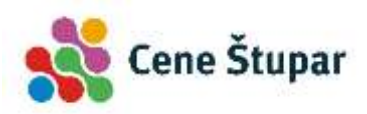

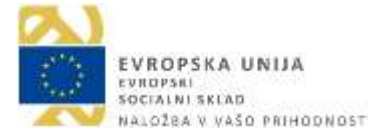

- 3. V dodatnem seznamu izberemo eno izmed obstoječih predlog.
- 4. Za izhod iz noge dokumenta dvakrat kliknemo na površino dokumenta ali v desnem delu kontekstualnega menija izberemo gumb *Zapri glavo in nogo*.

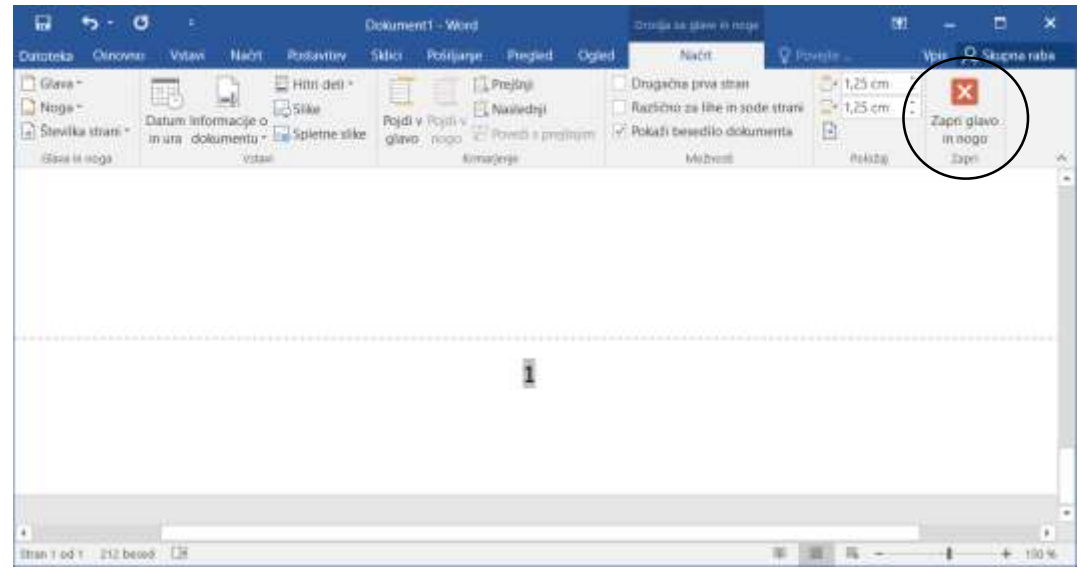

#### **VAJA 20 – Številčenje strani**

**1.** Vstavite številko strani v nogo dokumenta in ga shranite z imenom *Številčenje* v vašo mapo *Dopisi*. Program zaprite.

### Oblikovanje znakov

#### **Spreminjanje velikosti pisave**

- 1. Označimo besedilo, ki ga želimo spremeniti.
- 2. Velikost znakov določimo tako, da v meniju *Osnovno* oz. v področju *Pisava* kliknemo puščico ob okencu, v katerem je prikazana velikost znakov –  $11$
- 3. V seznamu izberemo želeno velikost.
- 4. Isto naredimo, če kliknemo v okence in velikost vpišemo sami. Vnos potrdimo s pritiskom na tipko *Enter*.

#### **Spreminjanje vrste pisave**

- 1. Označimo besedilo, ki ga želimo spremeniti.
- 2. V meniju *Osnovno* oz. področju *Pisava* kliknemo na puščico ob okencu za določanje pisave Calibri (Telo)  $\tau$ .
- 3. V seznamu označimo ime pisave, ki bi jo radi uporabili.

#### **Krepka, ležeča in podčrtana pisava**

V meniju *Osnovno* oz. področju *Pisava* opazimo nekaj gumbov, s katerimi lahko spreminjamo lastnosti pisave. Tudi v tem primeru besedilo najprej označimo, nato pa kliknemo na ustrezen gumb:

- Z gumbom **Krepko** oblikujemo odebeljeno pisavo. Običajno jo uporabljamo za naslove ali besedilo, ki bi ga radi poudarili.
- Z gumbom **Ležeče** oblikujemo ležečo oz. kurzivno pisavo.
- Z gumbom **Podčrtano** oblikujemo podčrtano pisavo.
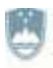

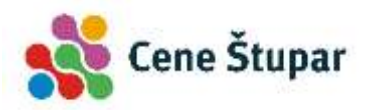

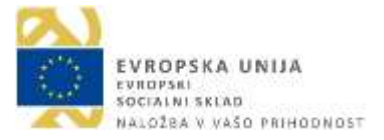

- Z gumbom **Barva označevanja besedila** poudarimo izbrani del besedila. Označeno besedilo se osvetli, podobno kot bi ga prečrtali s fluorescentnim flomastrom. Barvo izberemo v okencu, ki se odpre ob kliku na puščico poleg gumba.
- Z gumbom **Barva pisave** spremenimo barvo izbranega dela besedila.

## **Velike in male črke besedila**

Z gumbom *Spremeni velike/male črke* spreminjamo velike črke v male in obratno. Na voljo imamo naslednje možnosti:

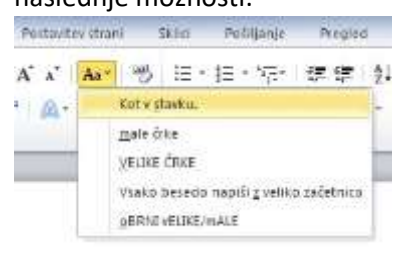

## **VAJA 21 – Oblikovanje besedila**

**1.** Odprite program Microsoft Word, po spodnji predlogi pretipkajte in oblikujte naslednje besedilo ter ga shranite v mapo *Dopisi* vašega imenika z imenom *Pisava*.

# **Oblikovanje besedila**

V programu Microsoft Word lahko zapišemo preprosto besedilo in ga poljubno oblikujemo.

Besedilo lahko zapišemo s **krepko** ali *ležečo pisavo*, ga podčrtamo ali sočasno *podčrtamo, odebelimo in nagnemo*.

Besedilo lahko tudi poljubno pobarvamo, na primer z modro barvo**, in ga dodatno označimo.**

Pišemo lahko z malo pisavo (na primer 8 pik),  $večjo$  pisavo (19 pik) ipd.

## Dodatno oblikovanje besedila

Oblikovnih značilnosti, ki so povezane s pisavo oz. oblikovanjem znakov, je mnogo več, kot jih srečamo v orodni vrstici. Določamo jih namreč z ukazom *Pisava*, ki se nahaja v meniju *Osnovno*. Tudi v tem primeru moramo besedilo, ki bi ga radi spremenili, najprej označiti.

- 1. Označimo besedilo, ki bi ga radi oblikovali.
- 2. Odpremo pogovorno okno *Pisava*.
- 3. V pogovornem oknu *Pisava* določimo podrobne lastnosti pisave. Na voljo imamo dva razdelka, *Pisava* in *Dodatno*, ki sta povezana z oblikovanjem znakov. Dodatne možnosti lahko prikažemo tudi prek gumba *Besedilni učinki*.

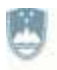

REPUBLIKA SLOVENIJA MINISTRSTVO ZA IZOBRAŽEVANJE. ZNANOST IN ŠPORT

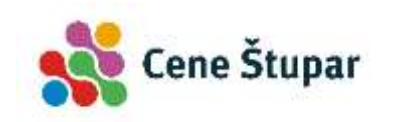

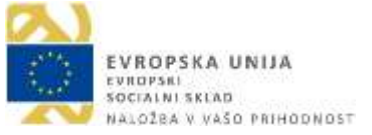

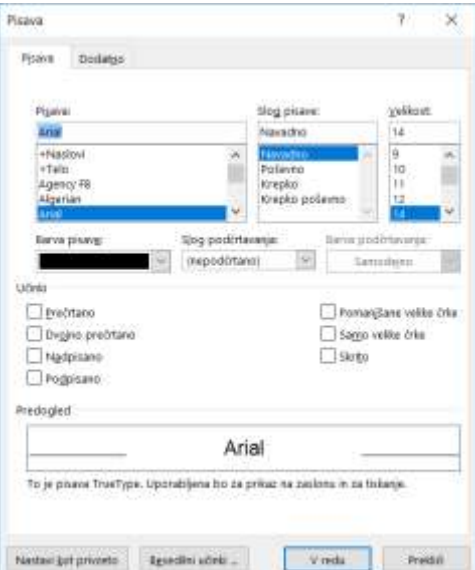

## **VAJA 22 – Dodatno oblikovanje besedila**

**1.** Odprite program Microsoft Word, po spodnji predlogi pretipkajte in oblikujte naslednje besedilo ter ga shranite v mapo *Dopisi* vašega imenika z imenom *Dodatno oblikovanje*.

# **Dodatno oblikovanje besedila**

V programu Microsoft Word lahko zapišemo preprosto besedilo in ga poljubno oblikujemo.

Zapišemo lahko besedilo, v katerem so podčrtane samo besede. To je dvojno podčrtano besedilo. To besedilo je podčrtano s pikčasto črto.

Poglejmo še primer pisanja indeksov in potenc:

 $(x_1 + x_2)^2 = x_1^2 + 2x_1x_2 + x_2^2$ 

To je običajno besedilo. To je razširjeno besedilo . To je stisnjeno besedilo. TO JE BESEDILO, NAPISANO S POMANJŠANIMI VELIKIMI ČRKAMI.

## Oblikovanje odstavkov

Odstavek je blok besedila, ki je od preostalega besedila ločen s prazno vrstico. To ustvarimo s pritiskom na tipko *Enter*.

#### **Označbe odstavkov**

Če želimo videti, kje se odstavek začenja in kje končuje, lahko v meniju *Osnovno* oz. področju *Odstavek* kliknemo gumb  $\blacksquare$ , da se prikažejo posebni znaki, ki jih tiskalnik ne natisne. Oznake odstranimo tako, da gumb ponovno kliknemo.

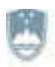

 $\mathbf f$ 

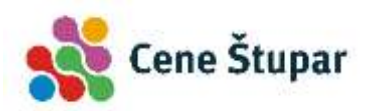

Turbo-Assembler's unward compatibility with Microsoft's MacroAssembler makes life easier for the Turbo-Basic-programmer. In this document, we'll expand-on some Turbo-Basic-examples-currently-intheTurbo-Basic manual and supply others that illustrate how TurboAssembler can extend the power of Turbo-Basic. Note: When we refer to Turbo Basic, we mean versions 1.0 and  $\operatorname*{greater}.\P$ 

## **Brisanje razmika med odstavki**

Razmik med odstavki izbrišemo tako, da se postavimo za znak (ali pred znak) za odstavek in pritisnemo tipko *vračalko* - *Backspace* (ali tipko *brisalko* - *Delete*).

#### **Poravnava besedila**

Odstavek lahko z robovi dokumenta poravnamo na več načinov. Pred tem moramo odstavek označiti, čeprav zadostuje že, da vanj postavimo smernik.

- 1. Označimo odstavek, ki ga želimo spremeniti.
- 2. Kliknemo na enega izmed gumbov za poravnavo odstavkov:
	- Odstavek poravnamo z levim robom dokumenta.
	- $\equiv$  Odstavek poravnamo sredinsko, tako da je med levim in desnim robom dokumenta enaka razdalja.
	- $\equiv$  Odstavek poravnamo z desnim robom dokumenta.
	- Odstavek poravnamo obojestransko, in sicer med oba roba dokumenta. Pri tej vrsti poravnave je treba paziti na uporabo dolgih besed, saj se med besedami pogosto pojavljajo večja področja praznega prostora.

Pri določanju poravnave odstavkov si lahko pomagamo z naslednjimi kombinacijami oz. bližnjicami:

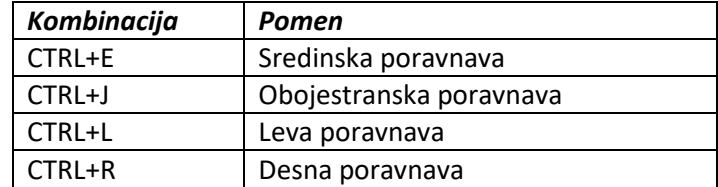

#### **Razmiki med odstavki**

Pri oblikovanju odstavkov lahko določamo tudi razmike med vrsticami besedila. To naredimo z gumbom *Razmik vrstic in odstavkov*.

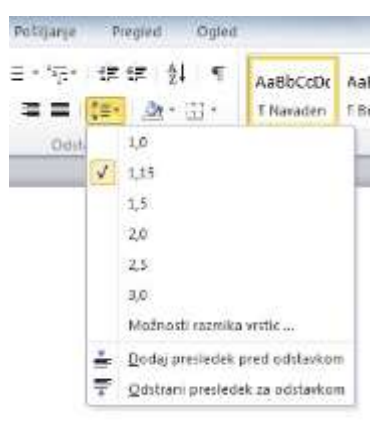

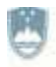

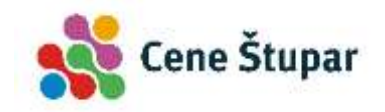

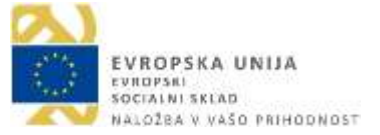

# Uporaba slogov

Besedilo lahko oblikujemo neposredno, in sicer tako, da določimo lastnosti znakov, odstavkov ipd. Mnogo bolj elegantno rešitev pa ponujajo slogi. Z uporabo slogov je oblikovanje precej preprostejše, saj nam lastnosti besedila ni potrebno vsakokrat ročno spreminjati, ampak se to zgodi samodejno, kadar označeno besedilo oblikujemo s slogom.

- 1. Označimo besedilo, ki ga želimo oblikovati s slogom.
- 2. V meniju *Osnovno* in področju *Slogi* izberemo primeren slog.
- 3. Besedilo se zdaj oblikuje v skladu z značilnostmi tega sloga.

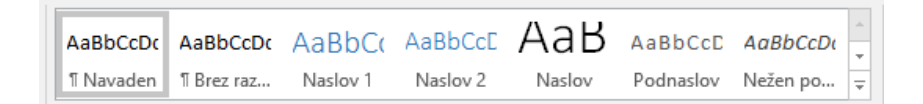

## **VAJA 23 – Poravnava odstavkov in slogi**

- **1.** V dokumentu *Pisava* izbrišite prazne vrstice in dodajte presledke pred vrstice.
- **2.** Naslov oblikujte z *Naslov 2*.
- **3.** Preostalo besedilo poravnajte sredinsko.
- **4.** Dokument shranite in zaprite.

# **Oblikovanje besedila** V programu Microsoft Word lahko zapišemo preprosto besedilo in ga poljubno oblikujemo. Besedilo lahko zapišemo s **krepko pisavo**, *z ležečo pisavo*, ga podčrtamo ali sočasno *podčrtamo, odebelimo in nagnemo*. Besedilo lahko tudi poljubno pobarvamo, na primer z modro barvo**, in ga dodatno označimo.** Pišemo lahko z malo pisavo (na primer 8 pik),  $večjo~pisavo (19~pik)$ ipd.

## Zamiki

Pri odstavkih lahko oblikujemo tudi zamike. Zamik pomeni razdaljo med začetkom odstavka in robom besedila. Poznamo tri vrste zamikov:

Levi zamik celega odstavka

Note: When referring to Turbo Prolog, we mean versions 1.0 and greater. Declaring external predicates Turbo Prolog allows interfacing with other languages through the use of a global predicates declaration. A language specification is appended to the declaration so that Turbo Prolog knows a global predicate is implemented in another language:

Viseči zamik

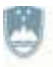

#### REPUBLIKA SLOVENIJA MINISTRSTVO ZA IZOBRAŽEVANJE. **ZNANOST IN ŠPORT**

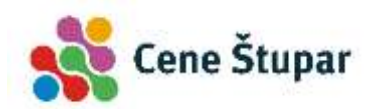

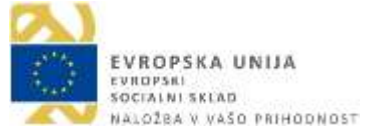

In this chapter, we'll first take a look at the interface between Turbo Prolog and Turbo Assembler. Then we'll build some simple examples of interfacing assembly routines to Turbo Prolog. Finally, we'll discuss calling Turbo Prolog predicates from assembly code, using Turbo Prolog library calls and passing compound structures.

Zamik prve vrstice

Turbo Prolog offers the programmer a wealth of predicates that provide a rich set of high-level functions, from screen window management to B+ tree database management. What Turbo Assembler adds to Turbo Prolog is a low-level programming facility.

- 1. Označimo odstavek, ki bi mu radi določili zamik.
- 2. Zamike prilagajamo s premikanjem posebnih oznak na ravnilu (prikažemo ga z ukazom *Ogled*, tako da v skupini *Pokaži* označimo izbiro *Ravnilo*). Kliknemo na oznako in jo odvlečemo na ustrezno mesto.

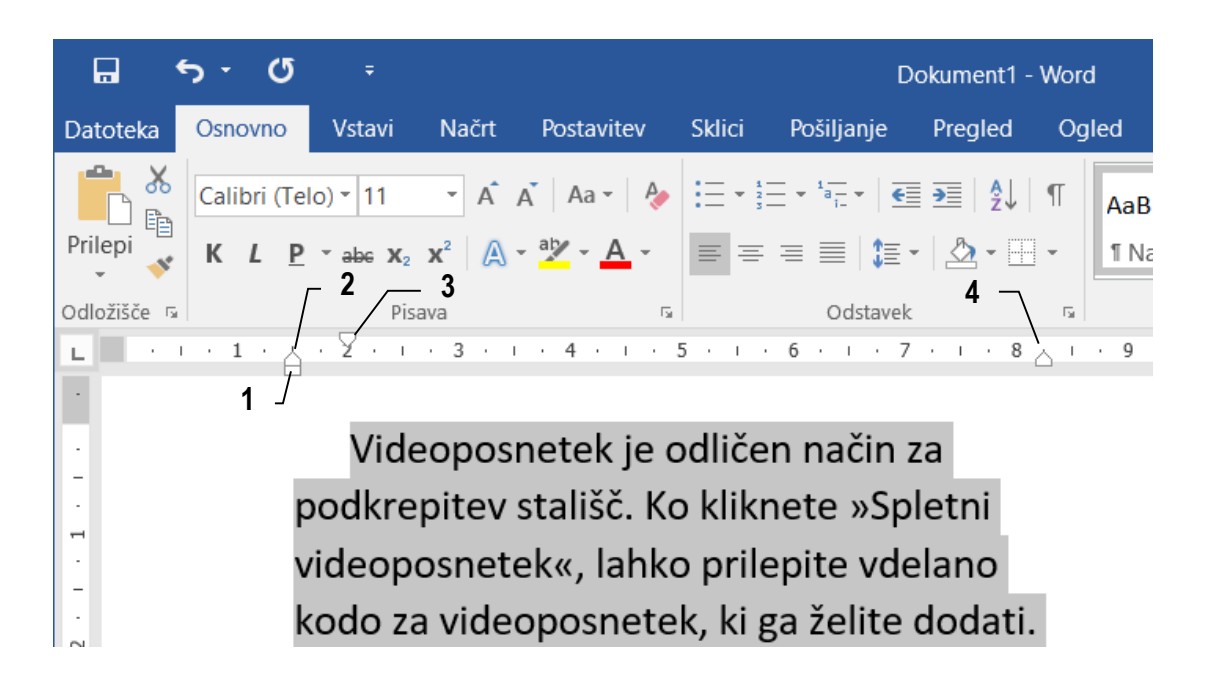

- 1. Nastavimo levi umik celega odstavka.
- 2. Oblikujemo viseči odstavek vse vrstice besedila pod prvo vrstico se zamaknejo.
- 3. Nastavimo umik prve vrstice v odstavku.
- 4. Nastavimo desni umik odstavka.

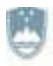

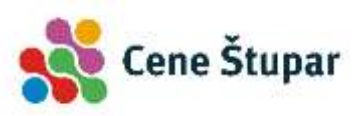

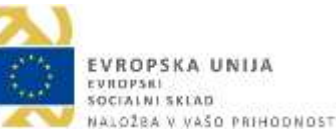

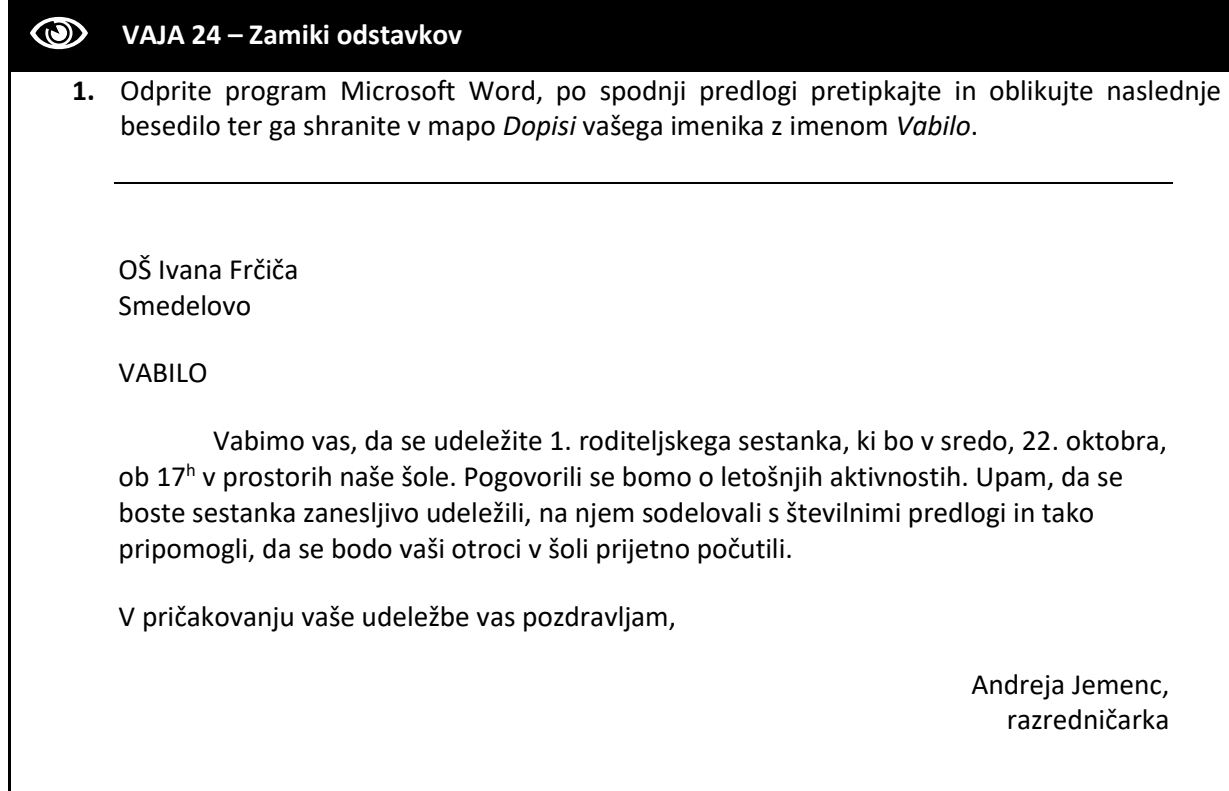

# **Oznake in oštevilčevanje**

Oštevilčevanje in označevanje odstavkov

Ukaza *Oznake* in *Oštevilčevanje* v meniju *Osnovno* omogočata vstavljanje številčnih in drugih oznak pred odstavki. Takšen način pisanja navadno uporabljamo pri naštevanju.

- 1. Zapišemo odstavke, pred katere bi radi postavili števila ali simbole.
- 2. Označimo odstavke.
- 3. Kadar želimo odstavke oštevilčiti, kliknemo na gumb  $\overline{a}$ , če pa bi radi prednje postavili simbole, kliknemo na gumb  $\mathbf{E}^*$ .

Dodatne možnosti oznak in oštevilčevanja prikažemo tako, da kliknemo na puščico ob izbranem gumbu.

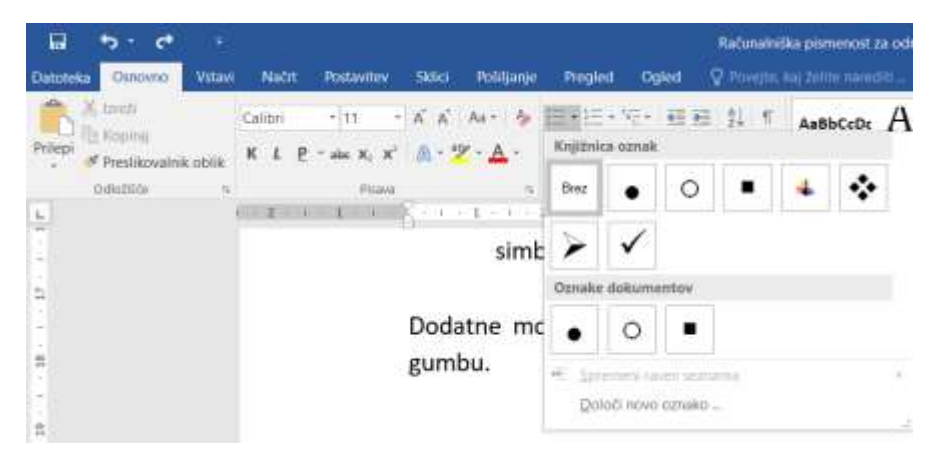

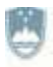

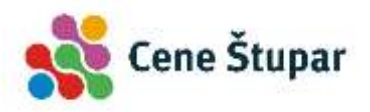

## **VAJA 25 - Seznami**

- **1.** V novem dokumentu izdelajte naslednja seznama:
	- **1.** Obuj telovadne copate.
	- **2.** Vzemi nakupovalno vrečko.
	- **3.** Odidi v trgovino.
	- **4.** Nabavi zdravo prehrano.

Moja zdrava prehrana:

- Jabolka
- Hruške
- Korenček
- Krompir
- Zelje
- **5.** Plačaj.
- **6.** Pojdi domov.
- **2.** Dokument z imenom *Naštevanje* shranite v mapo *Dopisi* in program zaprite.

# **Delo s slikami**

Seveda je Word mnogo več kot le program za tipkanje in urejanje besedil, saj omogoča tudi vstavljanje slik, ki jih lahko po dokumentu premikamo, obrezujemo, jim spreminjamo velikost ipd.

#### **Vstavljanje slik iz datoteke**

- 1. Kliknemo na mesto, kamor želimo vstaviti sliko.
- 2. V meniju *Vstavi* izberemo ukaz *Slike*.

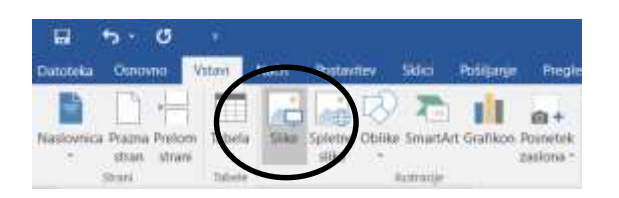

- 3. V pogovornem oknu poiščemo disk in mapo, kjer je shranjena datoteka s sliko.
- 4. Kliknemo na gumb *Vstavi* in slika se vstavi v dokument.

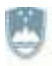

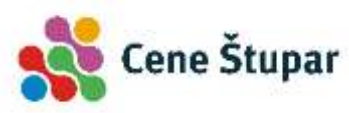

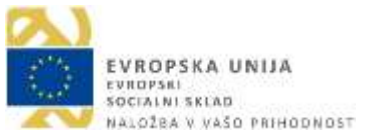

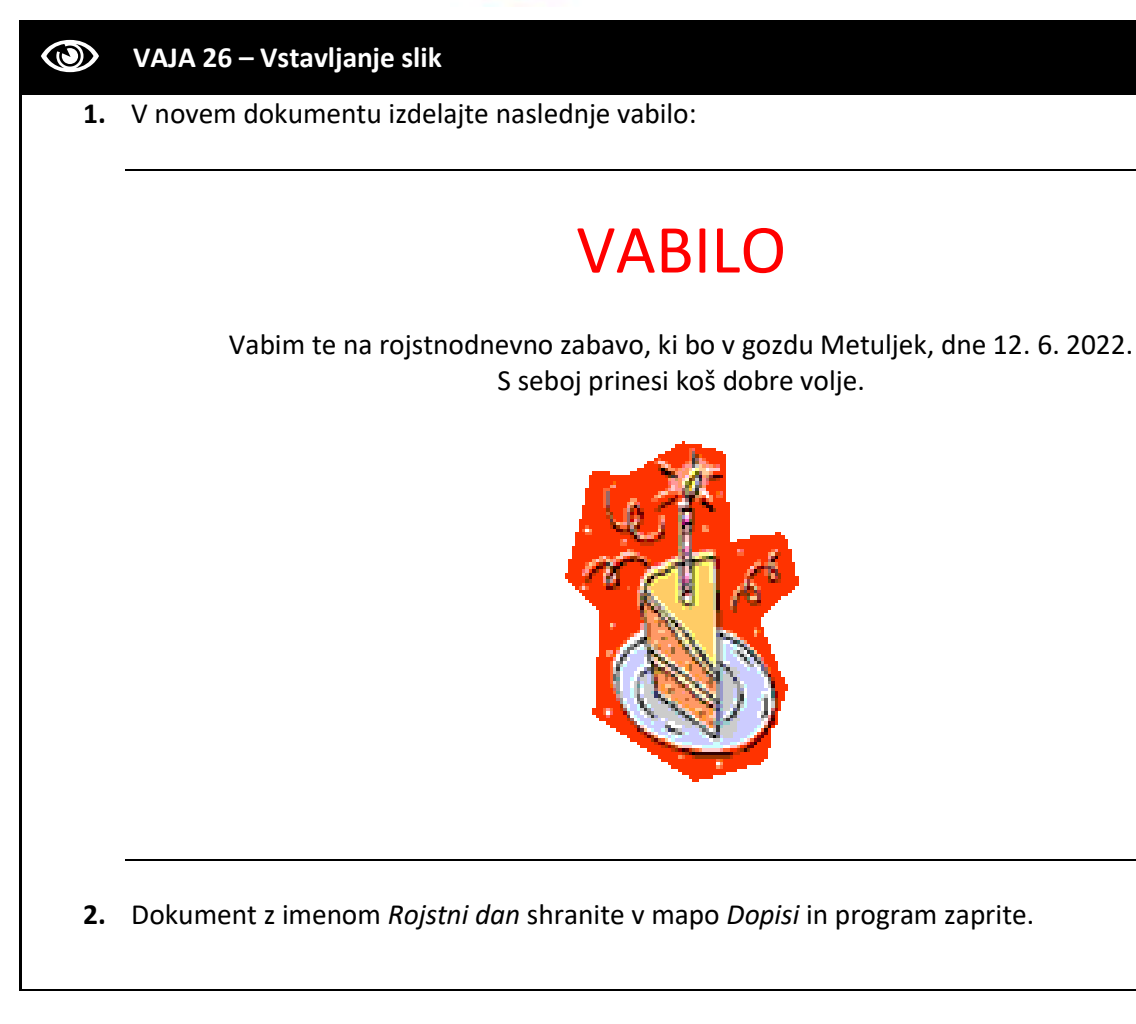

#### **Natančna postavitev slik**

Sliko lahko tudi natančneje premikamo.

- 1. Na sliko kliknemo z desnim gumbom miške, nato pa se v priročnem meniju postavimo na ukaz *Prelomi besedilo*.
- 2. V podmeniju se odločimo za izbiri *Kvadrat* ali *Tesno*.

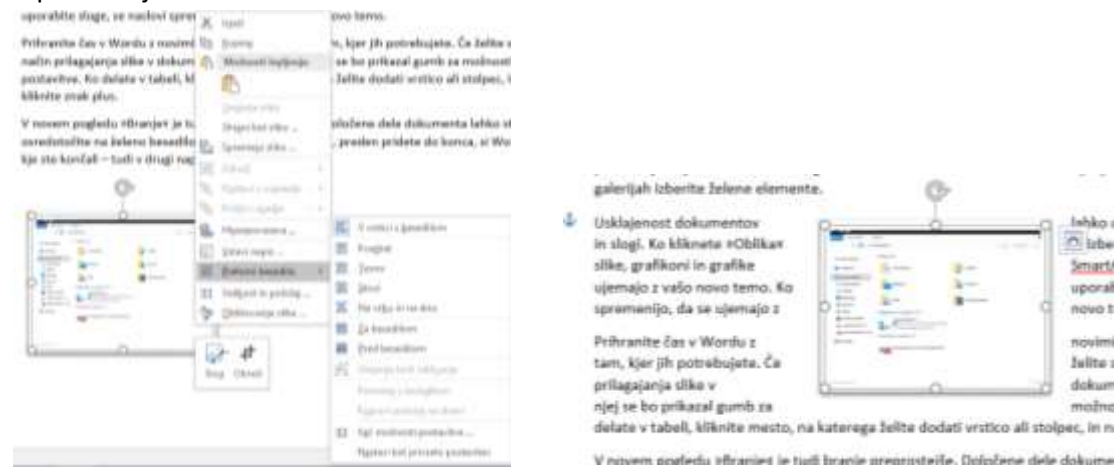

3. Ko izberemo želeno postavitev, kliknemo na sliko in jo odvlečemo drugam.

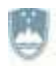

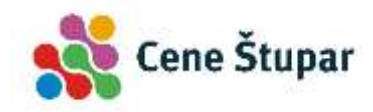

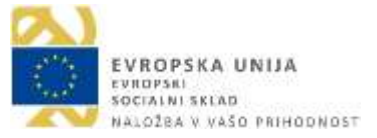

# **Tabele**

Številčne in druge podatke lahko urejamo in primerno razporejamo v Wordovih tabelah. Te so sestavljene iz stolpcev in vrstic. Tak prikaz podatkov je pregleden, v tabelah pa lahko izvajamo tudi preproste računske operacije.

## Vstavljanje tabele

- 1. Smernik postavimo na mesto v dokumentu, kjer bi radi imeli tabelo.
- 2. V meniju *Vstavi* kliknemo na gumb *Tabela*.
- 3. Kliknemo v tabelo, pridržimo levi gumb miške in jo povlečemo v desno in navzdol, dokler ne označimo ustreznega števila stolpcev in vrstic.
- 4. Spustimo levi gumb miške.

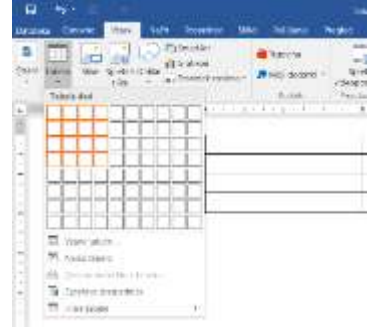

# Ročno vstavljanje tabele

- 1. Če želimo ustvariti večje število celic, kliknemo najprej gumb *Tabela*,
- 2. nato na ukaz *Vstavi tabelo*.
- 3. V pogovornem oknu vpišemo število stolpcev in število vrstic ter
- 4. s pritiskom na tipko *Enter* vse skupaj potrdimo.

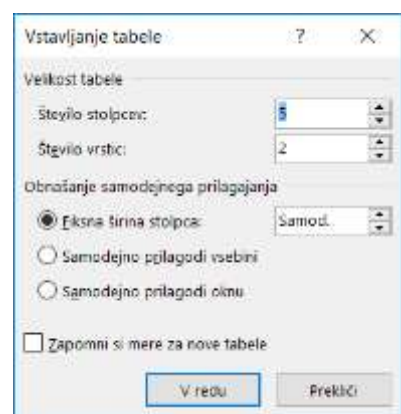

## **VAJA 27 – Izdelava tabele**

**1.** Odprite program Microsoft Word in izdelajte naslednjo tabelo:

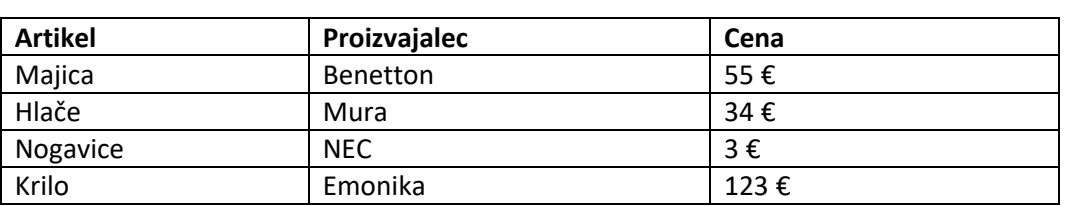

**2.** Dokument z imenom *Tabela1* shranite v mapo *Dopisi*, ki se nahaja v vaši mapi.

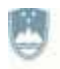

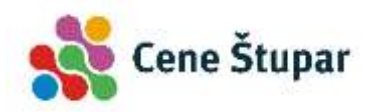

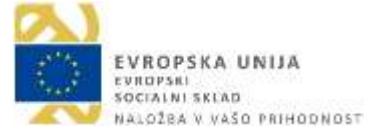

## Pomikanje po tabeli in označevanje

Pri oblikovanju in pomikanju po tabelah je raba miške zelo koristna, saj je delo z njo precej hitrejše od dela s tipkovnico.

## **Pomikanje po tabelah**

Če želimo v tabelo vtipkati podatke, kliknemo v primerno celico in vanjo vpišemo podatke.

## **Označevanje celic**

Označevanje tabel se nekoliko razlikuje od označevanja besedila. Vrstico označimo tako, da postavimo kazalec levo od nje (oblika kazalca se spremeni v puščico) in kliknemo. Kadar bi radi označili več vrstic, povlečemo miško navzgor ali navzdol.

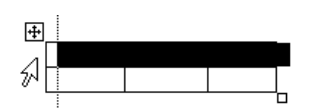

Stolpec označimo tako, da postavimo kazalec nad njega (oblika kazalca se spremeni v puščico) in kliknemo. Če bi radi označili več stolpcev, povlečemo v levo ali v desno.

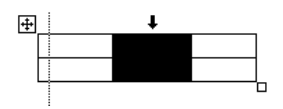

Celo tabelo označimo tako, da kliknemo na oznako za premikanje tabele  $\pm$ .

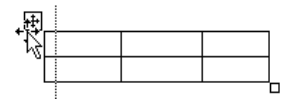

Posamezno celico označimo tako, da kliknemo tik za njenim levim robom.

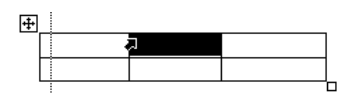

## Brisanje vsebine celice

**Vsebino** ene ali več celic izbrišemo tako, da celice najprej označimo, nato pa pritisnemo *brisalko –* tipko *Delete*.

## Brisanje vrstic in stolpcev

Pri zgoraj opisanem načinu se izbriše samo vsebina celic, ne pa tudi same celice. Te, čeprav prazne, še naprej ostanejo v dokumentu, zato si moramo pomagati na drug način.

## **Brisanje celic z ukazom** *Izbriši*

- 1. Smernik postavimo v celico, ki jo želimo izbrisati.
- 2. V kontekstualnem meniju *Postavitev* izberemo ukaz *Izbriši*.

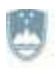

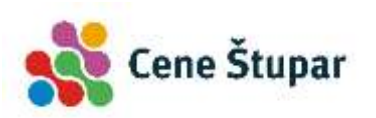

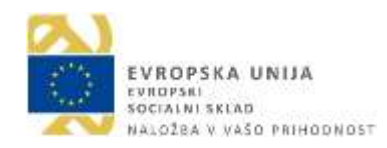

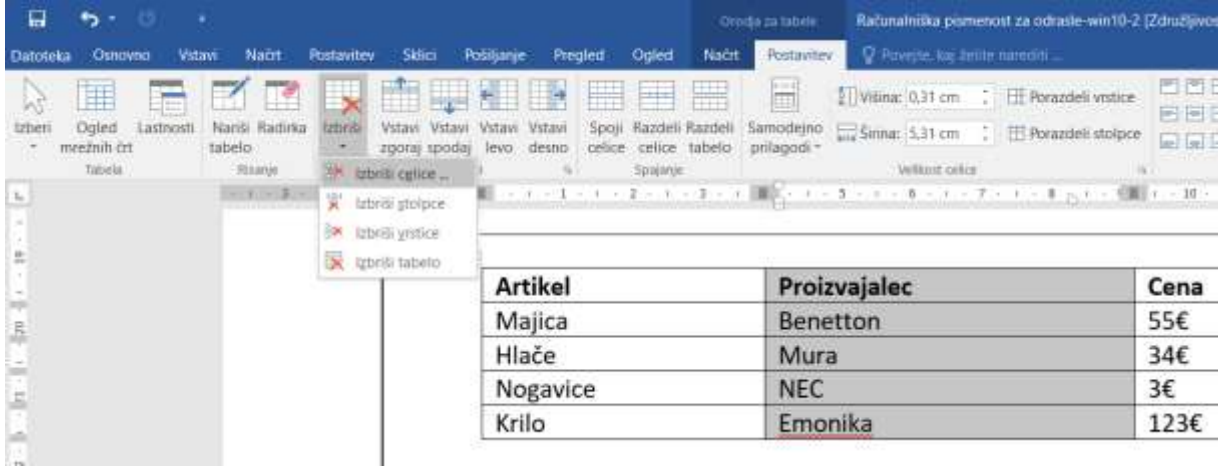

- 3. V pogovornem oknu izberemo smer, v katero naj se pomaknejo preostale celice in
- 4. kliknemo gumb *V redu*.

#### **Brisanje vrstic in stolpcev**

- 1. Označimo stolpec ali vrstico, ki jo želimo izbrisati.
- 2. V kontekstualnem meniju *Postavitev* izberemo ukaz *Izbriši*
- 3. in nato ukaz *Izbriši stolpce* oz. *Izbriši vrstice*.

## **VAJA 28 – Brisanje stolpcev**

**1.** V prejšnjem dokumentu izbrišite stolpec *Proizvajalec* in dokument shranite.

## Dodajanje vrstic in stolpcev

V tabelo lahko nove vrstice ali stolpce dodajamo tudi pozneje, in sicer tako, da si pomagamo z ukazi v kontekstualnem meniju *Postavitev*. Na voljo imamo naslednje gumbe oz. ukaze:

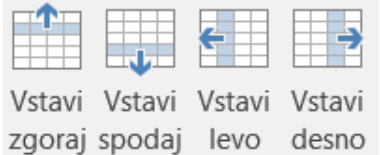

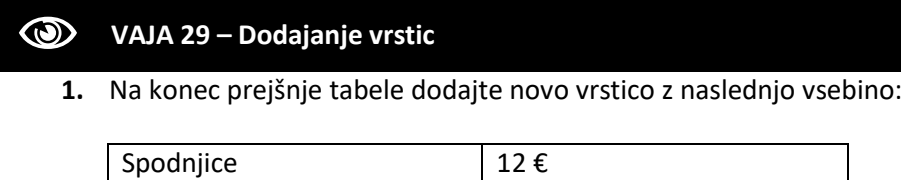

**2.** Dokument shranite.

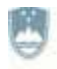

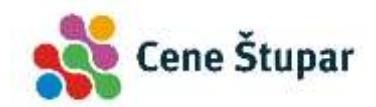

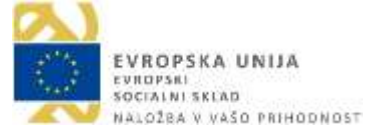

# Oblikovanje in urejanje tabele ter podatkov

## **Oblikovanje tabele**

Ob izdelavi nove tabele se z ukazi v kontekstualnem meniju *Načrt* lahko odločimo za možnost samodejnega oblikovanja tabele.

- 1. Kliknemo v tabelo in izberemo kontekstualni meni *Načrt.*
- 2. V odseku *Slogi tabel* izberemo želeni slog tabele.

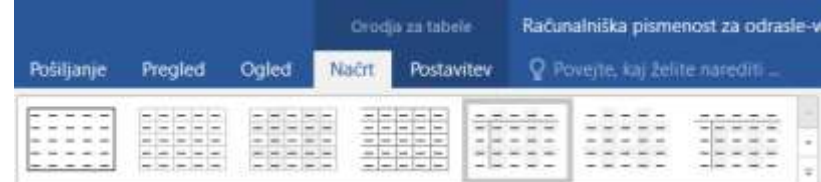

## **VAJA 30 – Samodejno oblikovanje tabel**

**1.** Poljubno oblikujte tabelo z eno izmed predlaganih predlog.

**2.** Dokument shranite.

#### **Samodejna oblikovanja stolpcev in vrstic**

Širina posameznih stolpcev v tabeli je na začetku enaka, besedilo v njih pa je prilagojeno širini posamezne celice. Po potrebi se lahko odločimo, da se širina stolpca sama prilagaja količini besedila v celici, izberemo lahko samodejno porazdelitev vrstic, stolpcev ipd.

- 1. Označimo tabelo.
- 2. V kontekstualnem meniju *Postavitev i*zberemo enega od želenih ukazov.

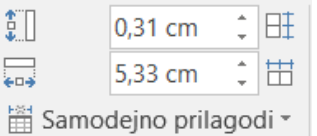

#### **Ročno spreminjanje širine stolpca in višine vrstice**

Širino celic najhitreje prilagajamo z miško.

1. Kazalec zapeljemo na rob celice, ki bi ji radi spremenili širino, tako da se oblika kazalca spremeni:

⊣∗

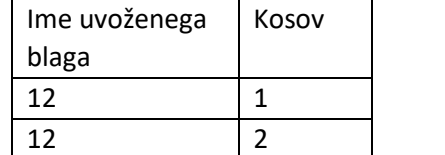

- 2. Pritisnemo miškin levi gumb in premaknemo črto v levo ali desno.
- 3. Gumb spustimo, ko se nam zdi širina celice primerna.

#### **VAJA 31 – Spreminjanje širine stolpcev**

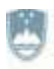

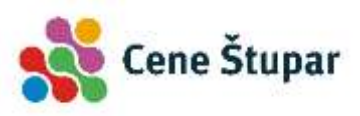

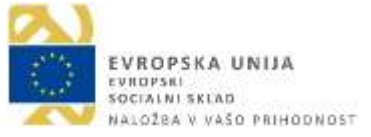

**1.** Ročno zmanjšajte širino zadnjega stolpca:

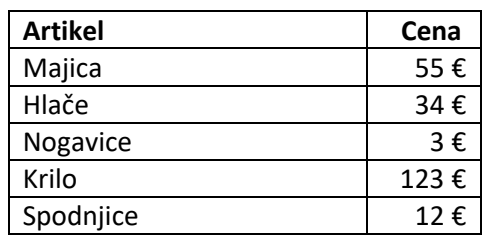

- **2.** Poravnajte vsebino zadnjega stolpca ob desni rob.
- **3.** Dokument shranite.

## Ročno oblikovanje tabel

#### **Brisanje črt**

- 1. S klikom v tabelo prikažemo kontekstualni meni *Načrt*.
- 2. Kliknemo gumb *Radirka* **Ed Radirka**.
- 3. Ko se oblika kazalca spremeni v radirko, kliknemo na črto, ki jo želimo izbrisati.

#### **Spreminjanje črt**

V primeru, da želimo spremeniti barvo, debelino in obliko črte v tabeli, si pomagamo z gumbi *Slogi obrob, Barva peresa*, *Obrobe, Preslikovalnik obrob* in s seznamoma *Debelina peresa* in *Slog peresa*.

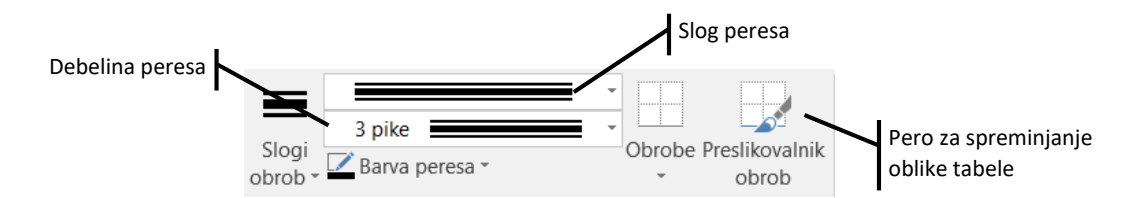

- 1. Odločimo se za ustrezno barvo, slog in debelino črte.
- 2. Izberemo pero in kliknemo na poljubno črto.

## Računanje v tabelah

Word omogoča izvajanje preprostih računskih operacij v tabelah. Najpogosteje uporabljamo seštevanje po stolpcih in seštevanje po vrsticah.

#### **Izračun vsote števil v stolpcu**

- 1. Postavimo se v celico, v kateri želimo izpisati vsoto vrednosti v vseh celicah nad njo.
- 2. Odpremo kontekstualni zavihek *Postavitev*.
- 3. Kliknemo gumb *Formula*, tako da se odpre pogovorno okno.
- 4. Če je celica, v kateri želimo prikazati vsoto, na dnu tabele, nam Word predlaga, da vanjo zapišemo formulo za vsoto *=SUM(ABOVE)*.
- 5. Kliknemo gumb *V redu* ali pa pritisnemo na tipko *Enter*. V celici se pojavi vsota.

## **Ažuriranje vrednosti v formulah**

V manjših podjetjih uporabljajo Word za pisanje pogodb, v katere so pogosto vključene tudi cene storitev, načini odplačevanja, davki ipd. V ta namen pripravijo splošno pogodbo, v kateri nato spreminjajo le posamezne vrednosti, ki so zapisane v celicah tabele. Da nam ne bi bilo treba vsakokrat znova vpisovati istih enačb, lahko ob spremembi vrednosti rezultate preprosto osvežimo.

1. V celice tabele vpišemo nove vrednosti.

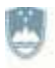

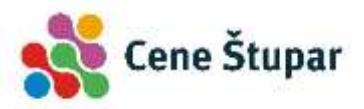

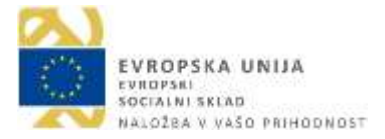

- 2. Označimo celoten dokument.
- 3. Pritisnemo tipko *F9*, s katero osvežimo **vrednosti vseh polj** v dokumentu.

## **VAJA 32 – Ročno oblikovanje tabel**

**1.** Po spodnji predlogi ročno oblikujte tabelo in dodajte vrstico za samodejno seštevanje vsote zadnjega stolpca:

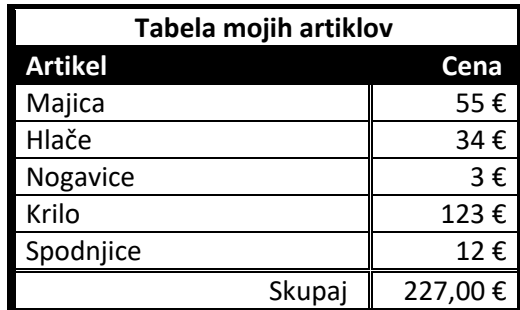

**2.** Dokument shranite.

# **Črkovanje, slovnica in sopomenke**

V program Microsoft Word je vgrajenih kar nekaj orodij, s katerimi besedilo dokumenta izboljšamo.

## Izbira jezika

Preden želimo preveriti črkovanje, slovnico in sopomenke, moramo določiti jezik, ki ga v našem dokumentu uporabljamo.

- 1. V dokumentu izberemo besedilo, ki mu bomo dodelili jezik preverjanja.
- 2. Odpremo meni *Pregled*,
- 3. kliknemo gumb *Jezik* in
- 4. izberemo ukaz *Nastavi jezik za preverjanje*.
- 5. V pogovornem oknu označimo želeni jezik in kliknemo gumb *V redu*.

## Črkovanje celotnega dokumenta

Ukaz *Pregled > Črkovanje in slovnica* je namenjen preverjanju pravopisnih napak. Preverimo lahko celoten dokument ali pa le označeni del. Ko program naleti na besedo, ki je v slovarju ne najde, nas na to opozori. Napačno besedo označi in predlaga zamenjavo.

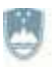

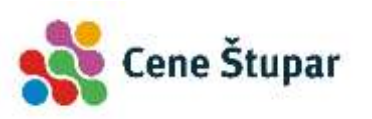

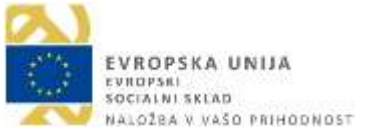

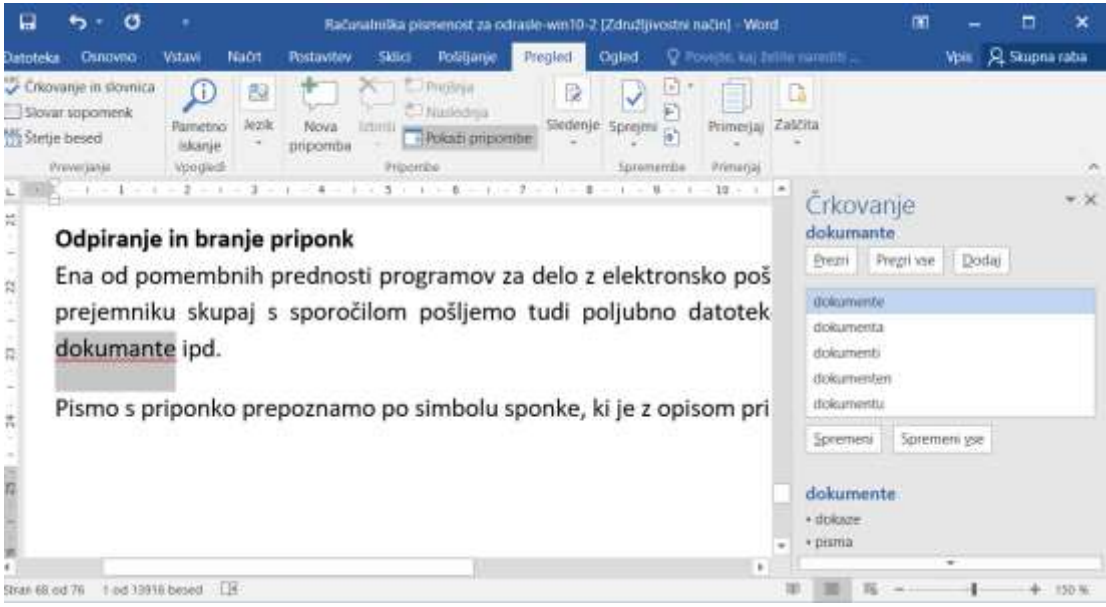

- 1. Označimo želeno besedilo in kliknemo ukaz *Pregled/Črkovanje in slovnica*.
- 2. S klikom na gumb *Spremeni* besedo spremenimo. V dokument se vpiše beseda, ki je zapisana v okencu *Predlogi*.
- 3. Z gumbom *Dodaj* lahko v osebni slovar dodamo besedo, za katero vemo, da je pravilna, pa je črkovalnik kljub temu ne prepozna. Slovar tako besedo naslednjič prepozna kot pravilno.
- 4. Gumb *Prezri vse* uporabimo, kadar ne želimo spreminjati "napačnih" besed, npr. tujk, imen krajev, oseb ipd.

# Črkovanje med tipkanjem

Word omogoča tudi samodejno preverjanje črkovanja in slovnice, ki se izvaja med tipkanjem besedila. Napake so označene z rdečimi oz. zelenimi vijugastimi črtami. Najlažje jih popravimo tako, da z desnim gumbom miške kliknemo na podčrtano besedo in v priročnem meniju izberemo predlagani popravek.

V novem pogledu »Branie« je tudi branie preprostejše. Določene dele dokumenta lahko strnete in se osredotočite na želeno besedilo. Če prenehate z branjem, preden pridete do konca, si Word zapomni, kje ste končali - tudi v drugi napravci

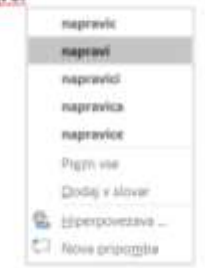

# **Tiskanje dokumenta**

Tiskanje dokumentov je dokaj preprosto. Na postopek tiskanja lahko vplivamo z različnimi nastavitvami.

## Nastavitev tiskanja

Aktivni dokument – tj. dokument, s katerim trenutno delamo – najhitreje natisnemo tako, da v meniju *Datoteka* kliknemo na ukaz *Natisni*. V levem predelu okna se odprejo nastavitve tiskanja. Ko izberemo želene nastavitve, kliknemo gumb *Natisni*.

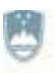

REPUBLIKA SLOVENIJA<br>MINISTRSTVO ZA IZOBRAŽEVANJE,<br>ZNANOST IN ŠPORT

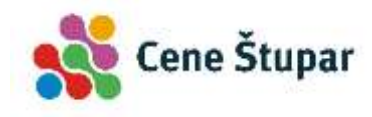

**EVROPSKA UNIJA<br>EVROPSKI<br>SOCIALNI SKLAD**<br>NALOŽRA V VAŠO PRIHODNOST

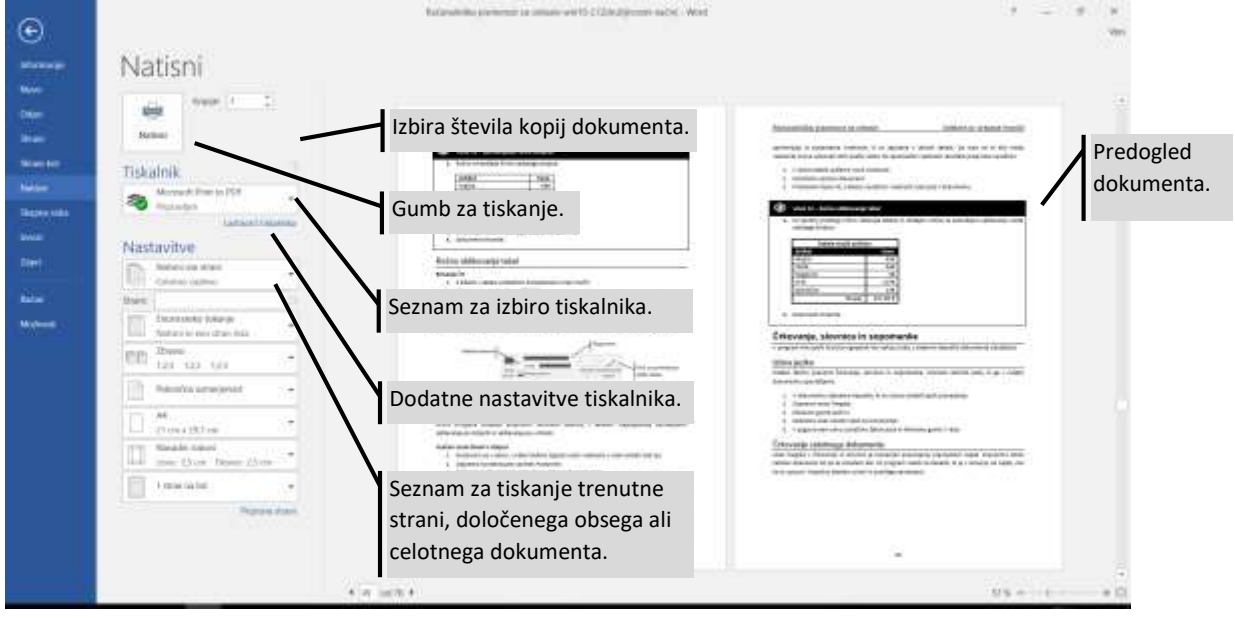

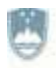

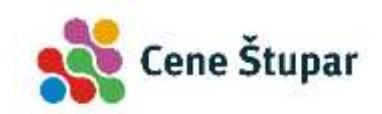

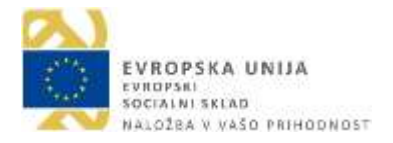

# Uporaba interneta

Internet je povezava velikega števila računalniških omrežij v nepregledno svetovno omrežje. Na internetu lahko oddajamo in sprejemamo informacije, si ogledujemo video posnetke, poslušamo radijske postaje s celega sveta, naročamo različne izdelke, pošiljamo elektronska sporočila, kopiramo programe in še marsikaj drugega.

Najbolj znane storitve v omrežju Internet so:

- **WWW oz. spletne strani.** Storitev WWW ali World Wide Web oz. spletne strani je namenjena navzkrižnemu prebiranju besedil, ki jih najdemo praktično kjerkoli na svetu, omogoča pa tudi iskanje in prenašanje podatkov. Ta storitev je danes zelo priljubljena, saj poleg prenosa besedila omogoča tudi prenos slik, zvoka, animacij in še kaj.
- **E-pošta.** Elektronska pošta ali E-pošta (angl. E-mail) omogoča sprejemanje in oddajanje elektronskih sporočil. Dopisujemo si lahko z vsemi uporabniki, ki so vključeni v omrežje in imajo svoj elektronski naslov.

# **Osnove interneta**

## Internetni naslovi

**E-pošta**. Če želimo v nepregledni množici uporabnikov interneta komunicirati z nekim drugim računalnikom ali uporabnikom, moramo poznati njegov naslov. Naslovi so v primeru elektronske pošte sestavljeni iz dveh delov: *uporabnikovega imena* (userid) in t. i. *domene* (domain). Oba dela takega naslova ločimo z znakom @ – npr. *janez@hribarnet.si*.

**Spletni naslovi URL**. Omenili smo, da se lahko z drugim računalnikom povežemo le, če poznamo njegov naslov. V svetovnem **spletu** uporabljamo naslove URL (*Uniform Resource Locators*), ki so sestavljeni iz treh delov.

- **Protokol**. Protokol je zapisan na začetku naslova in določa način prenosa podatkov s poljubnega strežnika. Protokol **http://** nas poveže z drugimi spletnimi stranmi. Prav slednjega najpogosteje uporabljamo.
- **Naslov strežnika**. Protokolu in znakom //: sledi ime domene (*domain*). Ta je najpogosteje zapisana z besedami (npr. *www.google.com*). Imena strežnikov, ki posredujejo spletne strani, se največkrat začenjajo s predpono **www**.
- **Pot do podatkov**. Ker je na strežnikih oz. na t. i. spletnih mestih pogosto ogromno število spletnih strani, moramo za dostop do posamezne strani zapisati celotno pot. Če želimo na primer pregledati dokument *naslovi.htm*, ki je shranjen v imeniku *podatki*, bo zadnji del naslova videti takole: */podatki/naslovi.htm*. Celotni naslov URL našega izmišljenega dokumenta bi torej bil zapisan takole:

## **http://www.test.si/podatki/naslovi.htm**

## Spletni pregledovalnik

Spletne strani pregledujemo s programi, ki jim pravimo spletni pregledovalniki oz. brskalniki. Omogočajo nam branje besedila, prikaz slik, poslušanje glasbe, ogled video posnetkov ipd. Skoraj vsi spletni pregledovalniki imajo naslednje elemente:

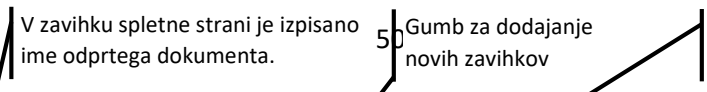

V ukazni vrstici je zapisan naslov spletne strani.

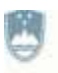

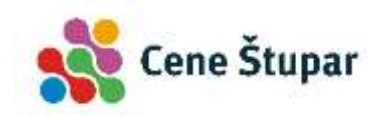

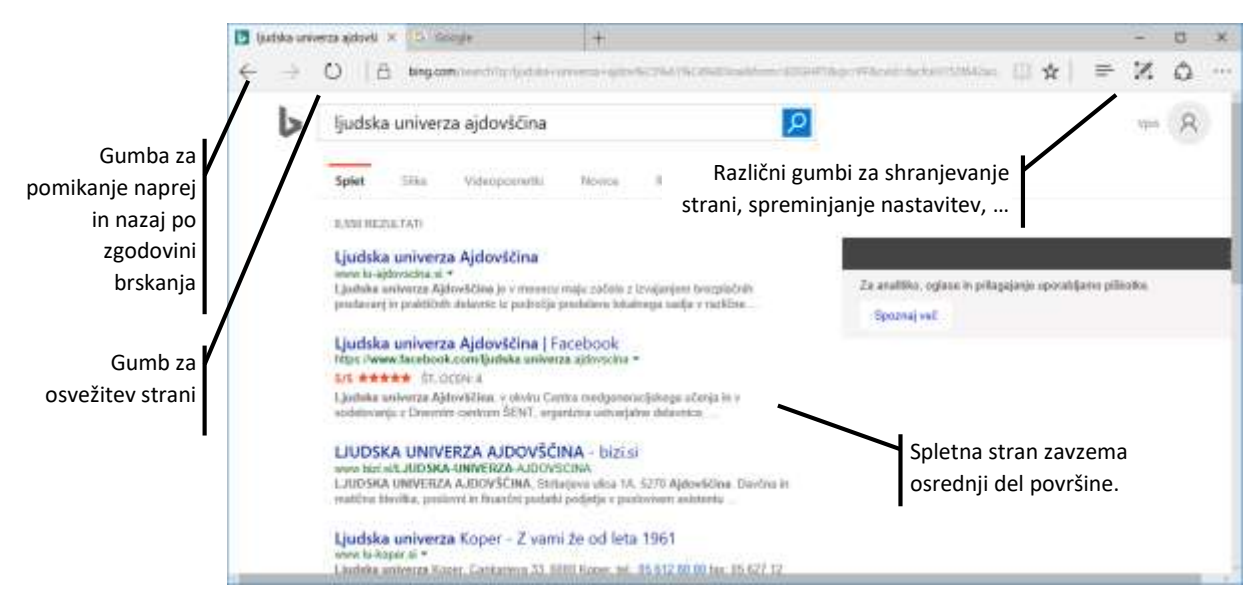

# **Uporaba spletnega brskalnika**

V tem poglavju bomo spoznali osnovne postopke za delo s Microsoftovim spletnim brskalnikom *Edge.* Program zaženemo tako, da v opravilni vrstici enkrat kliknemo na ikono brskalnika.

# Povezave prek ukazne vrstice

Kadar poznamo naslov neke spletne strani, lahko kliknemo v ukazno vrstico in vanjo vpišemo naslov strežnika. Za dostop do spletne strani vtipkamo ukaz v obliki *protokol://internetni naslov* – še pogosteje pa zapišemo samo ime spletne strani, na primer *www.google.si*. S pritiskom na tipko *Enter* potrdimo vnos naslova.

# Premikanje med spletnimi stranmi

Med različnimi spletnimi stranmi se pomikamo s klikanjem na podčrtano besedilo ali sliko, ki sta namenjena povezavam. Ko miškino kazalko zapeljemo nad tako sliko ali besedilo, dobi ta obliko roke.

## **Premikanje z gumboma**

- 1. Ko smo pri delu s pregledovalnikom že obiskali nekaj strani, se lahko na poprej obiskane strani hitro vrnemo tako, da kliknemo na gumb *Nazaj*.
- 2. Če smo se z gumbom *Nazaj* premaknili nekaj strani nazaj, se na nazadnje pregledane strani vrnemo z gumbom *Naprej*.

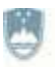

#### REPUBLIKA SLOVENIJA MINISTRSTVO ZA IZOBRAŽEVANJE. **ZNANOST IN ŠPORT**

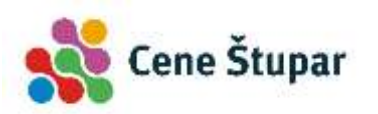

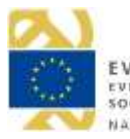

EVROPSKA UNIJA EVROPSK SOCIALNI SKLAD NALOŽRA V VAŠO PRIHODNOST

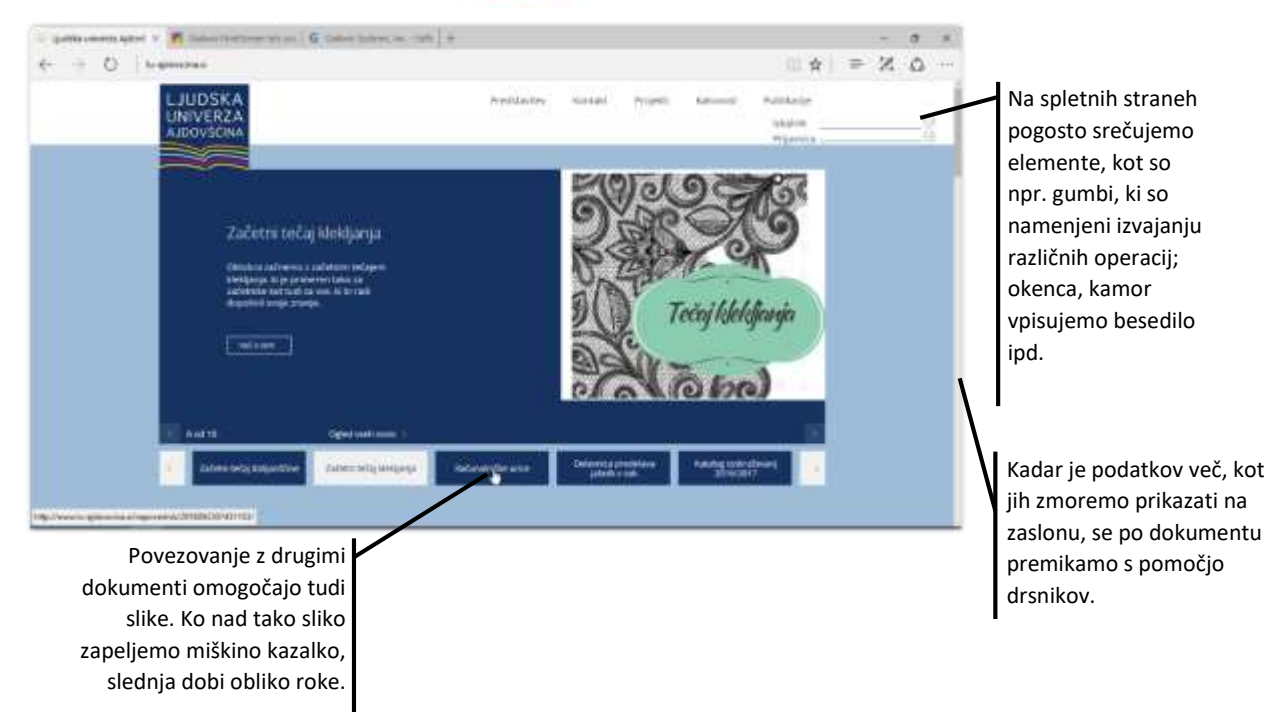

## Odpiranje spletnih strani v novih zavihkih

Med brskanjem po internetu pogosto opazimo spletno stran, ki se nam zdi zanimiva in bi jo radi pregledali kasneje. V ta namen jo najpogosteje odpremo v novem zavihku. To izvedemo tako, da med klikom na povezavo pridržimo na tipkovnici tipko *Ctrl*.

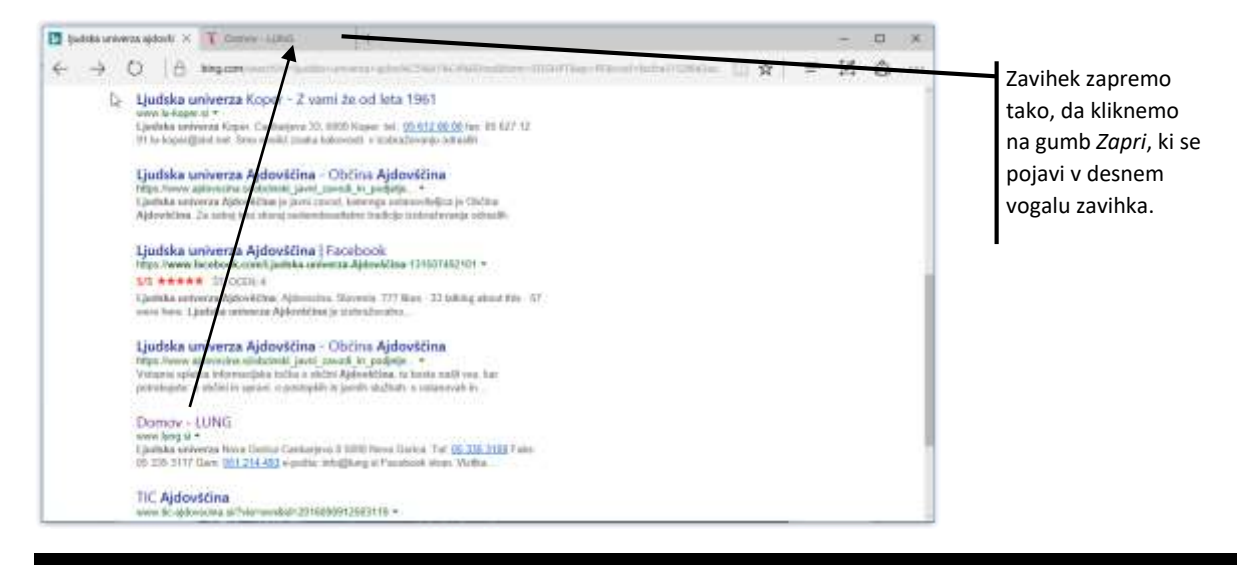

## **VAJA 33 – premikanje po spletnih straneh**

- **1.** Prek ukazne vrstice brskalnika se postavite na spletno stran *www.lu-ajdovscina.si*.
- **2.** Odprite povezavo *Napovednik* v novem zavihku.

## Osnovne nastavitve brskalnika

## **Domača stran spletnega brskalnika**

Večina uporabnikov želi, da se ob zagonu brskalnika ta samodejno postavi na njihovo najbolj priljubljeno spletno stran. To stran imenujemo domača stran.

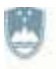

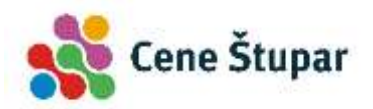

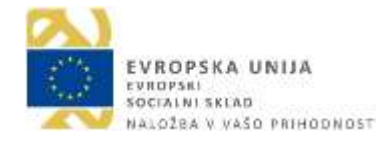

- 1. V desnem zgornjem vogalu brskalnika kliknemo na gumb s tremi pikami (**1**).
- 2. Kliknemo na ukaz *Nastavitve*.
- 3. V polju *Ko se Microsoft Edge odpre*, … (**2**) izberemo možnost *Točno določena stran ali strani*.
- 4. V polje vpišemo ali prilepimo naslov spletne strani in kliknemo na sličico diskete (**3**).

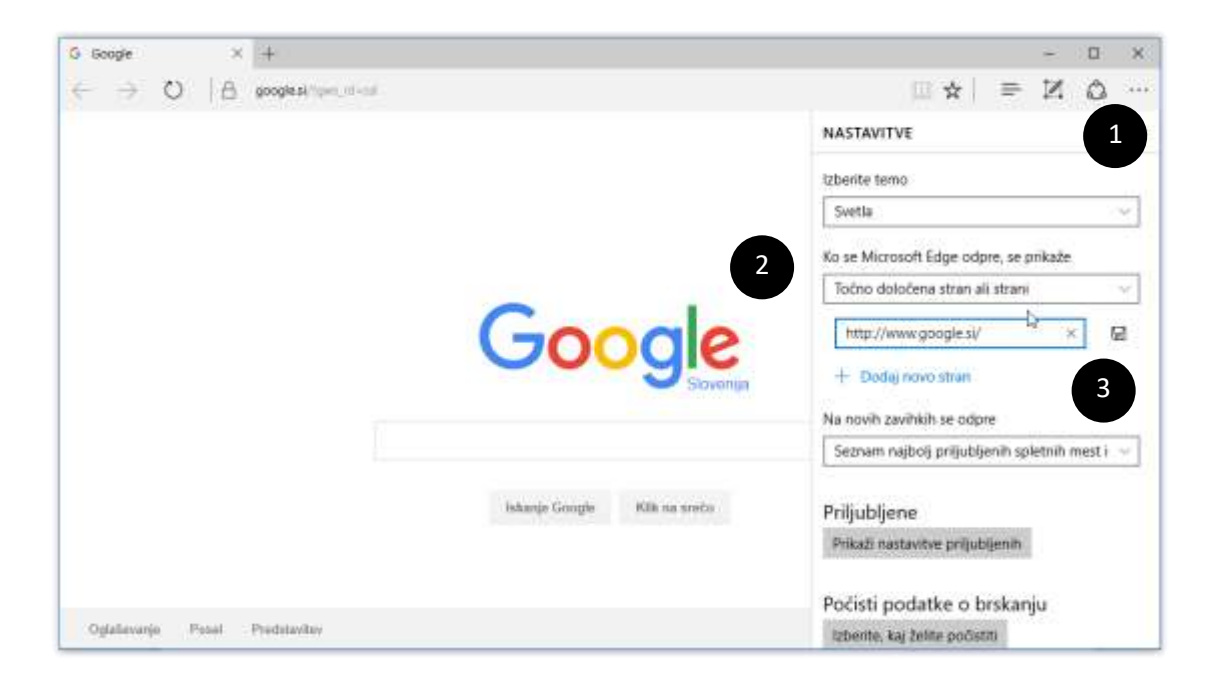

## **VAJA 34 – Začetna stran brskalnika**

**1.** Brskalniku spremenite začetno stran. Izberite med naslovoma *www.google.si* oz. *www.siol.net*.

## Priljubljene strani

Priljubljene strani oz. bližnjice do naših priljubljenih spletnih strani lahko shranimo na več načinov.

#### **Dodajanje spletnih strani v zavihke**

Najpogosteje obiskane spletne strani lahko ob zagonu brskalnika prikažemo v zavihkih.

- 1. Najprej odpremo želeno spletno stran.
- 2. Z desnim miškinim gumbom kliknemo na zavihek.
- 3. Ko se pojavi meni, izberemo ukaz *Pripni*.

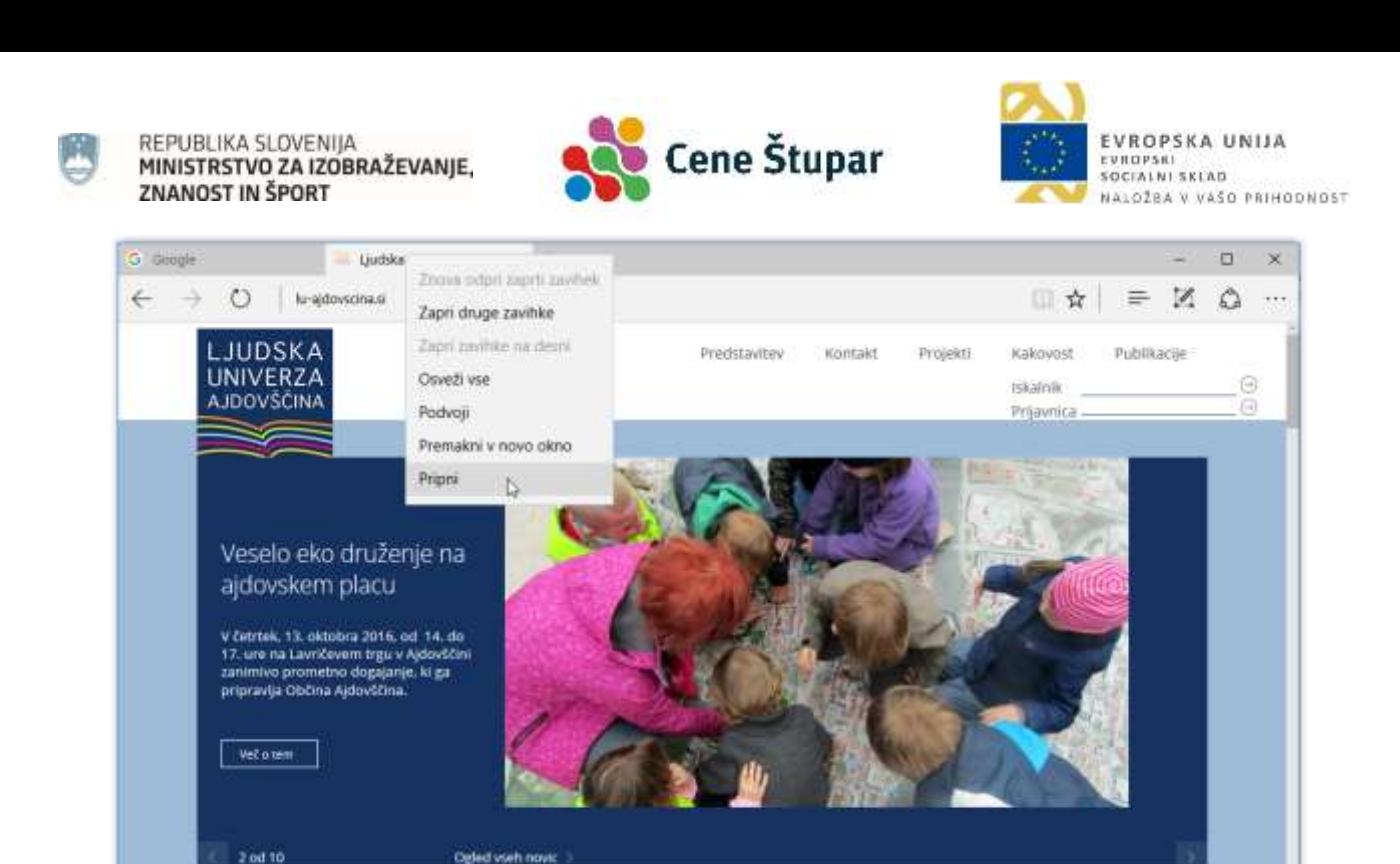

Ob naslednjem zagonu brskalnika se v levem vogalu prikažejo ikone s shranjenimi spletnimi stranmi.

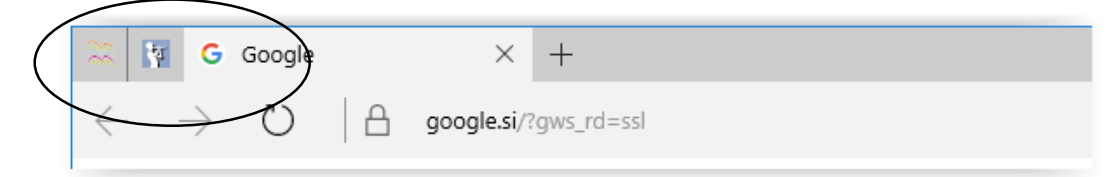

#### **Dodajanje strani med Priljubljene**

Najpogosteje obiskane spletne strani shranimo v seznam t. i. priljubljenih strani.

- 1. Odpremo želeno spletno stran (**1**).
- 2. Kliknemo na **zvezdico** oziroma gumb *Dodaj med priljubljene* (**2**).
- 3. Ko se pojavi meni, kliknemo na gumb *Dodaj* (**3**).

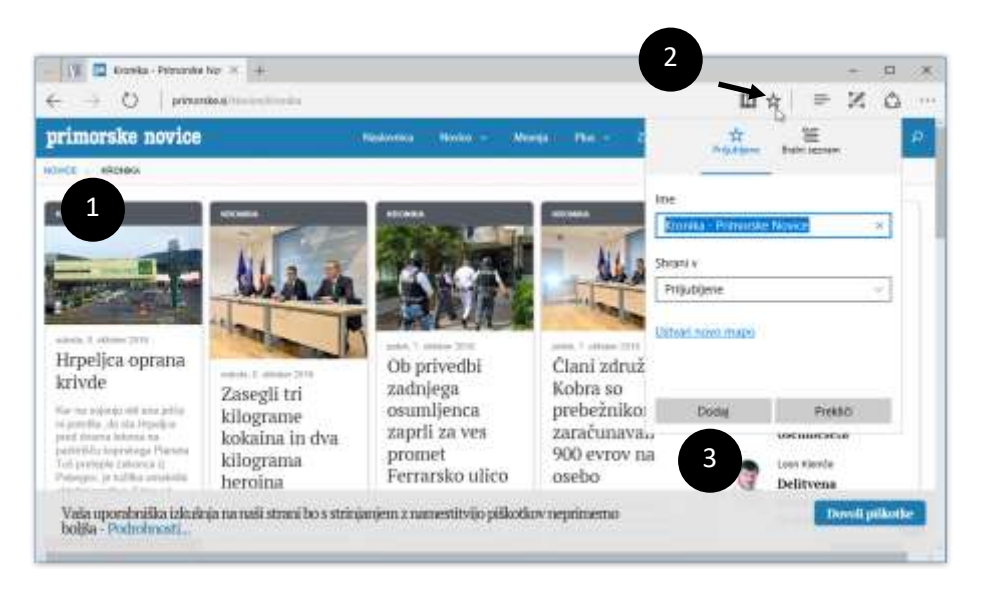

## **Prikaz priljubljenih strani**

1. Kliknemo na gumb *Središče* (**1**) in nato na želeno spletno stran (**2**).

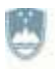

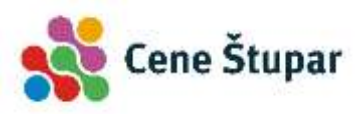

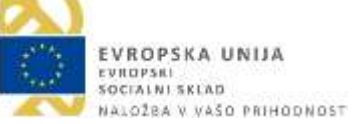

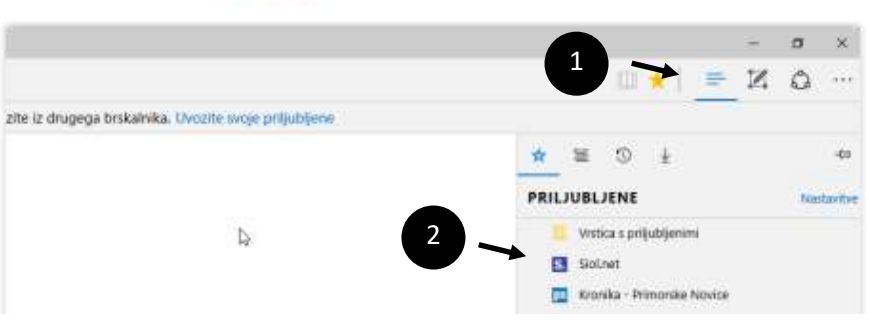

#### **Brisanje strani iz priljubljenih**

- 1. Odpremo seznam priljubljenih,
- 2. z desnim gumbom miške kliknemo na želeno priljubljeno spletno stran
- 3. in izberemo ukaz *Izbriši*.

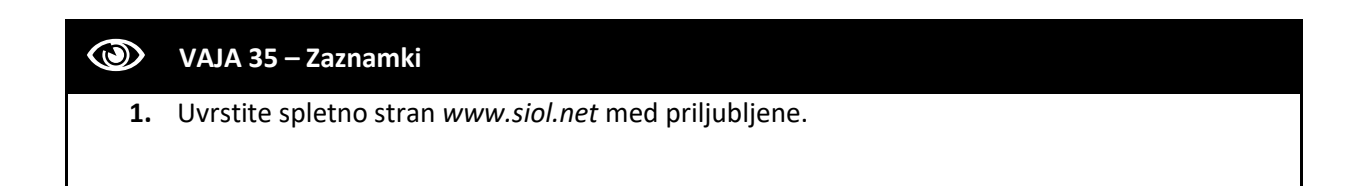

#### **Dodajanje vrstice s priljubljenimi spletnimi stranmi**

V brskalniku lahko prikažemo tudi posebno orodno vrstico, v katero uvrstimo najpogosteje obiskane spletne strani.

- 1. Najprej moramo prikazati v brskalniku vrstico za prikaz priljubljenih spletnih strani.
- 2. V brskalniku kliknemo na gumb *Središče* (**1**), nato pa prikažemo *Priljubljene* (**2**).
- 3. Kliknemo na ukaz *Nastavitve* (**3**).

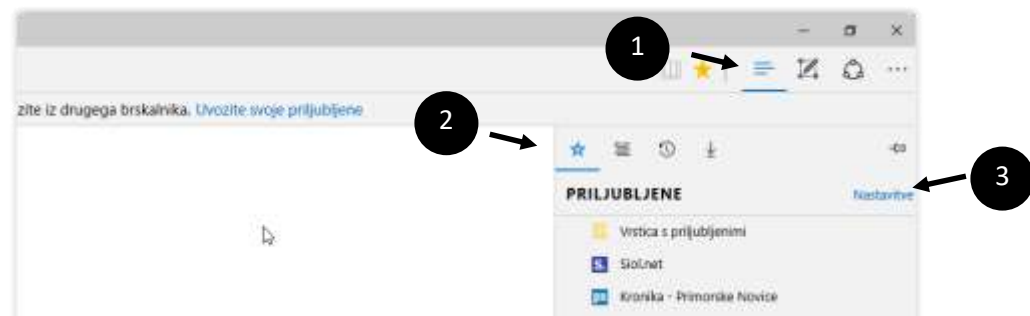

4. Kliknemo na stikalo *Prikaži vrstico s priljubljenimi*.

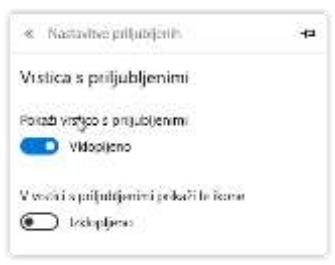

- 5. Sedaj ponovno prikažemo priljubljene strani, in jih z miško potegnemo v mapo *Vrstica s priljubljenimi*.
- 6. V vrstici se prikaže prvi gumb s priljubljeno stranjo.

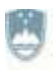

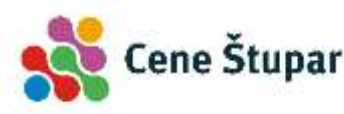

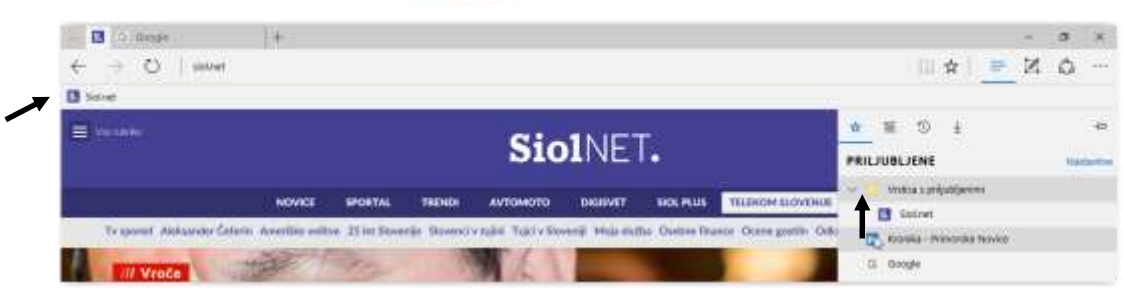

## **Brisanje zaznamka iz vrstice**

1. Z desnim gumbom miške kliknemo na želeni gumb in izberemo ukaz *Izbriši*.

## **Brisanje zgodovine brskanja**

Vse spletne strani, ki smo jih obiskali, se shranijo v seznam *Zgodovina*. Seznam brskanja zelo pogosto brišemo.

- 1. Kliknemo gumb *Središče* (**1**) in
- 2. nato na gumb *Zgodovina* (**2**).
- 3. Najpogosteje izberemo ukaz *Počisti vso zgodovino* (**3**)*.*

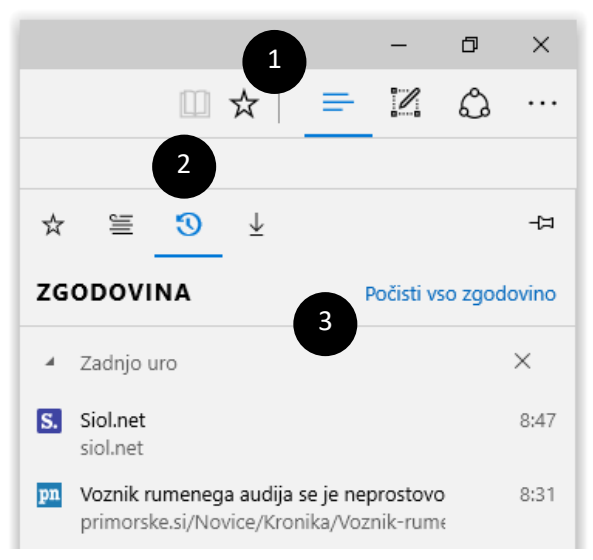

## **Varno brskanje**

Vsako naše premikanje po spletu, vnašanje podatkov ipd., se shrani v t. i. zgodovino brskanja, sočasno pa se te dejavnosti vpisujejo tudi v t. i. piškotke. Te uporabljajo različna podjetja za preučevanje naših življenjskih navad. Tako obdelavo in shranjevanje naših podatkov pa lahko preprečimo z varnim načinom brskanja po internetu.

- 1. V desnem zgornjem vogalu brskalnika kliknemo na gumb s tremi pikami *..*.
- 2. Kliknemo na ukaz *Novo okno InPrivate* (ali uporabimo kombinacijo tipk **Ctrl+Shift+P**).

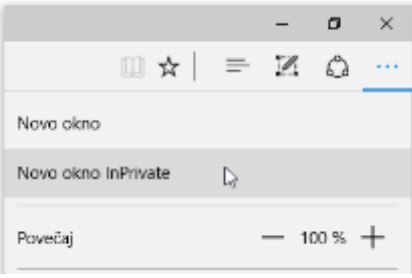

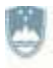

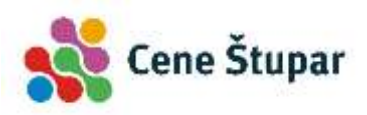

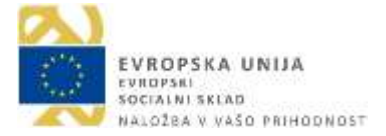

3. Odpre se novo okno za varno brskanje.

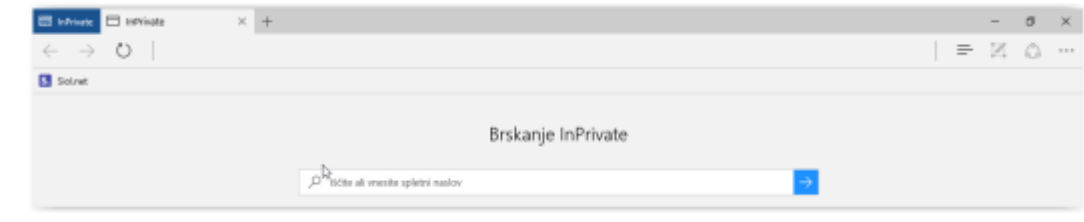

# **Iskanje podatkov na spletu**

V internetu je shranjenih ogromno spletnih strani z različnimi podatki, ki so razmetani po strežnikih po celem svetu. Vsak dan nastane kakšen milijon novih strani, lastniki pa jih ogromno tudi spremenijo ali izbrišejo. Učinkovito iskanje podatkov torej ne more biti prav preprosto. Na srečo so na voljo spletni iskalniki. To so posebni strežniki oz. programi, ki so namenjeni prav iskanju spletnih strani. V Sloveniji sta trenutno najbolj priljubljena iskalnika *www.google.si* in Microsoftov *www.bing.com*.

## Uporaba iskalnikov

V spodnjem primeru bomo uporabili spletni iskalnik *Google*, spodaj razložene postopke pa lahko uporabimo v poljubnem iskalniku.

- 1. Če želimo poiskati poljubne podatke, moramo najprej odpreti iskalnik. Ta se samodejno zažene, ko v ukazno vrstico brskalnika vtipkamo njegov naslov, na primer *www.google.si*.
- 2. V polje, ki je namenjeno iskanju, vpišemo želeno besedo.

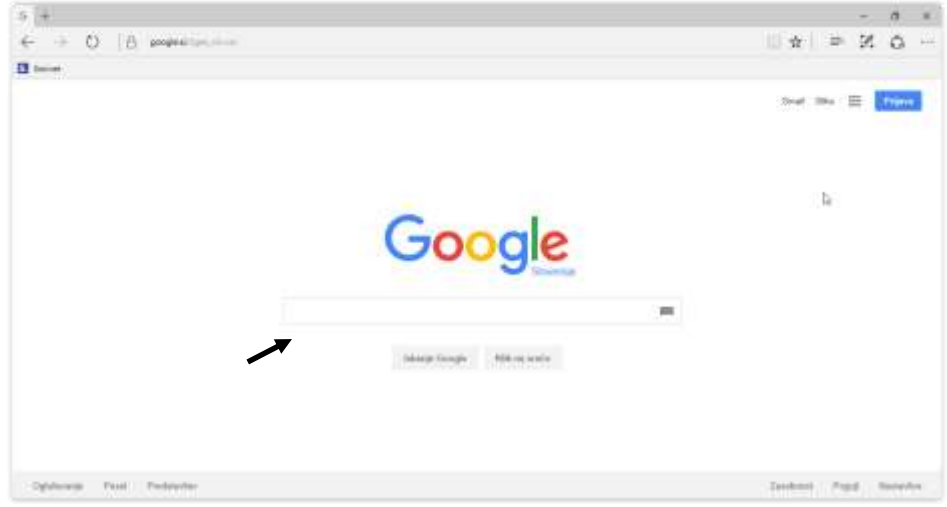

3. Ko začnemo tipkati, se pred nami ponujajo najpogosteje iskane besede. Če se pojavi želena besedna zveza, nanjo kliknemo, v nasprotnem primeru pritisnemo tipko *Enter* ali kliknemo gumb *Iskanje*.

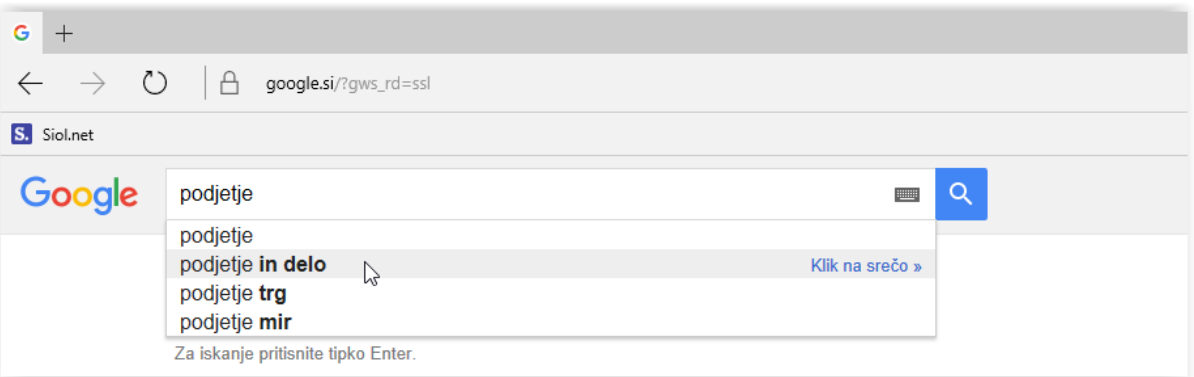

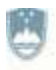

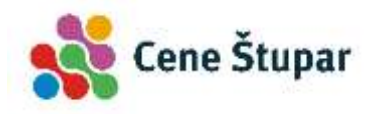

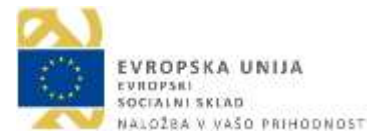

4. V naslednjem trenutku se prikaže spletna stran z našimi zadetki.

## Iskalni kriteriji

Tako preprosto iskanje pa pogosto ne obrodi sadov, zato si moramo pomagati z različnimi kriteriji. V okence iskalnika lahko vpišemo eno ključno besedo (npr. *internet*) ali več ključnih besed. Če nas npr. zanimajo podjetja, in to le steklarska podjetja, zapišemo obe besedi: *podjetje* in *steklo*.

- 1. Pri iskanju z več besedami (*podjetje steklo*) se moramo zavedati, da bo iskalnik našel vse strani, na katerih se nahajata obe besedi skupaj, prikazal pa bo tudi strani, na katerih se nahaja le beseda *steklo,* in take, kjer bo zgolj beseda *podjetje*. Iskalnik bi tako na primer našel tudi spletno stran, na kateri je opisano, kako je nekdo pojedel *stekleni* kozarec.
- 2. Iskanje lahko omejimo tako, da iščemo točno določene navedke oz. točno določeno zaporedje besed. Če želimo najti strani, na katerih je zapisano točno zaporedje, npr. *steklarsko podjetje*, slednje zapišemo med navednicami, in sicer »*steklarsko podjetje*«.
- 3. Ko želimo, da iskalnik najde samo tiste strani, ki vedno vsebujejo obe ključni besedi torej ne samo *podjetje* ali samo *steklo –*, pred besede zapišemo znak + (plus), torej *+steklo +podjetje*.
- 4. Če želimo poiskati vse spletne strani, na katerih so predstavljena *podjetja*, ki nimajo zveze s *steklom*, pred ključne besede zapišemo znak – (minus), na primer: *podjetje –steklo*. Zdaj se prikažejo vse strani, ki vsebujejo besedo *podjetje*, izpuščene pa so tiste strani, ki so poleg besede *podjetje* povezane še z besedo *steklo*.

## **VAJA 37 – Iskanje po spletu**

- **1.** Poiščite vsaj tri spletne strani, ki ponujajo zaposlitev. Odprite jih v novih zavihkih brskalnika.
- **2.** Poiščite spletne strani z opisom Karibskega morja. Na vsaki spletni strani mora biti zapisana beseda *Karibi*, ne želimo pa prikazati spletnih strani, na katerih je zapisana beseda *križarjenje*.

## Shranjevanje slik iz interneta

Mnogo uporabnikov je izrazilo željo, da bi se naučili slike z interneta shranjevati na računalnik.

1. Poiščemo spletno stran z želeno sliko. Najbolje je, da vtipkamo ključno besedo, nato pa kliknemo na povezavo *Slike*.

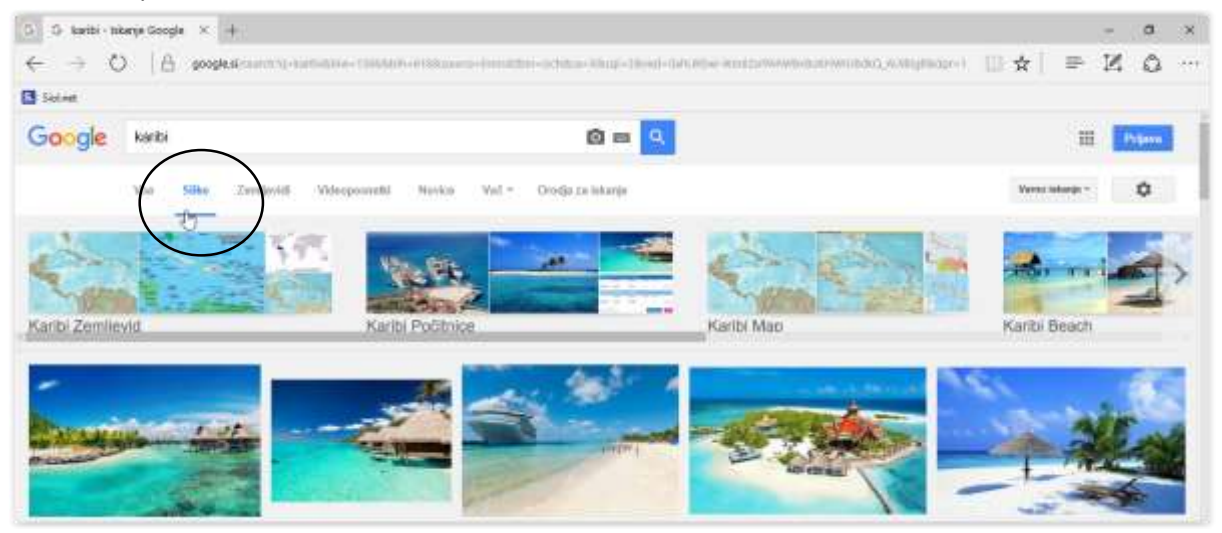

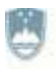

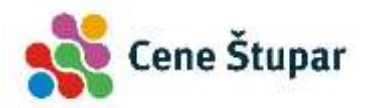

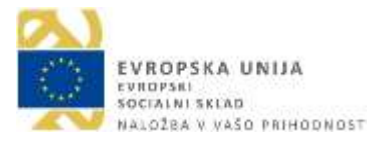

- 2. Kliknemo na želeno sliko, nato pa z desnim gumbom kliknemo na prikazano sliko in v priročnem meniju izberemo ukaz *Shrani sliko kot ...*
- 3. V pogovornem oknu za shranjevanje poiščemo mapo, v katero bomo sliko shranili in
- 4. kliknemo gumb *Shrani*.

## Kopiranje slik z interneta v druge programe

Slike z interneta lahko neposredno vstavimo tudi v druge programe.

- 1. Poiščemo spletno stran z želeno sliko.
- 2. Z desnim gumbom kliknemo na sliko in v priročnem meniju izberemo ukaz *Kopiraj* ali *Kopiraj sliko.*
- 3. Odpremo program, v katerega želimo vstaviti sliko (npr. Microsoft Word).
- 4. Z desnim gumbom kliknemo na površino Wordovega dokumenta in
- 5. izberemo ukaz *Prilepi*.

## **VAJA 38 – Shranjevanje slik**

- **1.** Poiščite fotografijo generala Rudolfa Maistra in jo shranite v mapo *Slike*, ki se nahaja v mapi z vašim imenom.
- **2.** Odprite nov Wordov dokument in vanj vstavite generalovo sliko, ki ste jo kopirali s spletne strani. Dokument z imenom *Vstavljena slika* shranite v vašo mapo *Dopisi*. Program Microsoft Word zaprite.

## Tiskanje v brskalniku Edge

- 1. Kliknemo na ukaz s tremi pikami*.*
- 2. Kliknemo ukaz *Natisni.*
- 3. V novem pogovornem oknu izberemo želene parametre tiskanja in kliknemo gumb *Natisni*.

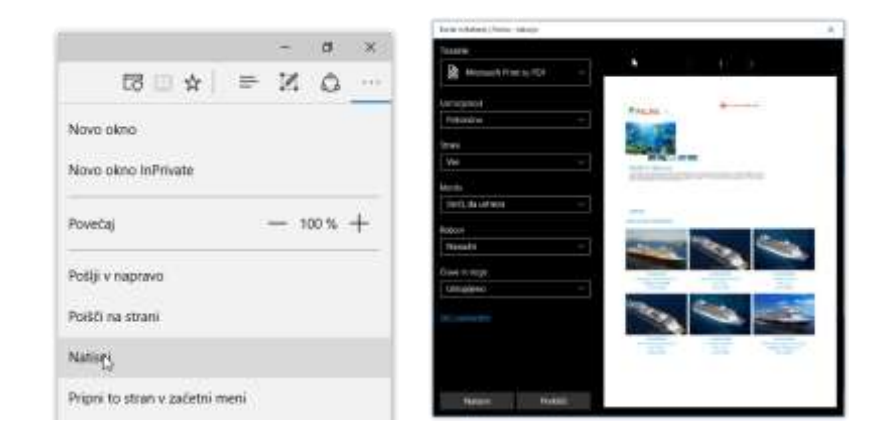

## **VAJA 39 – Tiskanje spletnih strani**

**1.** Odprite poljubno spletno stran in jo natisnite.

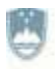

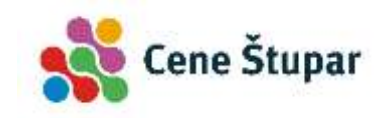

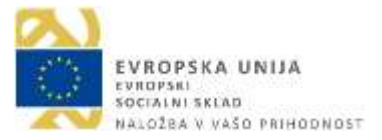

## Nekaj osnovnih nasvetov za varnost na internetu

V poglavju o virusih (glej stra[n 21](#page-23-0)) smo omenili, da sta elektronska pošta in pregledovanje nevarnih spletnih strani najpogostejša vira okužbe računalnika z virusi, in opisali osnovno zaščito. Pogosto zasledimo tudi poročila o različnih drugih zlorabah. Najpogostejša je kraja gesel ali kreditnih kartic. Tej se najlažje izognemo z redno uporabo programov za iskanje zlonamernih programov (glej stran [22\)](#page-24-0). Drugi način varovanja podatkov predstavlja preventiva.

## **Nekaj napotkov za varno brskanje**

- Nikdar ne izdajajmo oz. ne vpisujmo osebnih podatkov, če to ni nujno potrebno.
- Če želimo nekatere spletne strani, kjer za dostop zahtevajo naše podatke, le pregledati, je najbolje, da si podatke izmislimo.
- Uporabljajmo samo storitve tistih spletnih strani, za katere jamči vsaj nekaj znancev.
- Ko vpisujemo osebne podatke, preverimo, ali je povezava zaščitena oz. šifrirana. Zaščiteno povezavo prepoznamo po protokolu *https* (kratica nezaščitenega protokola je *http*), v katerem zadnja črka http*s* pomeni *secure* – varni protokol za prenos. Ta je zapisana v ukazni vrstici brskalnika.

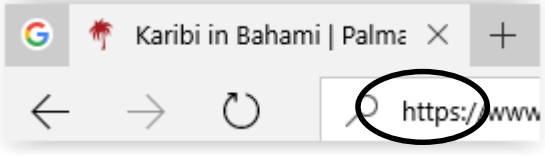

Ko se nahajamo na samem spletnem mestu, varno povezavo prepoznamo po sličici ključavnice:

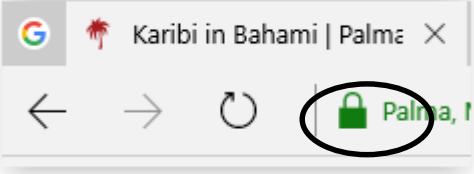

Dodatne podatke o varovanju prikažemo tako, da kliknemo na ikono spletnega mesta:

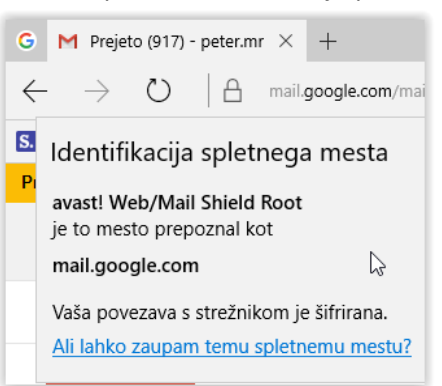

- Včasih zlikovci skopirajo celotno spletno stran podjetja in jo postavijo na drug spletni naslov, ki se le za malenkost razlikuje od originalnega mesta, npr. namesto imena *www.google.si* uporabijo ime *www.goooogle.si*.
- Preko spleta nakupujmo zgolj na spletnih straneh večjih podjetij. Varovanje v velikih korporacijah je najpogosteje podvrženo različnim standardnim kontrolam varovanja.
- Če je mogoče, nakupujmo z možnostjo plačila po povzetju.

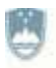

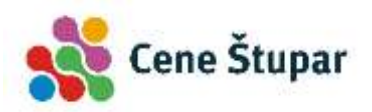

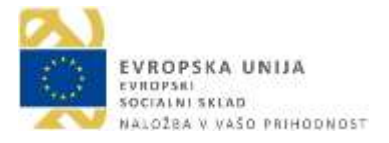

- Nikdar ne izdajmo »pin kode« naše kreditne kartice. Ta je za spletne nakupe nepotrebna, pa čeprav nas želijo prepričati v nasprotno.
- Za elektronsko poslovanje uporabljajmo le ponudnike, ki poslujejo prek t. i. digitalnih podpisov. Najpogosteje je v uporabi »pametna kartica« z javnim ključem.
- Ko se z drugih računalnikov prijavljamo na spletne storitve prek obrazcev za prijavo, onemogočimo shranjevanje gesel.

## **VAJA 40 – Varovanje spletnih gesel**

**1.** Odprite internetni brskalnik, postavite se na spletno stran *www.gmail.si* in preverite, ali je kdo pozabil izbrisati svoje uporabniško ime.

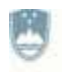

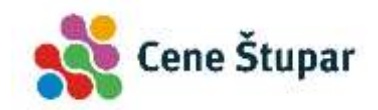

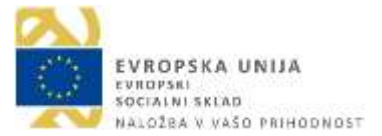

# Uporaba elektronske pošte

# **Elektronska pošta**

E-pošta je računalniška izmenjava sporočil oz. elektronskih pisem. Pisma si lahko izmenjujemo z vsemi uporabniki, ki so priključeni na internet. Oddaljenost med njimi sploh ni pomembna, saj pismo, če ni kakih večjih težav s prenosom, drug del sveta doseže že v nekaj sekundah.

Elektronska pisma so lahko le preprost skupek črk in številk, omogočajo pa tudi zahtevnejše oblikovanje ter pripenjanje drugih podatkov (npr. slik ali drugih datotek), ki se nato naslovniku pošljejo skupaj s sporočilom.

# Naslovi e-pošte

Naslov e-pošte je sestavljen iz dveh delov: uporabnikovega imena in naslova računalnika, ki je zapisan za znakom @. Primer naslova je npr. *Peter.Hribar@siol.net*.

# **Osnovna uporaba elektronske pošte**

V našem priročniku bomo spoznali delo s spletnim programom Gmail, ki med uporabniki trenutno velja za najbolj priljubljen program za pošiljanje e-pošte.

Njegove poglavitne prednosti pred ostalimi programi so:

- V Gmail lahko shranimo ogromno podatkov.
- Vsak računalnik, ki ima dostop do interneta, nam omogoča tudi dostop do programa Gmail. Slabosti:
	- Gmail hrani **vse** naše podatke.

# Delovna površina programa Gmail

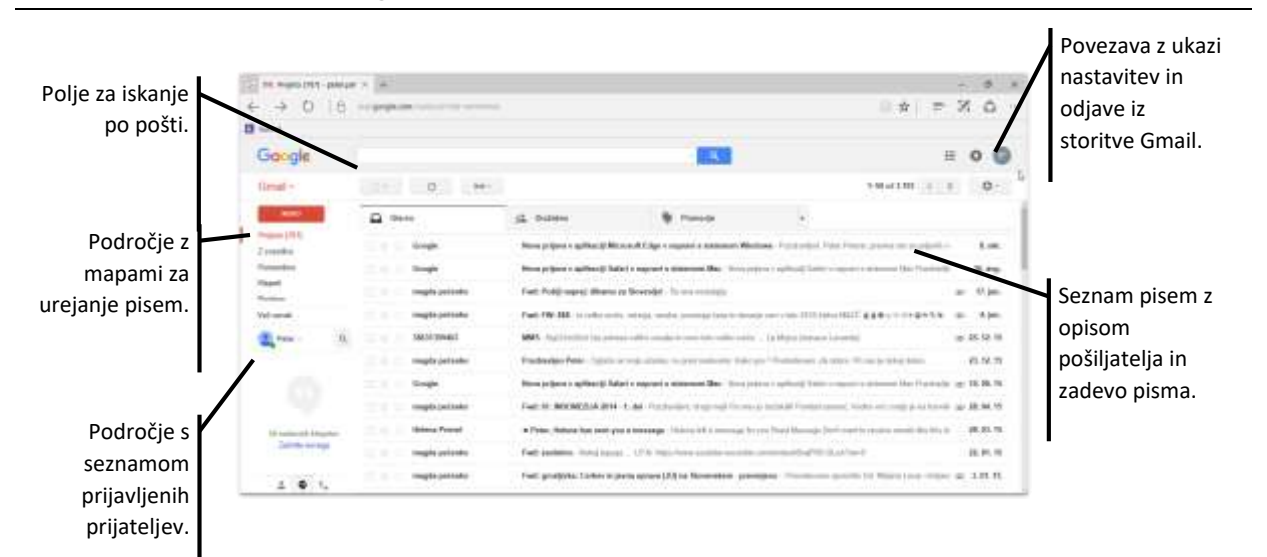

## Odpiranje programa

- 1. Program odpremo tako, da se postavimo na spletno stran *mail.google.com* ter
- 2. vpišemo uporabniško ime, geslo in pritisnemo tipko *Enter*.

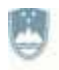

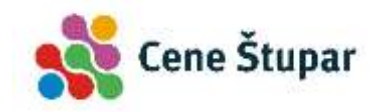

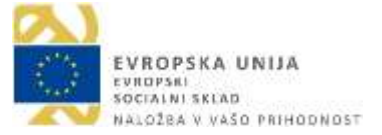

# Odjava iz programa

Ko vsa sporočila preberemo, se iz programa odjavimo, saj ne želimo, da bi naša pisma prebirali tudi drugi.

- 1. Kliknemo povezavo z našim imenom in
- 2. izberemo ukaz *Odjava*.

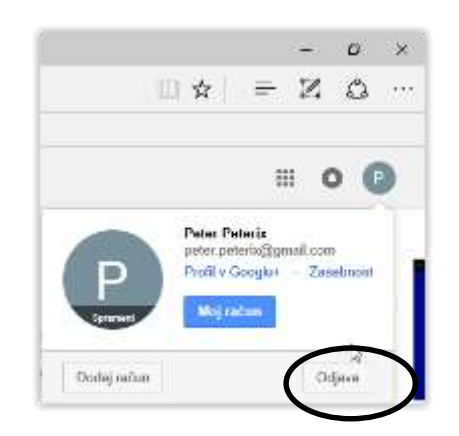

# Pošiljanje sporočil

V vsako pismo moramo zapisati vsaj nekaj osnovnih podatkov, kot sta naslov pisma in naslov prejemnika. Vsi programi za pošiljanje e-pošte imajo naslednja polja:

- V polje *Za* vpišemo elektronski naslov prejemnika, torej osebe, ki ji želimo poslati pismo.
- V okence *Zadeva* zapišemo naslov pisma, ki pa ni obvezen.
- V polje *Kp* vpišemo elektronske naslove drugih oseb, ki bodo prejele kopijo istega pisma. Če sem npr. vpišemo *miha.kozincew@eunet.si*, bo to pismo romalo tudi na ta naslov, prejemnik pa bo videl seznam vseh oseb, ki so isto pismo prejela.
- V vrstico *Skp* zapišemo naslov prejemnika, ki bo prav tako prejel kopijo istega pisma. Ta možnost se razlikuje od prejšnje v tem, da nihče od preostalih prejemnikov ne bo vedel, kdo vse je isto pismo prejel.

## **Novo sporočilo**

- 1. Pismo lahko napišemo takoj po zagonu programa. V polju z mapami kliknemo na gumb *Novo*.
- 2. Odpre se okno novega sporočila.
- 3. V polje *Za* zapišemo naslovnikovo ime oz. njegov elektronski naslov. V vrstico *Kp* lahko zapišemo vse tiste naslovnike, ki jim želimo poslati kopijo pisma, v Skp pa naslovnike, ki bodo prejeli kopijo istega pisma, ne da bi vedeli, komu vse je bilo pismo poslano.
- 4. V polje *Zadeva* zapišemo naslov pisma.
- 5. Ko to opravimo, kliknemo v spodnji del okna in zapišemo vsebino sporočila. V tem oknu opazimo nekaj orodij, ki so namenjena oblikovanju pisma.
- 6. Izdelano pismo pošljemo s klikom na gumb *Pošlji*.

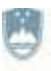

REPUBLIKA SLOVENIJA MINISTRSTVO ZA IZOBRAŽEVANJE. **ZNANOST IN ŠPORT** 

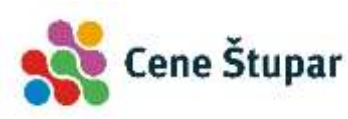

EVROPSKA UNIJA EVROPSKI<br>SOCIALNI SKLAD NALOZBA V VASO PRIHODNOST

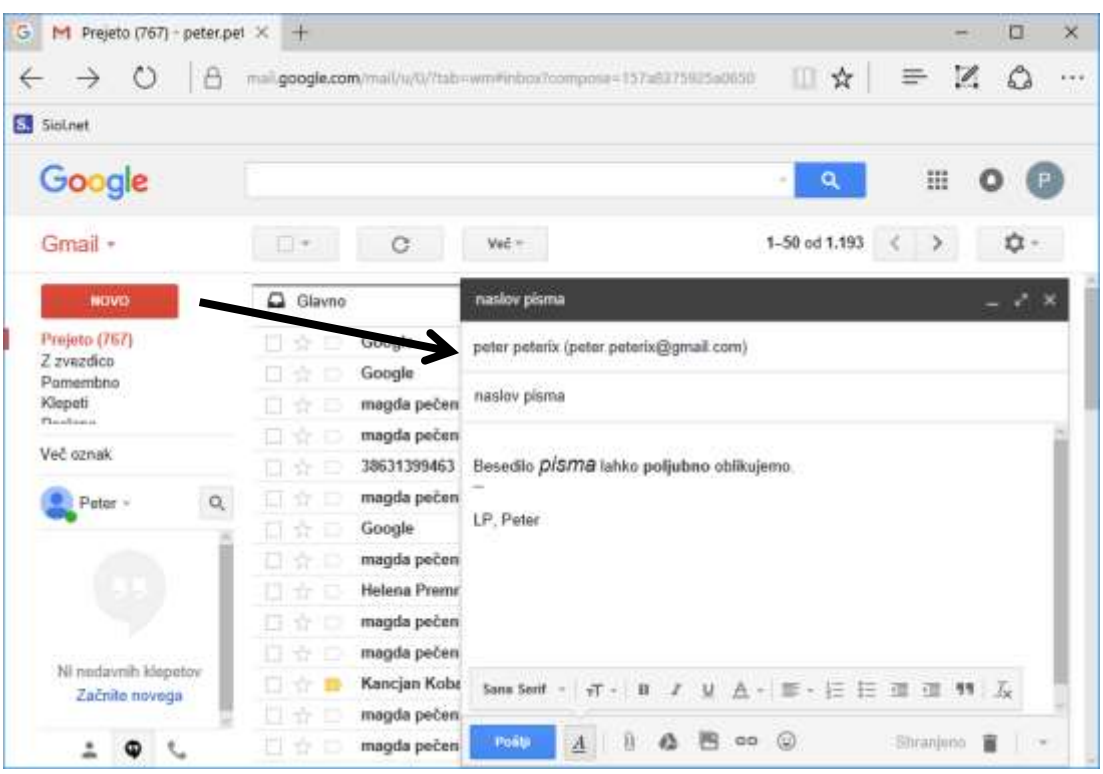

#### **Pošiljanje priponke z datotekami**

- 1. Napišemo pismo (glej zgoraj).
- 2. Kliknemo povezavo *Priložite datoteko* ter v pogovornem oknu poiščemo in označimo podatke, ki jih želimo poslati skupaj s pismom.

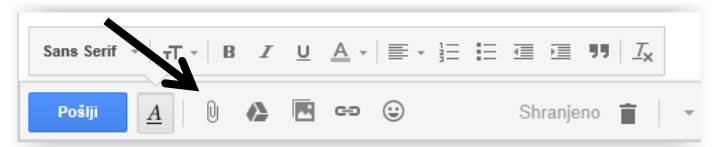

3. V pogovornem oknu kliknemo gumb *Odpri* in pismo pošljemo z ukazom *Pošlji*.

## Branje sporočila

#### **Odpiranje prejetega sporočila**

1. V seznamu pisem (glej sliko spodaj) kliknemo na želeno sporočilo, ki ga želimo prebrati (neprebrana pisma so označena s krepko pisavo, v mapi *Prejeto* pa je zapisano število neprebranih sporočil).

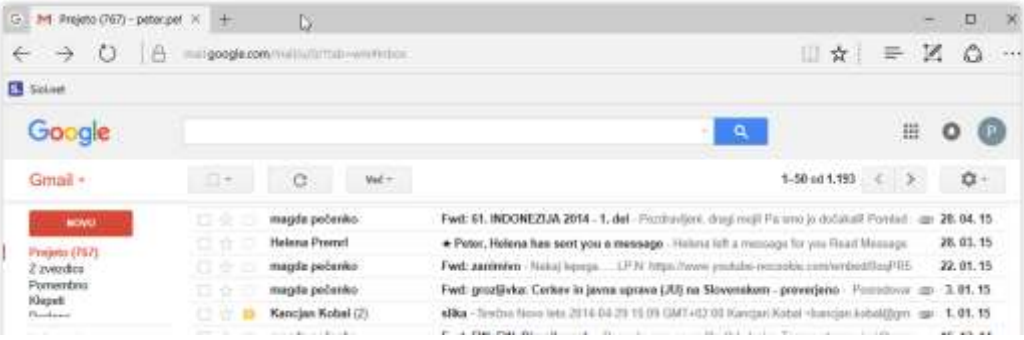

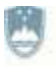

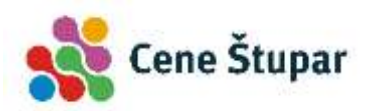

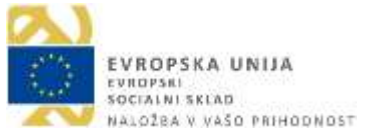

2. Po kliku na ime pisma, se pojavi pismo v novem oknu. Če je pismo daljše od višine ekrana, se ob desnem robu pojavi drsnik.

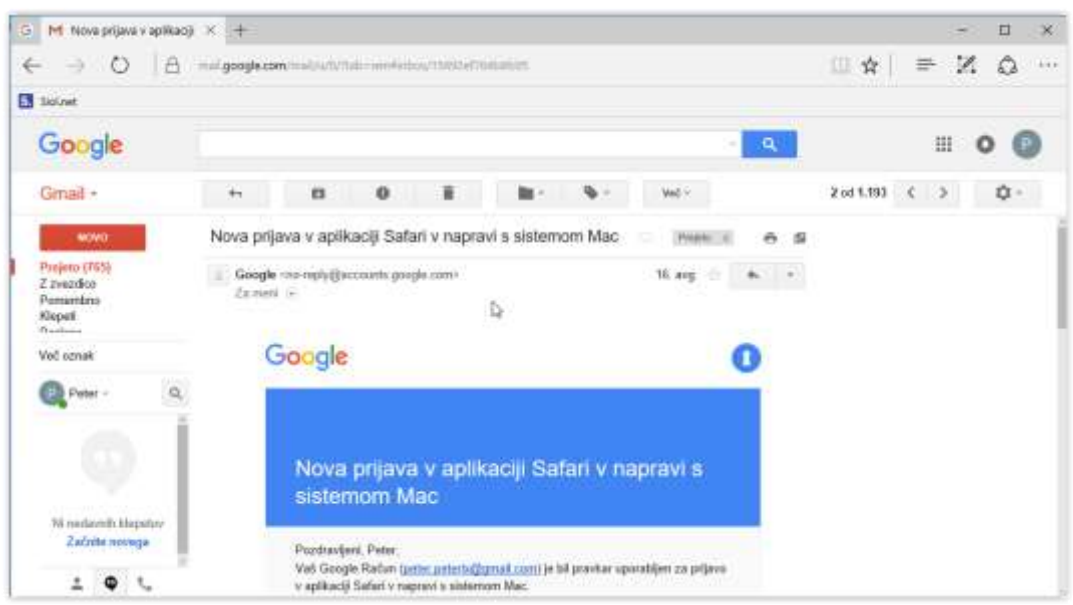

#### **Zapiranje pisem**

1. Pismo zapremo tako, da kliknemo gumb *Nazaj na* ...

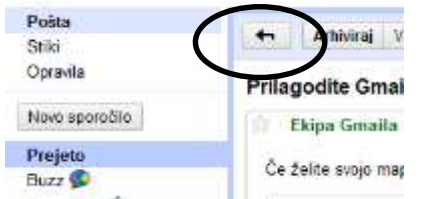

## **VAJA 41 – Pošiljanje e-pisma**

- **1.** Prijavite svoj lastni ali delovni naslov ljudske univerze na spletnem programu *Gmail*.
- **2.** Ustvarite novo pismo z zadevo *Testno pismo* in vsebino *Lep pozdrav*.
- **3.** Pismo pošljite vašemu sosedu v učilnici.

#### **VAJA 42 – Pošiljanje priponke**

- **1.** Prek spletnega programa *Gmail* ustvarite novo pismo z zadevo *Testno pismo s priponko* in vsebino *Lep pozdrav*.
- **2.** Pismu dodajte priponko sliko iz vaše mape *Slike*.

#### **Odpiranje in branje priponk**

Ena od pomembnih prednosti programov za delo z elektronsko pošto je prav gotovo v tem, da lahko prejemniku skupaj s sporočilom pošljemo tudi poljubno datoteko, npr. programe, slike, različne dokumente ipd.

Pismo s priponko prepoznamo po simbolu sponke, ki je z opisom prikazana v desnem delu vrstice.

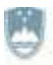

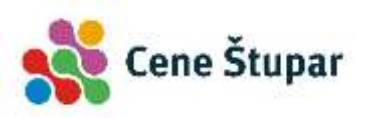

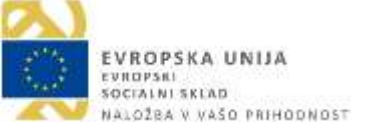

**ALC** 

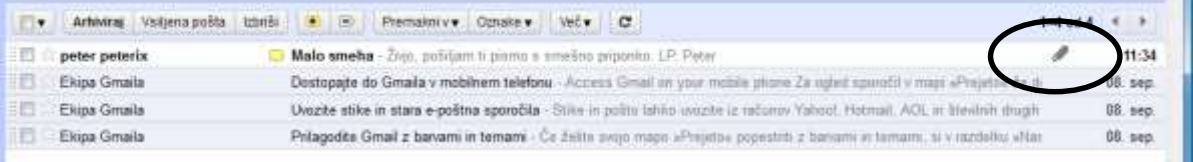

- 1. Odpremo prispelo pismo.
- 2. Pripeto datoteko odpremo tako, da na dnu pisma kliknemo povezavo oziroma gumb *Prenesi*.

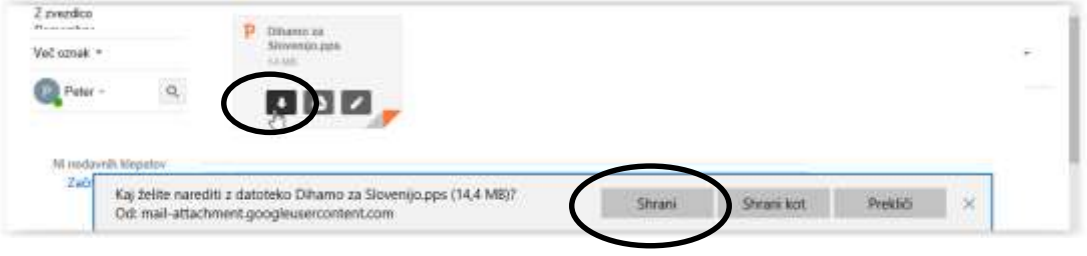

3. V pogovornem oknu označimo izbiro *Shrani* in nato *Odpri*.

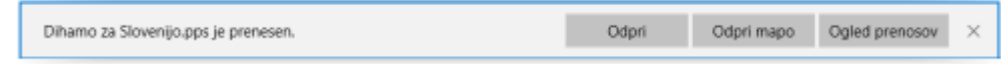

4. Kmalu se program za pregled izbranih podatkov samodejno odpre.

## **VAJA 43 – Shranjevanje priponke**

- **1.** Odprite s priponko opremljeno pismo, ki vam ga je pravkar poslal sosed v učilnici.
- **2.** Priponko shranite z ukazom *Shrani kot* v vašo mapo *Slike*.

# Odgovarjanje na pisma in posredovanja

#### **Odgovarjanje na pisma**

Če želimo na neko pismo hitro odgovoriti, lahko to storimo z ukazom *Odgovori*.

- 1. Odpremo pismo, na katerega želimo odgovoriti.
- 2. Kliknemo na povezavo *Odgovori*, ki se nahaja na dnu pisma, ali na puščico, ki se nahaja v desnem zgornjem vogalu pisma.

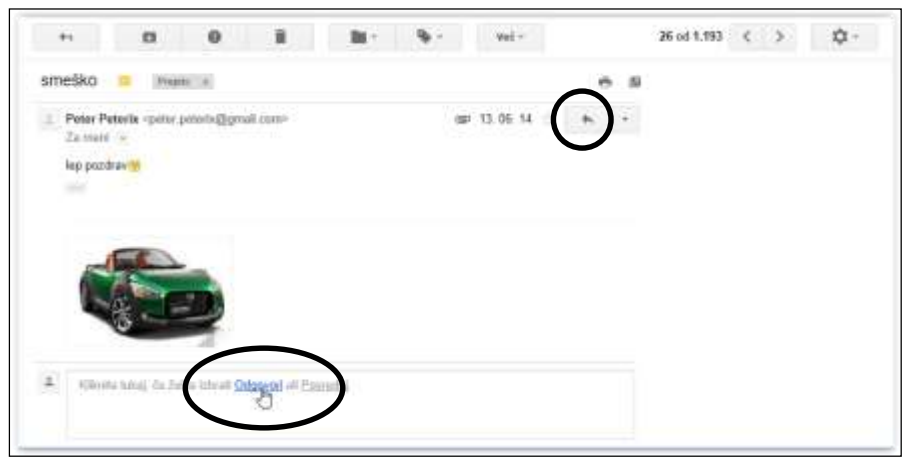

3. Ko se pojavi pod našim pismom okno novega pisma, vpišemo odgovor.

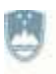

REPUBLIKA SLOVENIJA MINISTRSTVO ZA IZOBRAŽEVANJE. **ZNANOST IN ŠPORT** 

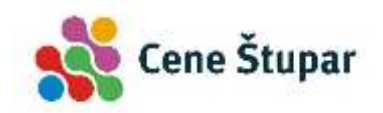

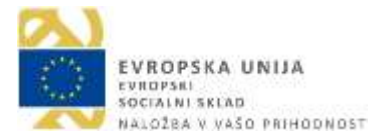

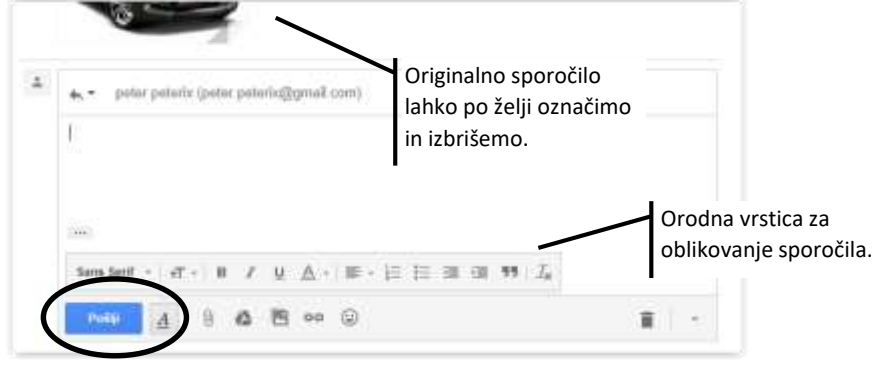

4. Kliknemo gumb *Pošlji*.

#### **Odgovarjanje vsem**

Če je pošiljatelj pismo sočasno poslal na večje število naslovov, se ob ukazu *Odgovori* pojavi dodaten ukaz *Odgovori vsem*. Ta omogoča, da naš odgovor pošljemo vsem prejemnikom originalnega pisma.

- 1. Pismo, na katerega želimo odgovoriti, odpremo.
- 2. Kliknemo na povezavo *Odgovori vsem* in
- 3. v okno novega pisma vpišemo odgovor.
- 4. Kliknemo gumb *Pošlji*.

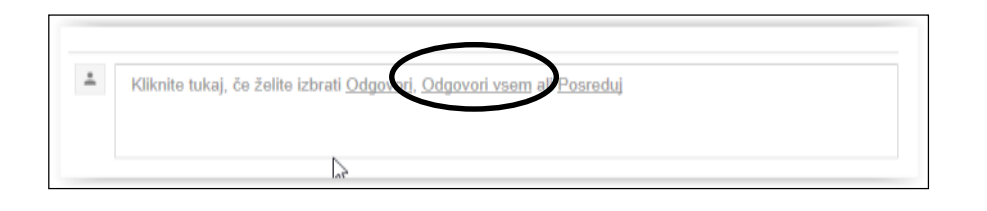

## **VAJA 44 – Odgovor na pismo**

**1.** Odgovorite na sosedovo pismo in se mu zahvalite za poslano sliko.

#### **Posredovanje pisem**

Včasih želimo prejeto pismo poslati tretji osebi.

1. Odpremo pismo in kliknemo ukaz *Posreduj*, ki se nahaja na dnu pisma ob ukazu *Odgovori*.

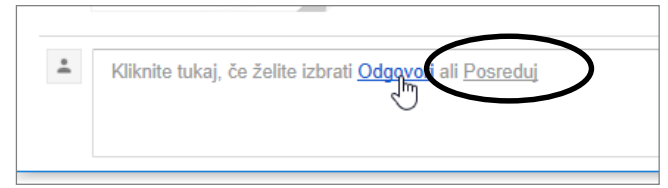

- 2. V polje *Za*: **vpišemo** e-naslov osebe, ki ji želimo poslati pismo. V glavi pisma opazimo značilno puščico.
- 3. Kliknemo gumb *Pošlji*.

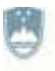

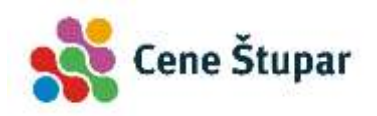

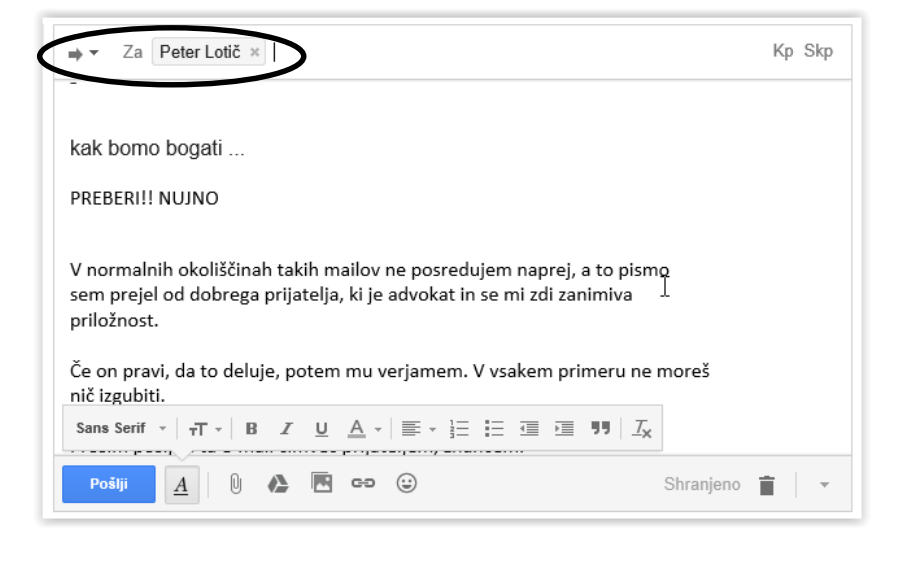

## **VAJA 45 – Posredovanje pisma**

**1.** Prejeto pismo s priponko posredujte vašemu predavatelju.

## Brisanje sporočil

## **Brisanje večjega števila sporočil**

1. Večje število sporočil izbrišemo tako, da v polju *Označi* sporočila označimo z miško.

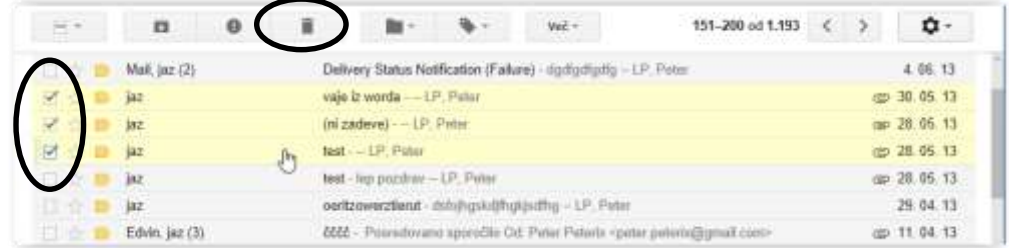

2. Kliknemo gumb *Izbriši*.

## **Brisanje odprtega sporočila**

1. Prebrana pisma najpogosteje brišemo tako, da pismo odpremo, preberemo in kliknemo gumb *Izbriši*.

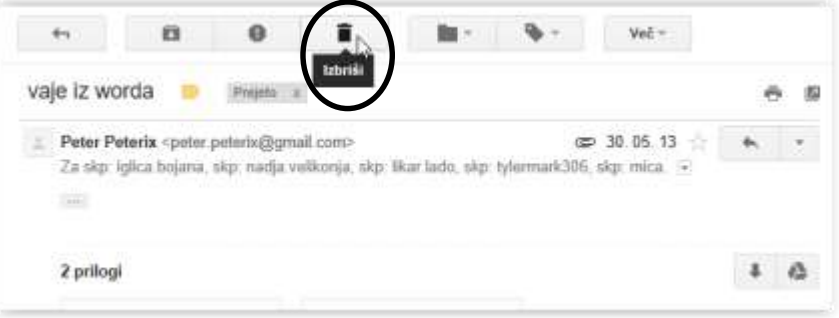

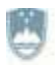

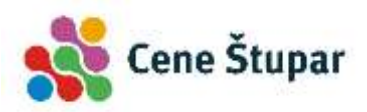

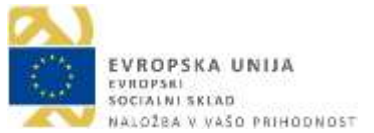

## **VAJA 46 – Brisanje pisem**

**1.** Izbrišite pismo z zadevo *Testno pismo*.

#### **Obnavljanje izbrisanih sporočil**

Izbrisana sporočila se ne izbrišejo dokončno, ampak se zaradi varnosti prestavijo v koš oz. *Smetnjak*. Od tu jih lahko vrnemo v želeno mapo.

1. Kliknemo na mapo *Smetnjak*. Če ta ni vidna, jo prikažemo s klikom na ukaz *Več oznak*.

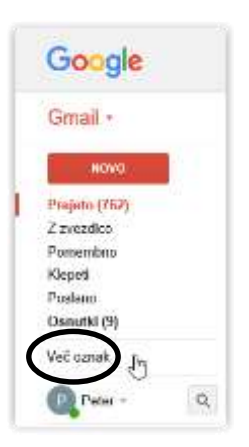

- 2. V osrednjem delu programa se odpre seznam izbrisane pošte.
- 3. Prek polja *Označi* označimo pismo (**1**).
- 4. Kliknemo gumb *Premakni v* (**2**) in izberemo želeno mapo, najpogosteje *Prejeto* (**3**).

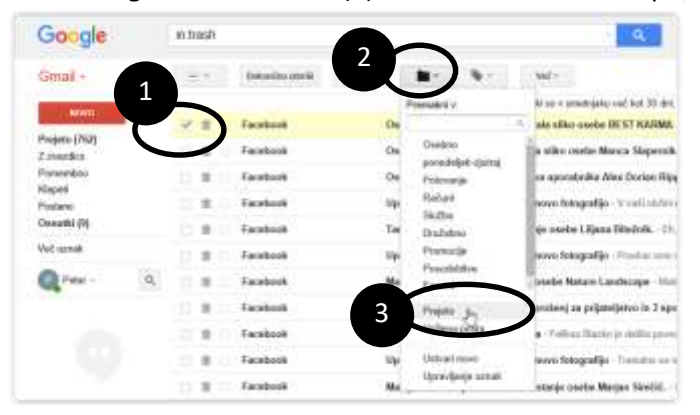

5. Program nas obvesti, da je bilo pismo uspešno premaknjeno.

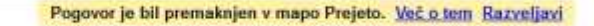

#### **Praznjenje koša z izbrisanimi sporočili**

Čeprav se sporočila, ki so v smetnjaku več kot 30 dni, izbrišejo samodejno, želimo marsikdaj tudi sami izprazniti smetnjak s sporočili.

- 1. Kliknemo mapo *Smetnjak* (glej zgoraj).
- 2. Kliknemo povezavo *Izprazni smetnjak* in z gumbom *V redu* potrdimo brisanje.
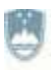

#### REPUBLIKA SLOVENIJA MINISTRSTVO ZA IZOBRAŽEVANJE, **ZNANOST IN ŠPORT**

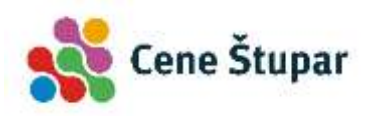

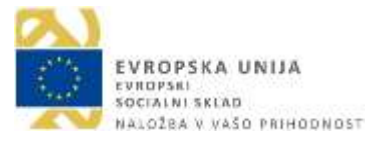

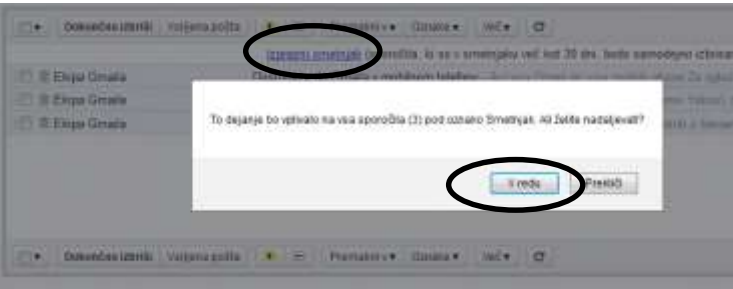

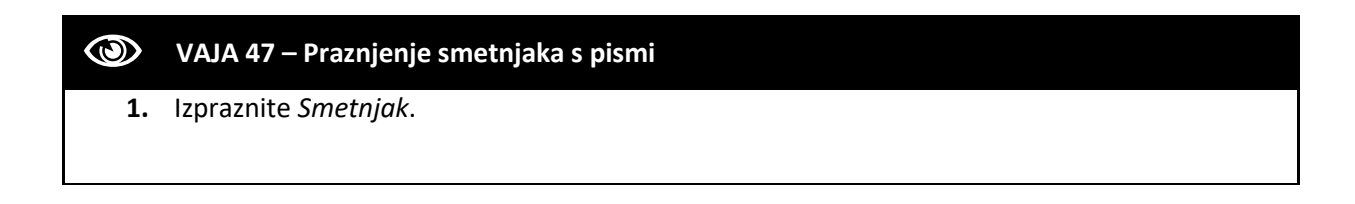

# Iskanje sporočil

Iskanje sporočil po pošti je v programu Gmail izredno enostavno. Dovolj je, da v polje *Iskanje po pošti* vtipkamo ime želene osebe ali besedilo pisma ter kliknemo gumb s povečevalnim steklom.

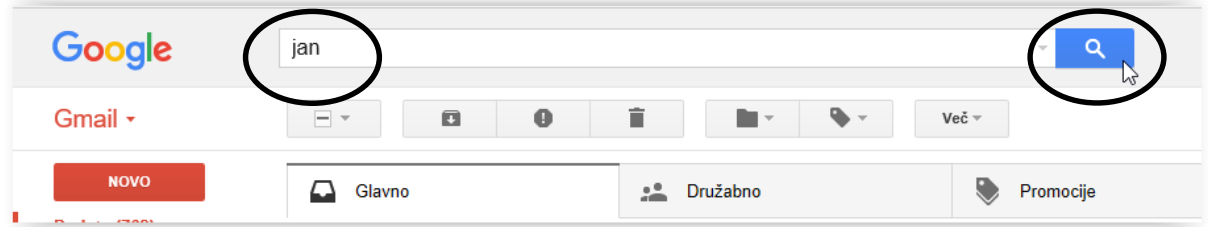

Program Gmail omogoča tudi natančnejše iskanje. V tem primeru s klikom na puščico *Prikaži možnosti iskanja* prikažemo dodatna polja. Vanje vnesemo želene podatke in kliknemo gumb za iskanje po pošti.

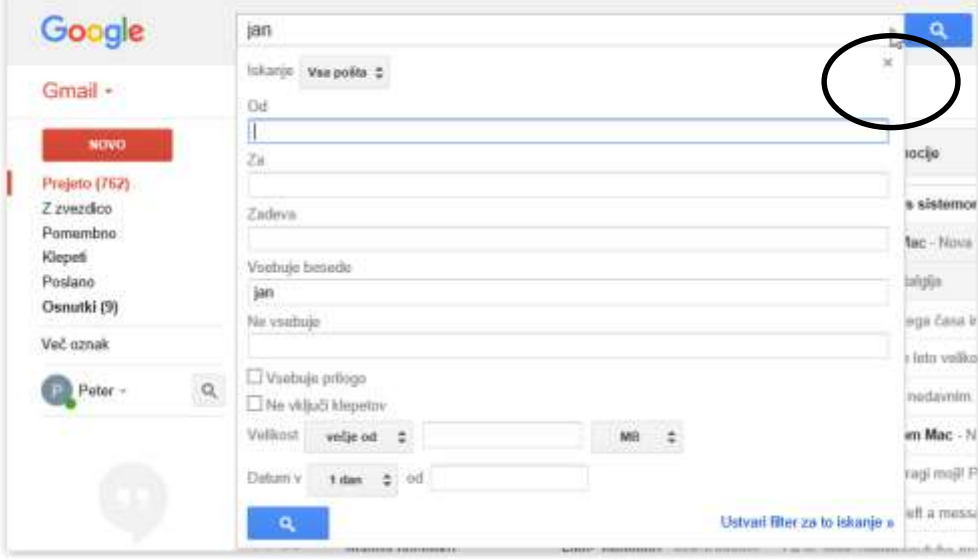

# Tiskanje sporočil

Pošto iz programa Gmail, ki je v bistvu spletni program, tiskamo enako kakor druge spletne strani.

- 1. Odpremo pismo in kliknemo gumb *Več*.
- 2. V meniju, ki se pojavi, izberemo ukaz *Natisni*.

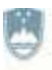

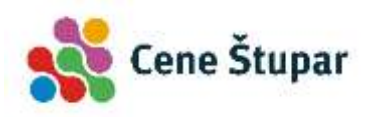

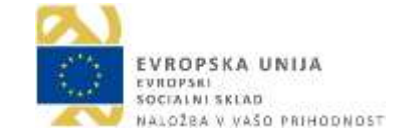

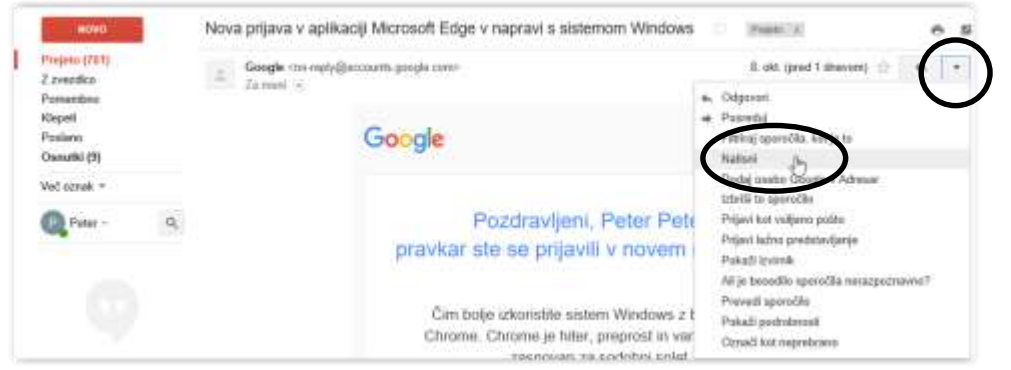

3. V novem pogovornem oknu tiskanja izberemo možnosti tiskanja in kliknemo gumb *Natisni*.

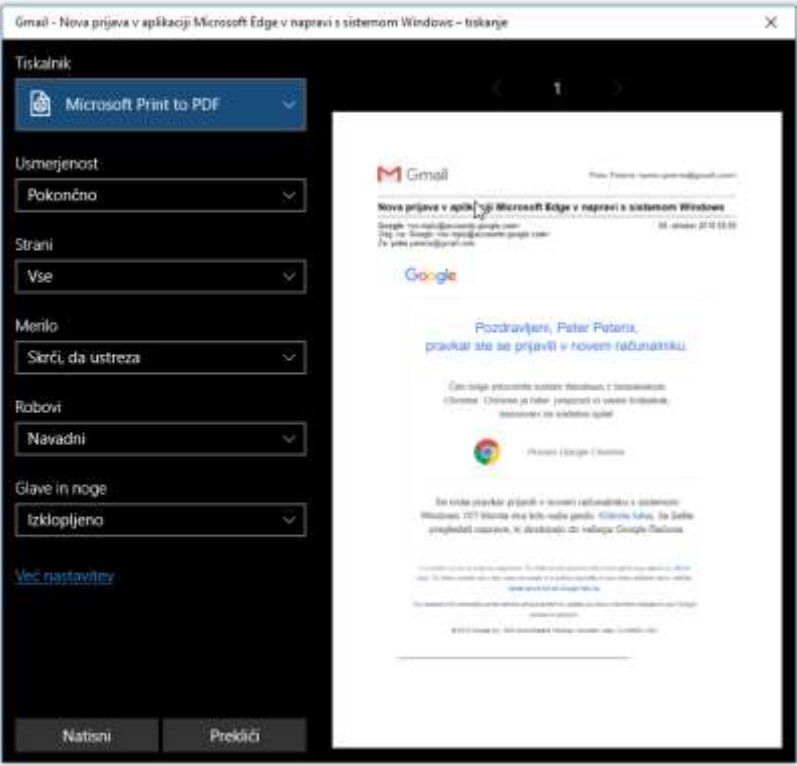

### **VAJA 48 – Tiskanje pošte**

**1.** Odprite poljubno pismo in ga natisnite.

## Varnost

### **Virusi in zlonamerne kode**

V predhodnih poglavjih (glej strani [21](#page-23-0) in [60\)](#page-62-0) smo omenili, da je prav e-pošta pogost vir okužb z virusi in drugimi zlonamernimi kodami. Torej pazljivost ni nikdar odveč.

### *Spam*

Drugi problem, ki ga pri komuniciranju z elektronsko pošto pogosto srečamo, je t. i. *spam*. To je v bistvo nezaželena pošta različnih oblik. Najpogosteje so to nadležne reklame, v nekaterih primerih pa precej bolj škodljiva zlonamerna pisma, okužena z virusi. V vsakem primeru si velja zapomniti statistiko, da »*je kar 70 % vsebine spamov zavajajočih in goljufivih.*«

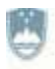

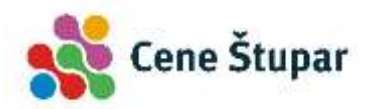

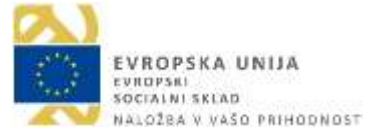

Ko tako pošto prejmete, velja eno samo pravilo – označite jo in kliknite na gumb *Vsiljena pošta*. Od sedaj naprej se bo vsa pošta s tega naslova samodejno premaknila v predal/mapo *Vsiljena pošta*.

- 1. Odpremo nezaželeno pošto,
- 2. kliknemo gumb *Več* (**1**) in izberemo ukaz *Prijavi kot vsiljeno pošto* (**2**).

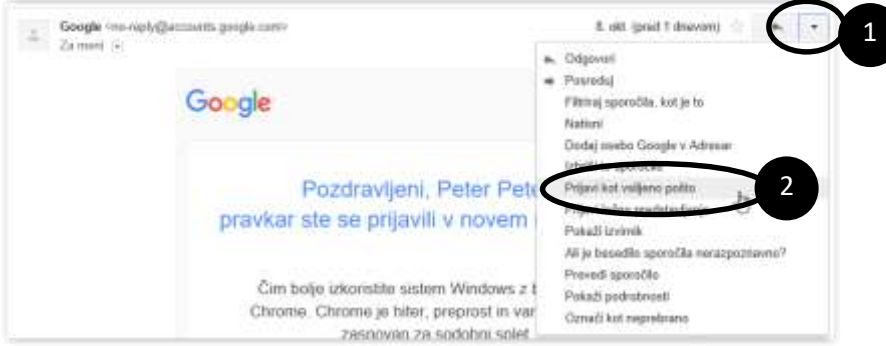

Najbolj pomembno pa je, da ne odpiramo priponk vsiljene pošte, saj so podatki v njej najpogosteje okuženi z virusi.

# Prilagajanje nastavitev

Uporabniki želijo pogosto spremeniti osnovne nastavitve programa. V spletnem programu Gmail nam to omogoča ukaz *Nastavitve računa*, ki ga prikažemo s klikom na gumb *Nastavitve*.

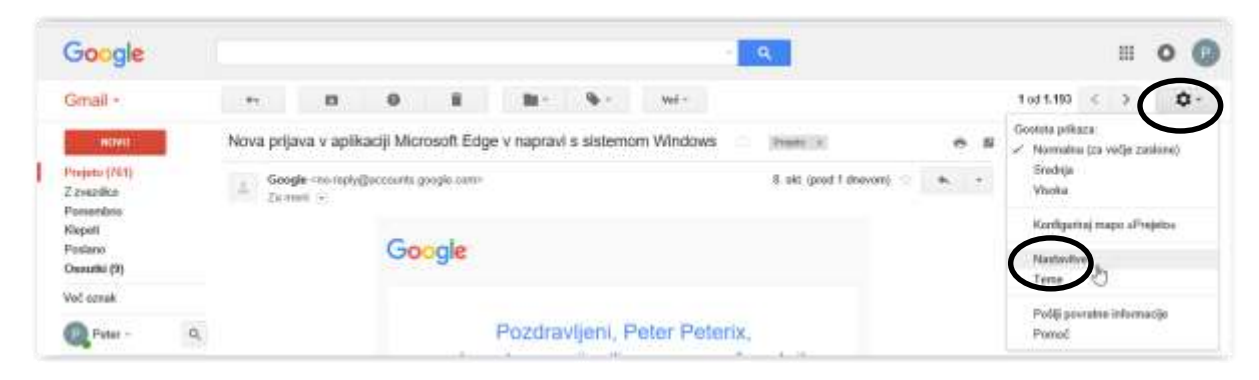

Pojavi se nova spletna stran, v kateri lahko spreminjamo in preverjamo na stotine podatkov.

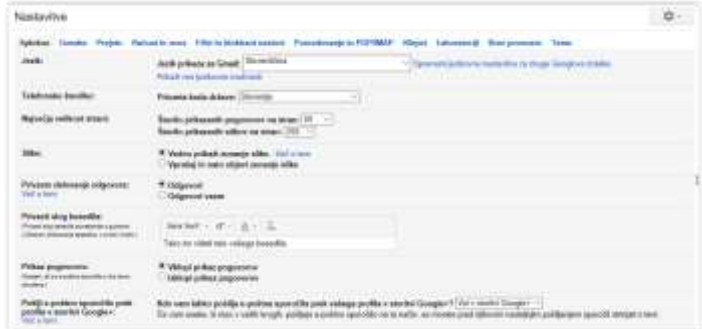